<span id="page-0-0"></span>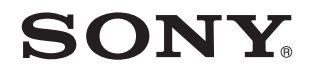

# Guida dell'utente

Personal computer Serie VPCF2

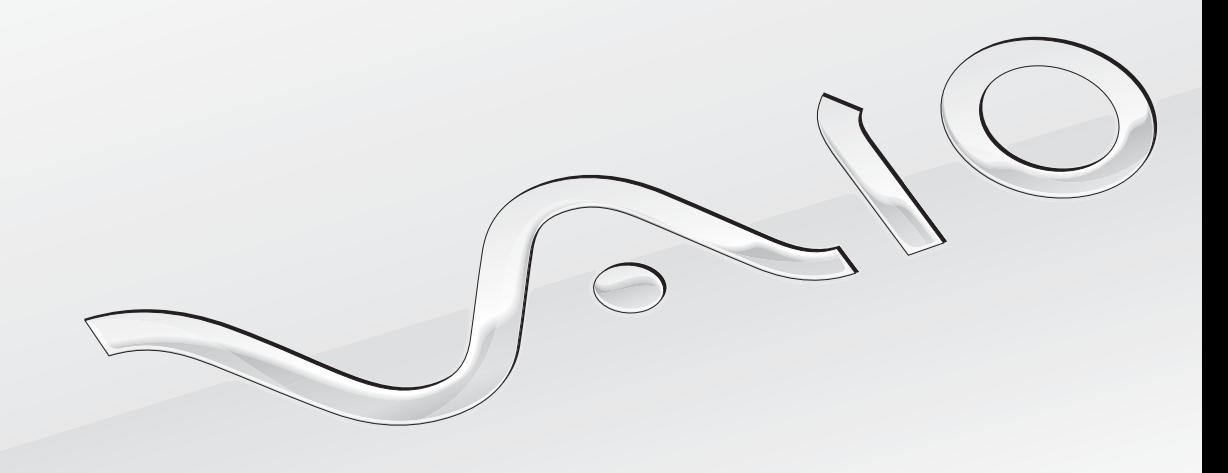

 $\blacktriangleright$ 

### <span id="page-1-0"></span>Indice

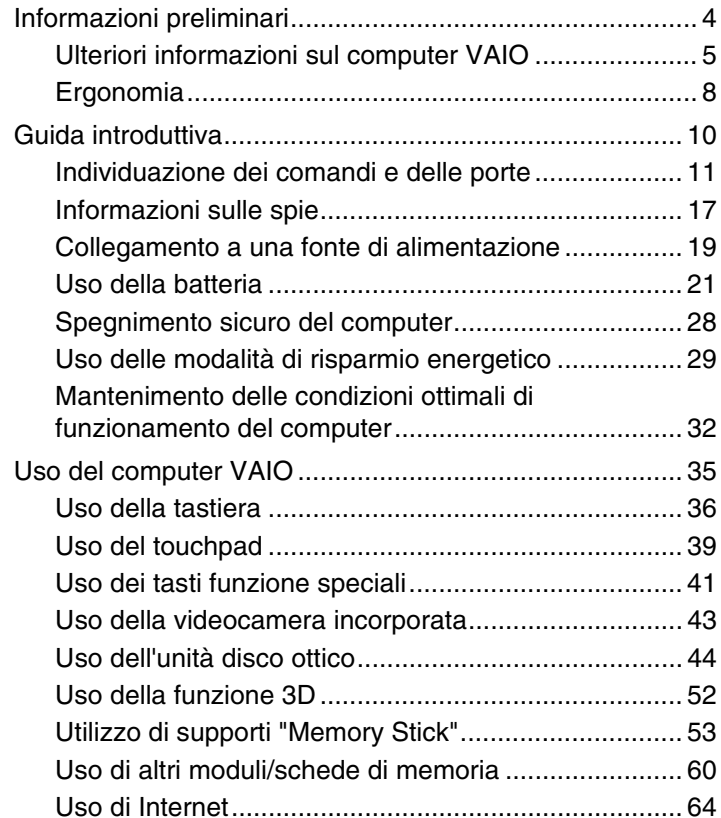

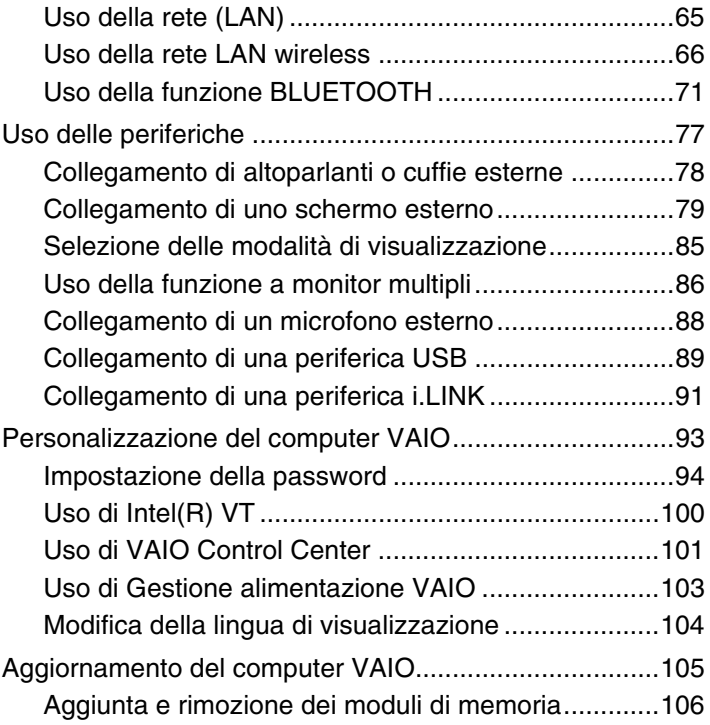

<span id="page-2-0"></span>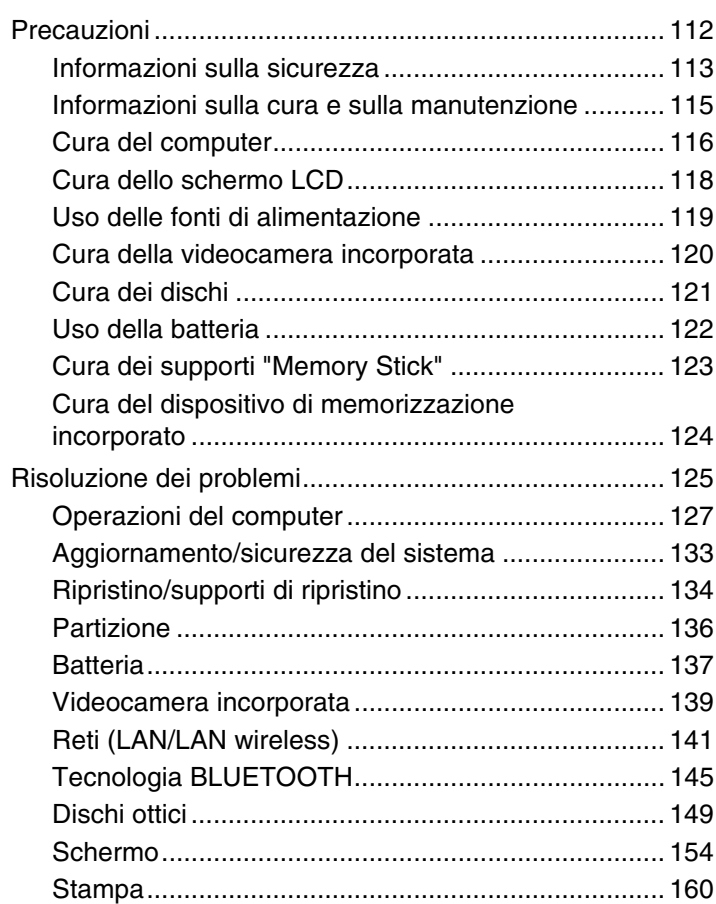

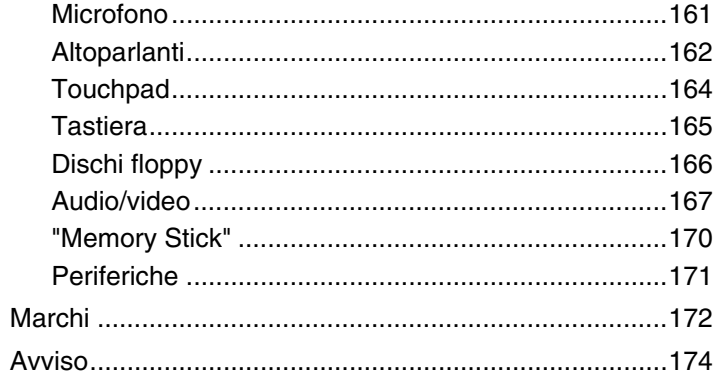

## <span id="page-3-1"></span><span id="page-3-0"></span>Informazioni preliminari

Congratulazioni per avere acquistato un computer Sony VAIO®. Leggere attentamente la **Guida dell'utente** visualizzata. Sony ha unito le tecnologie più avanzate nei settori audio, video, informatico e delle comunicazioni per creare un personal computer all'avanguardia.

**!** Le immagini esterne in questo manuale potrebbero differire leggermente da quelle visualizzare sul computer.

### **P** Informazioni sulle specifiche

Alcune funzioni, opzioni e voci fornite potrebbero non essere disponibili nel computer in uso.

Per informazioni sulla configurazione del computer, visitare il sito Web VAIO Support all'indirizzo<http://support.vaio.sony.eu/>.

### <span id="page-4-1"></span><span id="page-4-0"></span>Ulteriori informazioni sul computer VAIO

In questa sezione vengono fornite le informazioni di supporto sul computer VAIO.

### 1. Documentazione cartacea

- ❑ **Guida introduttiva**: offre una panoramica sul collegamento dei componenti, sulle informazioni di configurazione e così via.
- ❑ **Guida al ripristino, al backup e alla risoluzione dei problemi**
- ❑ **Enjoying 3D: Guida alle informazioni**
- ❑ **Norme, Garanzia e Servizio clienti**

#### ✍

Prima di attivare le funzioni wireless, ad esempio la tecnologia LAN wireless e BLUETOOTH, leggere la sezione **Norme, Garanzia e Servizio clienti**.

### <span id="page-5-0"></span>2. Documentazione visualizzata sullo schermo

❑ **Guida dell'utente VAIO**: informazioni generali sul computer VAIO, comprese informazioni sull'assistenza e sulla risoluzione dei problemi.

Per accedere alla **Guida dell'utente VAIO**, fare clic su Start **<sup>19</sup>**, Tutti i programmi, quindi su Manuale VAIO.

❑ **Guida e supporto tecnico di Windows**: fonte inesauribile di consigli pratici, esercitazioni e dimostrazioni che facilitano l'utilizzo del computer.

Per accedere a **Guida e supporto tecnico di Windows**, selezionare **Start** e **Guida e supporto tecnico** o tenere premuto il tasto Microsoft Windows e premere **F1**.

### <span id="page-6-0"></span>3. Siti Web di supporto

Se si presentano problemi con il computer VAIO, avviare **VAIO Care**, che mette a disposizione varie opzioni che consentono di risolvere la maggior parte dei problemi. Per ulteriori informazioni, fare riferimento alla sezione **[Uso di VAIO Care \(pagina 34\)](#page-33-0)**.

Per ricevere ulteriore assistenza, visitare il sito Web VAIO Support all'indirizzo [http://support.vaio.sony.eu/.](http://support.vaio.sony.eu/)

Quando si contatta VAIO Support, verrà richiesto il numero di serie del computer.

Il numero di serie è composto da 15 cifre e si trova in basso nella finestra **VAIO Care**; in basso o sul pannello posteriore del computer; all'interno dell'alloggiamento della batteria.

Altre fonti di informazioni relative al computer VAIO:

- ❑ Il forum VAIO all'indirizzo <http://club-vaio.com> che consente di interagire con altri utenti VAIO
- ❑ Il sito Web VAIO all'indirizzo <http://www.vaio.eu/>, che mette a disposizione le informazioni sul prodotto
- ❑ Il negozio online Sony all'indirizzo<http://www.sony.eu/store>

### <span id="page-7-1"></span><span id="page-7-0"></span>Ergonomia

Il computer Sony è un computer portatile utilizzabile negli ambienti più diversi. Nei limiti del possibile, si consiglia di attenersi alle seguenti norme ergonomiche sia quando si lavora su computer desktop, sia quando si lavora su computer portatili:

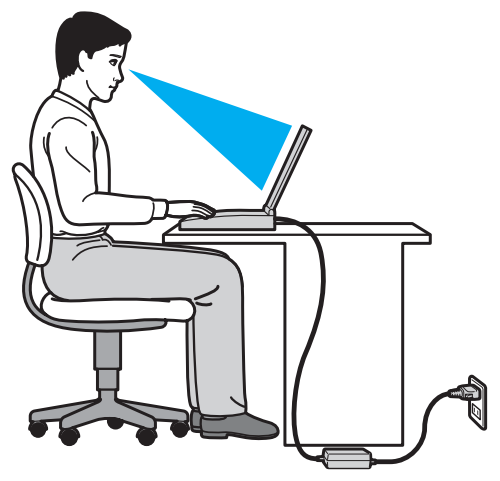

- ❑ **Posizione del computer**: il computer deve essere posizionato esattamente di fronte all'utente. Quando si utilizza la tastiera o il dispositivo di puntamento, tenere gli avambracci orizzontalmente e i polsi in posizione neutra e comoda. La parte superiore delle braccia deve scendere naturalmente lungo i fianchi. Durante l'utilizzo del computer, effettuare frequentemente delle pause. L'utilizzo eccessivo del computer può provocare tensione agli occhi, ai muscoli e ai tendini.
- ❑ **Attrezzatura e postura**: scegliere una sedia che abbia un buon sostegno per la schiena. Regolare l'altezza della sedia in modo da avere le piante dei piedi ben appoggiate sul pavimento. Per stare più comodi potrebbe essere utile anche un poggiapiedi. Quando si è seduti, mantenere una postura rilassata ed eretta ed evitare di curvarsi in avanti o di inclinarsi troppo all'indietro.
- <span id="page-8-0"></span>❑ **Angolazione dello schermo del computer**: inclinare lo schermo fino alla posizione ottimale. Se si riesce a regolare la posizione dello schermo sull'angolazione ideale, gli occhi e i muscoli si affaticano molto meno. Non dimenticare di regolare anche il livello di luminosità dello schermo.
- ❑ **Illuminazione**: posizionare il computer in modo che la luce artificiale e quella naturale non causino riflessi sullo schermo. Per evitare che appaiano macchie luminose sullo schermo, servirsi dell'illuminazione indiretta. Una corretta illuminazione migliora il comfort, ma anche la qualità del lavoro.
- ❑ **Posizione dello schermo esterno**: quando si utilizza uno schermo esterno, posizionarlo a una distanza che consenta una visione confortevole e assicurarsi che si trovi allo stesso livello degli occhi o leggermente più in basso.

## <span id="page-9-1"></span><span id="page-9-0"></span>Guida introduttiva

In questa sezione vengono fornite informazioni preliminari sull'utilizzo del computer VAIO.

**!** Prima del primo avvio del computer, non connettere altro hardware se non quello fornito originariamente con il computer. Al termine, connettere un dispositivo (ad esempio una stampante, un'unità disco rigido esterno, uno scanner e così via) per volta, seguendo le istruzioni del produttore.

- ❑ **[Individuazione dei comandi e delle porte \(pagina 11\)](#page-10-0)**
- ❑ **[Informazioni sulle spie \(pagina 17\)](#page-16-0)**
- ❑ **[Collegamento a una fonte di alimentazione \(pagina 19\)](#page-18-0)**
- ❑ **[Uso della batteria \(pagina 21\)](#page-20-0)**
- ❑ **[Spegnimento sicuro del computer \(pagina 28\)](#page-27-0)**
- ❑ **[Uso delle modalità di risparmio energetico \(pagina 29\)](#page-28-0)**
- ❑ **[Mantenimento delle condizioni ottimali di funzionamento del computer \(pagina 32\)](#page-31-0)**

### <span id="page-10-1"></span><span id="page-10-0"></span>Individuazione dei comandi e delle porte

È opportuno dedicare qualche istante all'individuazione dei comandi e delle porte che saranno illustrati nelle pagine seguenti.

**!** L'aspetto del computer in uso può essere diverso rispetto alle illustrazioni di questo manuale a causa di variazioni nelle caratteristiche tecniche.

### <span id="page-11-0"></span>Vista anteriore

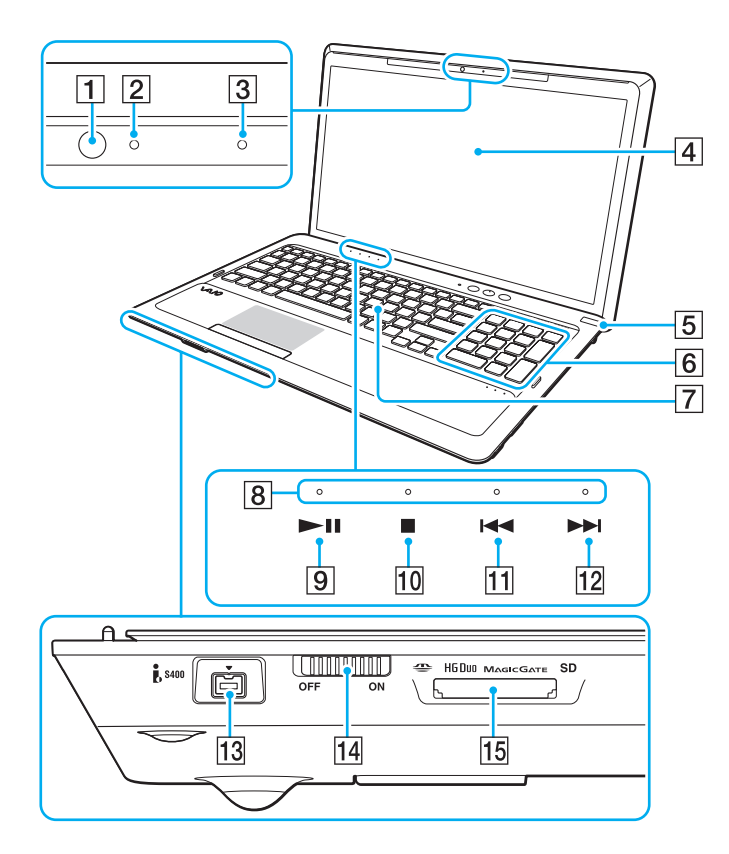

- $\boxed{1}$  Videocamera incorporata [\(pagina 43\)](#page-42-1)
- $\boxed{2}$  Spia videocamera incorporata [\(pagina 17\)](#page-16-0)
- 3 Microfono incorporato (mono)
- $\overline{4}$  Schermo LCD [\(pagina 118\)](#page-117-1)
- E Pulsante di alimentazione/spia di alimentazione [\(pagina 17\)](#page-16-0)
- 6 Tastierino numerico Utilizzare il tastierino numerico per digitare numeri o per eseguire operazioni matematiche di base.
- **7** Tastiera [\(pagina 36\)](#page-35-1)
- **B** Spie sensore di tocco [\(pagina 17\)](#page-16-0)
- **9** Tasto di riproduzione/pausa [\(pagina 41\)](#page-40-1)
- $\boxed{10}$  Tasto di interruzione [\(pagina 41\)](#page-40-1)
- $\overline{11}$  Tasto brano precedente [\(pagina 41\)](#page-40-1)
- 12 Tasto brano successivo [\(pagina 41\)](#page-40-1)
- 13 Porta i.LINK a quattro piedini (S400) [\(pagina 91\)](#page-90-1)
- N Interruttore **WIRELESS** [\(pagina 66\)](#page-65-1), [\(pagina 71\)](#page-70-1)
- O Slot combinato per scheda di memoria "Memory Stick Duo"/**SD**\* [\(pagina 53\),](#page-52-1) [\(pagina 60\)](#page-59-1)
- Supporta "Memory Stick" formato Duo e la scheda di memoria card SD. Tuttavia, non possono essere utilizzati contemporaneamente.

<span id="page-12-0"></span>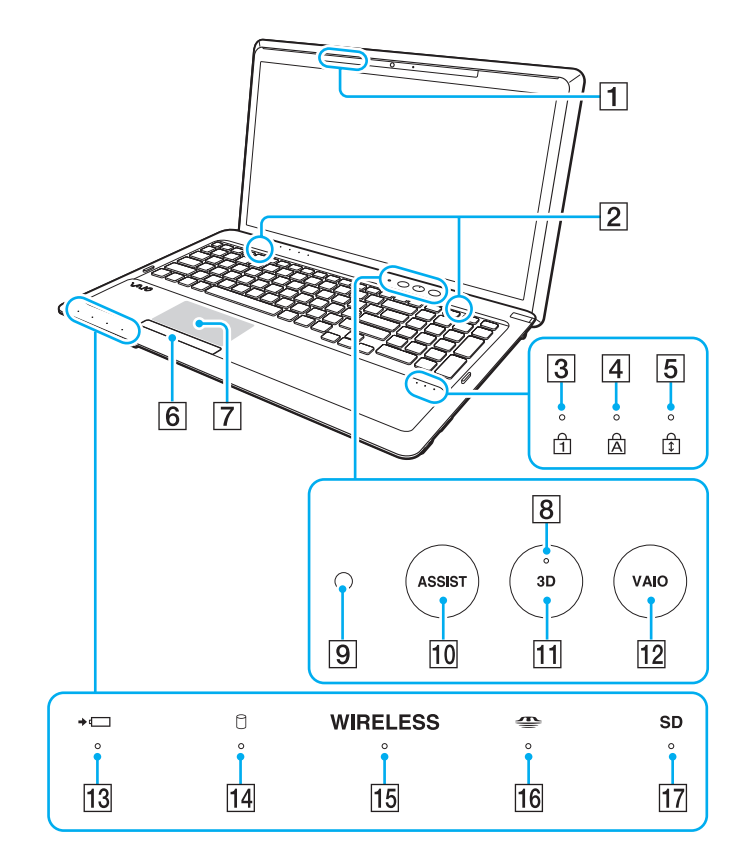

- T1 Trasmettitore sincronizzato 3D
- $\boxed{2}$  Altoparlanti incorporati (stereo)
- 3 Spia Num lock [\(pagina 17\)](#page-16-0)
- **4** Spia Caps lock [\(pagina 17\)](#page-16-0)
- **5** Spia Scroll lock [\(pagina 17\)](#page-16-0)
- **6** Tasto Touchpad [\(pagina 39\)](#page-38-1)
- **7** Touchpad [\(pagina 39\)](#page-38-1)
- **8** Spia **3D** [\(pagina 17\)](#page-16-0)
- **9** Sensore luce ambiente [\(pagina 38\)](#page-37-0), [\(pagina 158\)](#page-157-0) Misura l'intensità della luce ambientale e regola automaticamente la luminosità dello schermo LCD, portandola a un livello ottimale.
- 10 Tasto **ASSIST** [\(pagina 42\)](#page-41-0)
- K Tasto **3D** [\(pagina 42\)](#page-41-0)
- L Tasto **VAIO** [\(pagina 42\)](#page-41-0)
- 13 Spia di carica [\(pagina 17\)](#page-16-0)
- 14 Spia dell'unità disco [\(pagina 17\)](#page-16-0)
- **15** Spia **WIRELESS** [\(pagina 17\)](#page-16-0)
- 16 Spia "Memory Stick Duo" [\(pagina 17\)](#page-16-0)
- Q Spia per scheda di memoria **SD** [\(pagina 17\)](#page-16-0)

### <span id="page-13-0"></span>Vista da destra

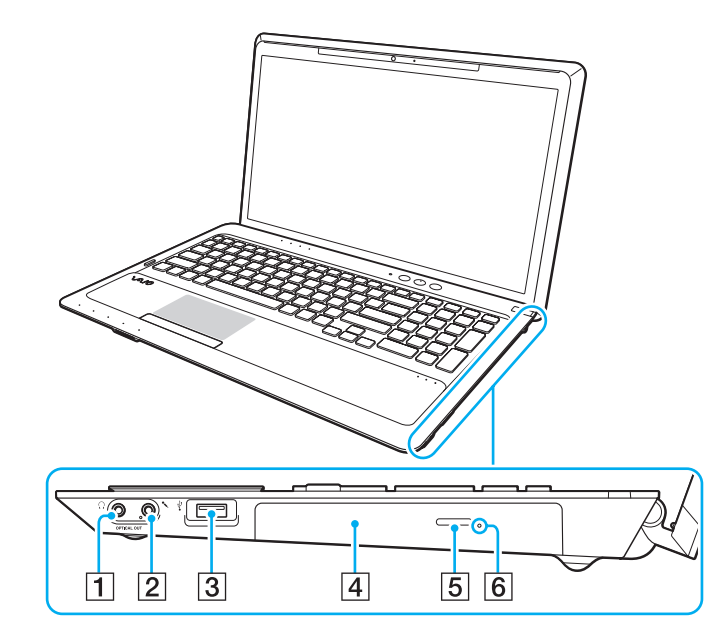

- A Presa per cuffie/**OPTICAL OUT** [\(pagina 78\)](#page-77-1) (Velocità di campionamento uscita ottica: 44,1 KHz/48,0 KHz/96,0 KHz)
- 2 Presa del microfono [\(pagina 88\)](#page-87-1)
- 3 Porta USB<sup>\*</sup> [\(pagina 89\)](#page-88-1)
- 4 Unità disco ottico [\(pagina 44\)](#page-43-1)
- E Pulsante di espulsione dell'unità [\(pagina 44\)](#page-43-1)
- **6** Foro di espulsione manuale [\(pagina 149\)](#page-148-1)
- Conforme allo standard USB 2.0.

#### <span id="page-14-0"></span>Vista da sinistra

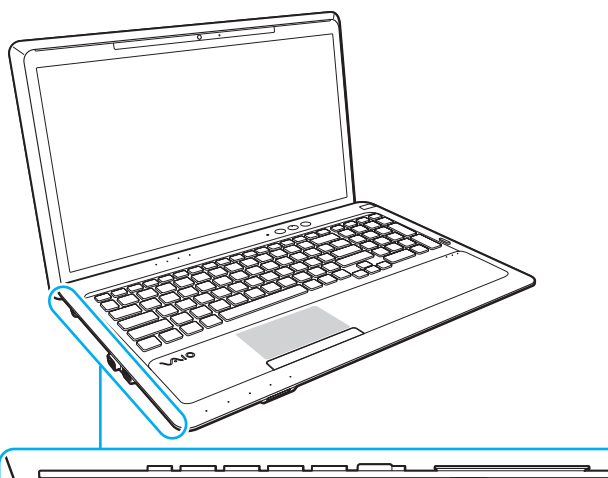

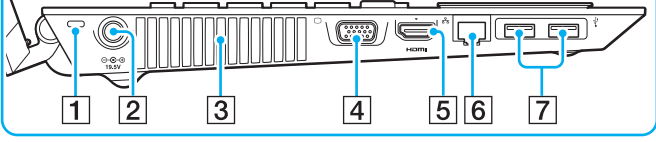

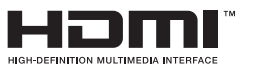

- $\overline{1}$  Slot di sicurezza
- $\boxed{2}$  Porta DC IN [\(pagina 19\)](#page-18-0)
- 3 Uscita per l'aria
- 4 Porta monitor [\(pagina 79\)](#page-78-1)
- E Porta di uscita **HDMI**\*1 [\(pagina 82\)](#page-81-0)
- **6** Porta LAN [\(pagina 65\)](#page-64-1)
- $\boxed{7}$  Porte USB<sup>\*2</sup> [\(pagina 89\)](#page-88-1)
- $*1$  È possibile che per i primi secondi dopo l'avvio della riproduzione non venga emesso alcun suono da un dispositivo per l'uscita audio connesso alla porta di uscita **HDMI**. Questo non indica un malfunzionamento.
- \*2 Conforme agli standard USB 2.0/3.0. Le porte USB conformi allo standard USB 3.0 sono identificate dal colore blu.

### <span id="page-15-0"></span>Vista posteriore/inferiore

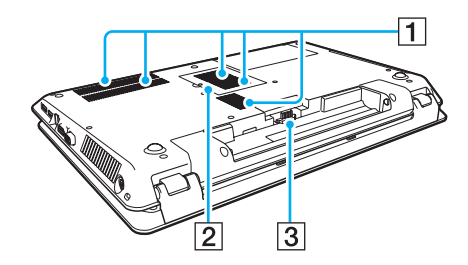

 $\boxed{1}$  Uscite per l'aria

2 Sportello dell'alloggiamento dei moduli di memoria [\(pagina 106\)](#page-105-1)

3 Connettore della batteria [\(pagina 21\)](#page-20-0)

### <span id="page-16-1"></span><span id="page-16-0"></span>Informazioni sulle spie

Sul computer sono presenti le spie riportate di seguito:

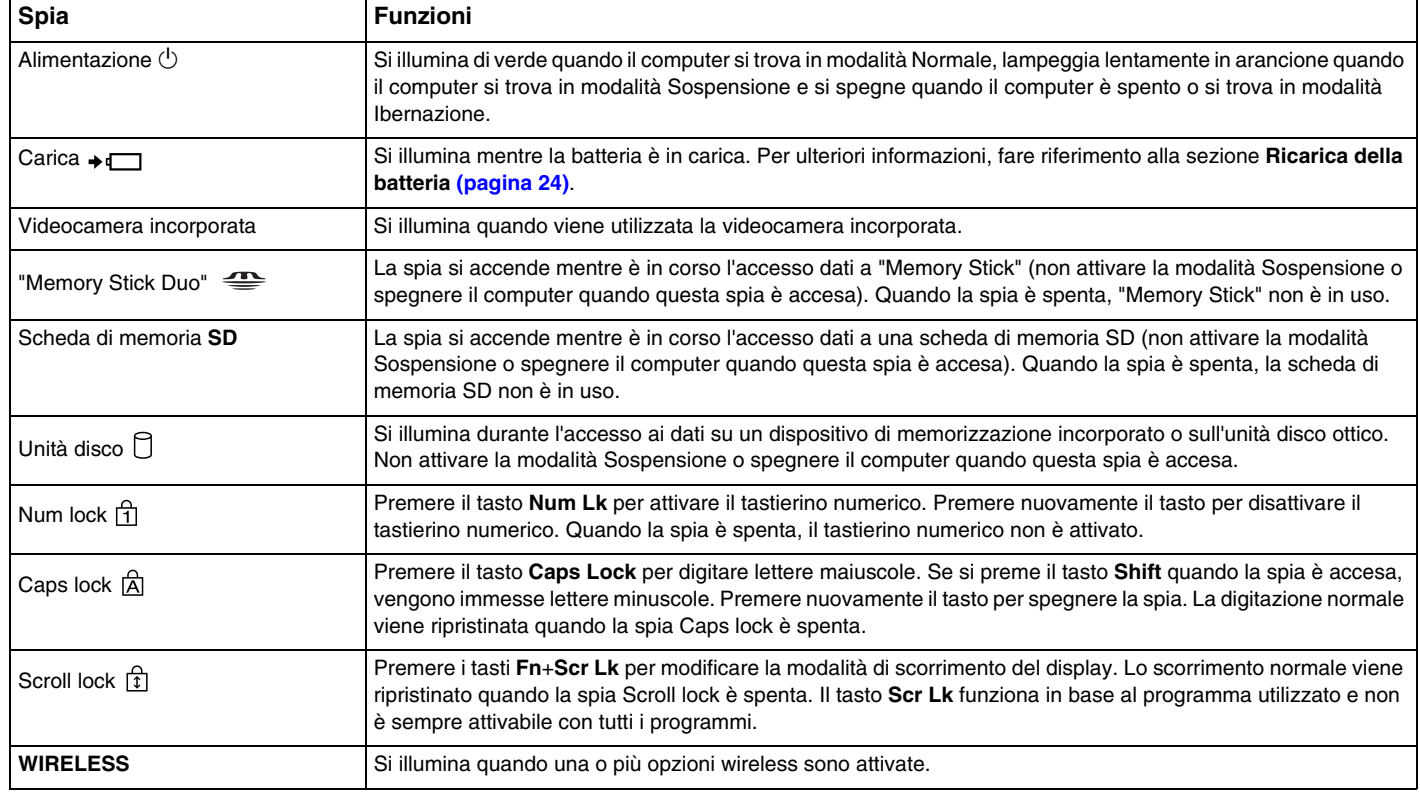

<span id="page-17-0"></span>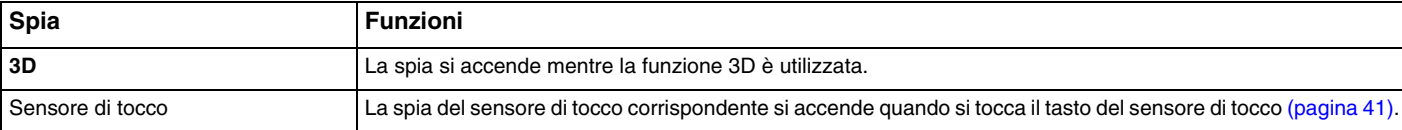

### <span id="page-18-1"></span><span id="page-18-0"></span>Collegamento a una fonte di alimentazione

Come fonte di alimentazione del computer è possibile utilizzare sia un adattatore CA che una batteria ricaricabile.

#### Uso dell'adattatore CA

Quando il computer è collegato direttamente a una fonte di alimentazione CA e la batteria è inserita al suo interno, viene alimentato tramite la presa CA.

#### ✍

Utilizzare solo l'adattatore CA fornito insieme al computer.

#### Per utilizzare l'adattatore CA

- **1** Inserire un'estremità del cavo di alimentazione (1) nell'adattatore CA (3).
- **2** Inserire l'altra estremità del cavo di alimentazione in una presa CA (2).
- **3** Inserire il cavo dall'adattatore CA (3) alla porta DC IN (4) del computer.

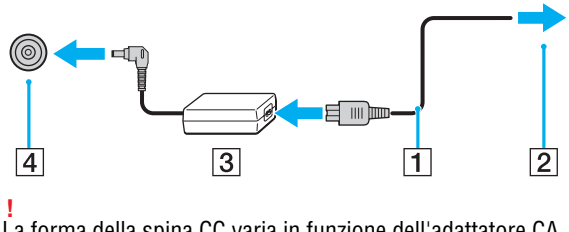

La forma della spina CC varia in funzione dell'adattatore CA.

<span id="page-19-0"></span>✍ Per scollegare completamente il computer dalla fonte di alimentazione CA, staccare l'adattatore CA dalla presa CA.

Assicurarsi che una presa CA sia facilmente accessibile.

Se non si intende utilizzare il computer per un lungo periodo di tempo, attivare la modalità Ibernazione. Fare riferimento alla sezione **[Uso della modalità](#page-30-0)  [Ibernazione \(pagina 31\)](#page-30-0)**.

### <span id="page-20-1"></span><span id="page-20-0"></span>Uso della batteria

Al momento della consegna la batteria fornita con il computer non è completamente carica.

### Installazione/Rimozione della batteria

Per inserire la batteria

- **1** Spegnere il computer e chiudere il coperchio dello schermo LCD.
- **2** Far scorrere l'interruttore **LOCK** della batteria (1) verso l'interno.

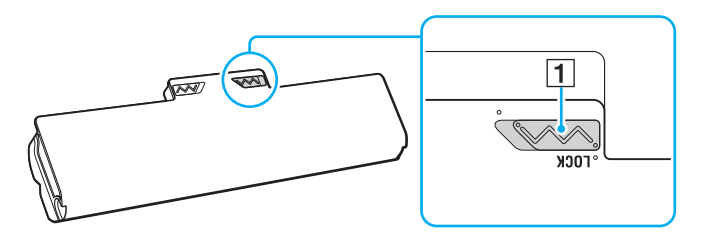

<span id="page-21-0"></span>**3** Far scorrere la batteria diagonalmente nell'apposito alloggiamento finché le guide (2) ai lati dell'alloggiamento non si inseriscono nelle fenditure a forma di U (3) ai lati della batteria stessa.

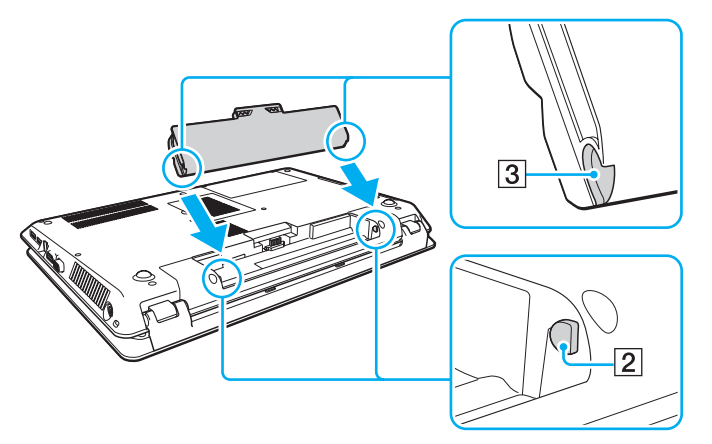

**4** Spingere la batteria nell'alloggiamento finché non scatta in posizione.

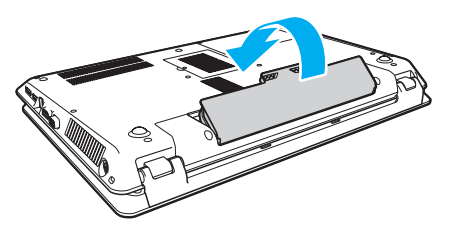

**5** Far scorrere l'interruttore **LOCK** della batteria verso l'esterno per fissare la batteria al computer.

#### <span id="page-22-0"></span>Per rimuovere la batteria

**!** Se la batteria viene rimossa quando il computer è acceso e non collegato all'adattatore CA, tutti i dati non salvati verranno persi.

- **1** Spegnere il computer e chiudere il coperchio dello schermo LCD.
- **2** Far scorrere l'interruttore **LOCK** della batteria (1) verso l'interno.
- **3** Far scorrere verso l'interno e tenere premuto il fermo **RELEASE** della batteria (2), infilare la punta delle dita sotto la linguetta (3) della batteria, sollevare la batteria nella direzione della freccia e quindi rimuoverla dal computer.

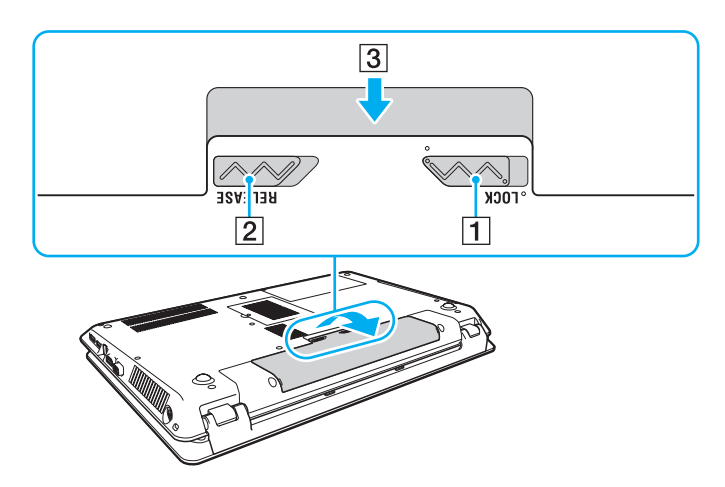

**!** Per motivi di sicurezza, si consiglia di utilizzare solo batterie ricaricabili e adattatori CA Sony originali che soddisfano gli standard di controllo qualità, forniti da Sony per il computer VAIO. Alcuni computer VAIO funzionano solo con batterie Sony originali.

### <span id="page-23-1"></span><span id="page-23-0"></span>Ricarica della batteria

Al momento della consegna la batteria fornita con il computer non è completamente carica.

Per caricare la batteria

- **1** Inserire la batteria.
- **2** Collegare il computer a una fonte di alimentazione utilizzando l'adattatore CA. La spia di carica si accende mentre la batteria è in carica. Quando la carica della batteria è vicina al livello massimo selezionato, la spia di carica si spegne.

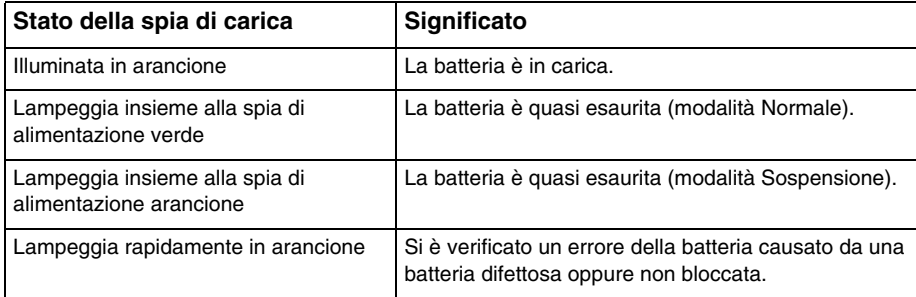

**!** Caricare la batteria come descritto nel presente manuale, a partire dalla prima carica.

#### <span id="page-24-0"></span>✍

Quando il computer è collegato direttamente alla fonte di alimentazione CA, lasciare la batteria inserita al suo interno. La batteria continua a caricarsi anche durante l'utilizzo del computer.

Se la batteria è quasi scarica ed entrambe le spie di carica e di alimentazione lampeggiano, collegare l'adattatore CA per ricaricarla o spegnere il computer e inserire una batteria completamente carica.

Il computer è dotato di una batteria agli ioni di litio che può essere ricaricata in qualsiasi momento. Ricaricare una batteria parzialmente esaurita non influisce sulla durata della batteria stessa.

Quando si utilizzano alcune applicazioni software o periferiche, è possibile che la modalità Ibernazione non venga attivata nel computer anche quando la batteria è quasi esaurita. Per non rischiare di perdere dati quando il computer utilizza la batteria, è opportuno salvare spesso i documenti e attivare manualmente una modalità di risparmio energetico, ad esempio la modalità Sospensione o Ibernazione.

Se la batteria si esaurisce quando il computer è in modalità Sospensione, tutti i dati non salvati andranno persi e non sarà possibile ripristinare lo stato precedente del sistema. Per evitare la perdita di dati, eseguire salvataggi frequenti.

### <span id="page-25-1"></span><span id="page-25-0"></span>Verifica della capacità di carica della batteria

La capacità di carica della batteria diminuisce gradualmente all'aumentare del numero delle operazioni di carica o dell'uso della batteria. Per sfruttare al massimo la batteria, verificare la capacità di carica della stessa e modificare le impostazioni della batteria.

Per verificare la capacità di carica della batteria

- **1** Selezionare **Start**, quindi **Tutti i programmi** e scegliere **VAIO Control Center**.
- **2** Selezionare **Risparmio energia** (Power Management), quindi **Batteria** (Battery).

✍

Inoltre, abilitando la funzione di ottimizzazione della batteria è possibile estenderne la durata.

### <span id="page-26-0"></span>Prolungamento della durata della batteria

Se il computer è alimentato dalla batteria, è possibile estendere la durata della batteria nei seguenti modi.

- ❑ Ridurre la luminosità dello schermo del computer.
- ❑ Utilizzare la modalità di risparmio energetico. Per ulteriori informazioni, fare riferimento alla sezione **[Uso delle modalità](#page-28-0)  [di risparmio energetico \(pagina 29\)](#page-28-0)**.
- ❑ Modificare le impostazioni di risparmio energetico nelle **Opzioni risparmio energia**. Per ulteriori informazioni, fare riferimento alla sezione **[Uso di Gestione alimentazione VAIO \(pagina 103\)](#page-102-1)**.

✍

Per informazioni dettagliate su come estendere la durata della batteria, fare riferimento al file della guida dopo avere seguito i passaggi riportati in **[Verifica della capacità di carica della batteria \(pagina 26\)](#page-25-1)**.

### <span id="page-27-1"></span><span id="page-27-0"></span>Spegnimento sicuro del computer

Per evitare di perdere i dati non salvati, arrestare il sistema in modo corretto, come descritto di seguito.

#### Per spegnere il computer

- **1** Spegnere eventuali periferiche collegate al computer.
- **2** Salvare i dati e chiudere tutte le applicazioni software in esecuzione.

#### **3** Fare clic su **Start** e sul pulsante **Arresta il sistema**. Dopo qualche istante, il computer si spegne automaticamente. Assicurarsi che la spia di alimentazione sia spenta.

### <span id="page-28-1"></span><span id="page-28-0"></span>Uso delle modalità di risparmio energetico

Per limitare il consumo della batteria, può essere utile attivare una modalità di risparmio energetico. Oltre alla modalità di funzionamento normale, il computer dispone di due modalità di risparmio energetico: Sospensione e Ibernazione.

**!**

Se non si intende utilizzare il computer per molto tempo mentre è scollegato dalla fonte di alimentazione CA, attivare la modalità Ibernazione o spegnere il computer.

Se la batteria si esaurisce quando il computer è in modalità Sospensione, tutti i dati non salvati andranno persi e non sarà possibile ripristinare lo stato precedente del sistema. Per evitare la perdita di dati, eseguire salvataggi frequenti.

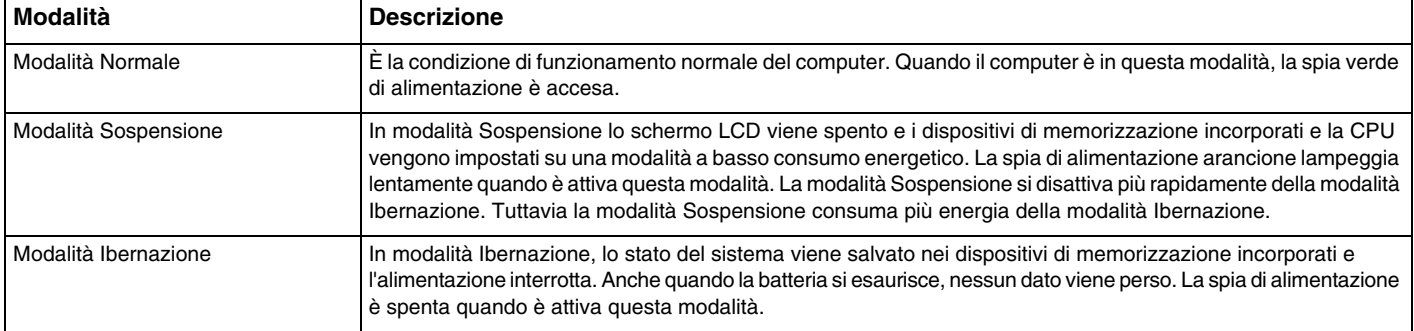

### <span id="page-29-0"></span>Uso della modalità Sospensione

Per attivare la modalità Sospensione

Fare clic su Start, sulla freccia **de accanto al pulsante Arresta il sistema**, quindi su Sospendi.

Per tornare alla modalità Normale

- ❑ Premere un tasto qualsiasi.
- ❑ Premere il pulsante di alimentazione del computer.

**!** Se si preme il pulsante di alimentazione per più di quattro secondi, il computer si spegne automaticamente. Tutti i dati non salvati andranno persi.

### <span id="page-30-1"></span><span id="page-30-0"></span>Uso della modalità Ibernazione

Per attivare la modalità Ibernazione

Premere i tasti **Fn**+**F12**.

In alternativa, fare clic su **Start**, sulla freccia accanto al pulsante **Arresta il sistema**, quindi su **Ibernazione**.

**!** Non spostare il computer prima dello spegnimento della spia di alimentazione.

Per tornare alla modalità Normale

Premere il pulsante di alimentazione.

**!** Se si preme il pulsante di alimentazione per più di quattro secondi, il computer si spegne automaticamente.

### <span id="page-31-1"></span><span id="page-31-0"></span>Mantenimento delle condizioni ottimali di funzionamento del computer

### Aggiornamento del computer

Assicurarsi di aggiornare il computer VAIO con le applicazioni indicate di seguito per migliorare l'efficienza, la sicurezza e la funzionalità del computer.

**VAIO Update** comunica automaticamente la disponibilità su Internet di nuovi aggiornamenti e provvede a scaricarli e a installarli sul computer.

#### ❑ **Windows Update**

Fare clic su **Start**, **Tutti i programmi** e selezionare **Windows Update**, quindi seguire le istruzioni visualizzate.

#### ❑ **VAIO Update 5**

Fare clic su **Start**, **Tutti i programmi** e selezionare **VAIO Update**, quindi seguire le istruzioni visualizzate.

**!** Il computer deve essere connesso a Internet per scaricare gli aggiornamenti.

### <span id="page-32-0"></span>Mantenimento del software antivirus aggiornato

È possibile mantenere aggiornati i programmi di protezione Internet scaricando gli aggiornamenti dal sito Web del produttore e installandoli.

**!** Il computer deve essere connesso a Internet per scaricare gli aggiornamenti.

- ❑ Quando si utilizza **McAfee**:
	- **1** Fare clic su **Start**, **Tutti i programmi**, **McAfee** e selezionare **McAfee SecurityCenter** o **McAfee Internet Security**.
	- **2** Fare clic sulla scheda relativa all'aggiornamento e selezionare l'opzione per la ricerca degli aggiornamenti.
	- **3** Seguire le istruzioni visualizzate per completare gli aggiornamenti.
- ❑ Quando si utilizza **Norton Internet Security**:
	- **1** Selezionare **Start**, **Tutti i programmi**, **Norton Internet Security**, quindi **LiveUpdate** o **Norton Internet Security**.
	- **2** Seguire le istruzioni visualizzate per completare gli aggiornamenti.

#### $\mathbb{Z}_p$

Consultare il file della Guida presente nel programma per ulteriori informazioni.

**!**

La procedura effettiva potrebbe essere diversa da quella riportata in precedenza in base agli aggiornamenti installati nel computer. In questo caso, seguire le istruzioni visualizzate sullo schermo.

### <span id="page-33-1"></span><span id="page-33-0"></span>Uso di VAIO Care

Con **VAIO Care** è possibile eseguire regolarmente controlli di prestazione e ottimizzazioni sul computer per garantire la massima efficienza di funzionamento. Avviare **VAIO Care** ogni volta che viene rilevato un problema sul computer. **VAIO Care** fornisce le misure appropriate per risolverlo.

#### Per avviare VAIO Care

❑ Sui modelli dotati del tasto **ASSIST**

Premere il tasto **ASSIST** quando il computer è acceso.

❑ Sui modelli non dotati del tasto **ASSIST**

Fare clic su **Start**, **Tutti i programmi** e selezionare **VAIO Care**.

**!** Non premere il tasto **ASSIST** quando il computer si trova in modalità Ibernazione.

#### $\n *A*$

Per ulteriori informazioni, consultare il file della guida presente in **VAIO Care**.

Sui modelli dotati del tasto **ASSIST**, se si preme il tasto **ASSIST** mentre il computer è spento, viene avviato **VAIO Care Rescue**. **VAIO Care Rescue** può essere utilizzato per ripristinare il computer in caso di emergenza, ad esempio, in caso di mancato avvio di Windows.

## <span id="page-34-1"></span><span id="page-34-0"></span>Uso del computer VAIO

In questa sezione viene descritto come ottenere prestazioni ottimali dal computer VAIO.

- ❑ **[Uso della tastiera \(pagina 36\)](#page-35-0)**
- ❑ **[Uso del touchpad \(pagina 39\)](#page-38-0)**
- ❑ **[Uso dei tasti funzione speciali \(pagina 41\)](#page-40-0)**
- ❑ **[Uso della videocamera incorporata \(pagina 43\)](#page-42-0)**
- ❑ **[Uso dell'unità disco ottico \(pagina 44\)](#page-43-0)**
- ❑ **[Uso della funzione 3D \(pagina 52\)](#page-51-0)**
- ❑ **[Utilizzo di supporti "Memory Stick" \(pagina 53\)](#page-52-0)**
- ❑ **[Uso di altri moduli/schede di memoria \(pagina 60\)](#page-59-0)**
- ❑ **[Uso di Internet \(pagina 64\)](#page-63-0)**
- ❑ **[Uso della rete \(LAN\) \(pagina 65\)](#page-64-0)**
- ❑ **[Uso della rete LAN wireless \(pagina 66\)](#page-65-0)**
- ❑ **[Uso della funzione BLUETOOTH \(pagina 71\)](#page-70-0)**

### <span id="page-35-2"></span><span id="page-35-1"></span><span id="page-35-0"></span>Uso della tastiera

La tastiera in dotazione dispone di tasti aggiuntivi per eseguire attività specifiche per ogni modello.

### Combinazioni e funzioni del tasto Fn

✍ È possibile utilizzare alcune funzioni della tastiera solo dopo aver avviato il sistema operativo.

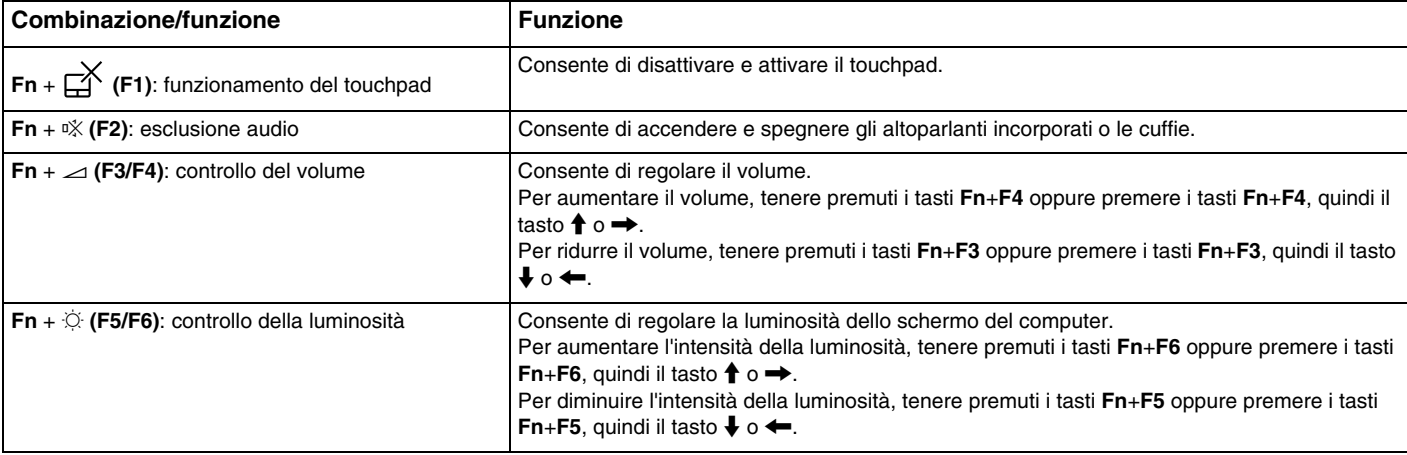
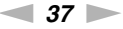

<span id="page-36-0"></span>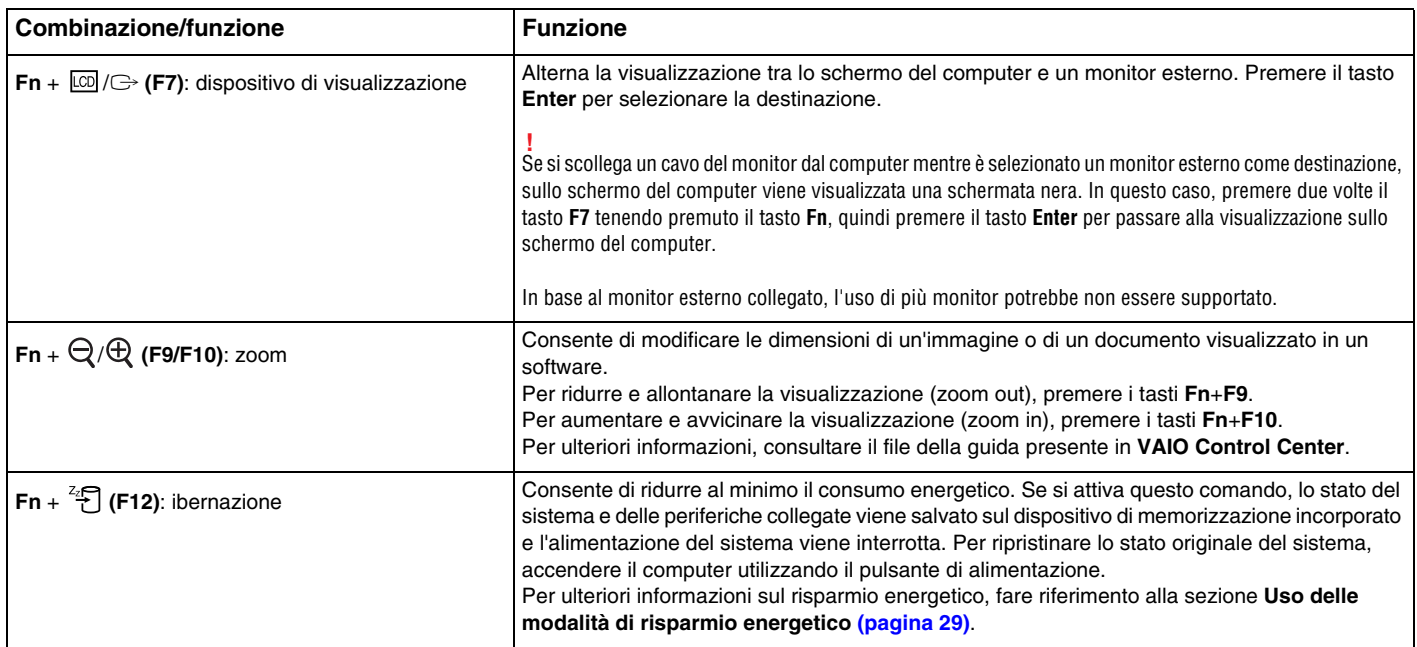

## <span id="page-37-0"></span>Modifica delle impostazioni della tastiera retroilluminata

#### ပြ

Alcune funzioni e opzioni potrebbero non essere disponibili nel computer in uso.

Se il computer è dotato di una tastiera retroilluminata, è possibile impostare la luce della tastiera in modo che si accenda e spenga automaticamente in base all'intensità della luce ambientale.

Inoltre, è possibile impostare un periodo di tempo di inattività della tastiera al termine del quale la retroilluminazione viene spenta.

Per modificare le impostazioni della tastiera retroilluminata

- **1** Selezionare **Start**, quindi **Tutti i programmi** e scegliere **VAIO Control Center**.
- **2** Selezionare **Tastiera e mouse** (Keyboard and Mouse) e **Tastiera retroilluminata** (Backlit Keyboard).

#### $\n *A*$

L'intensità della luce ambientale è misurata dal sensore luce ambiente. Bloccando il sensore luce ambiente potrebbe attivarsi la retroilluminazione tastiera.

## <span id="page-38-0"></span>Uso del touchpad

Il touchpad consente di puntare, selezionare, trascinare e scorrere gli oggetti sullo schermo.

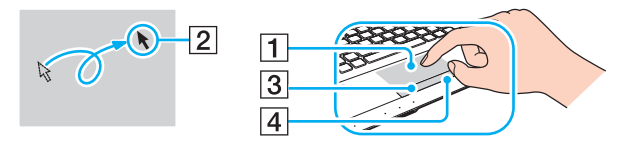

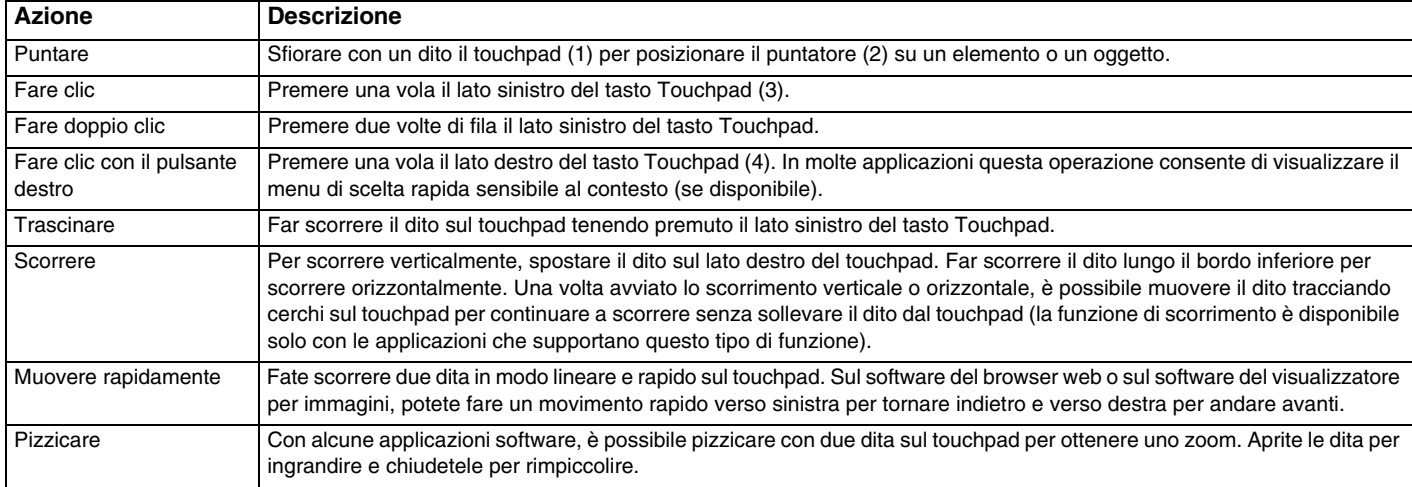

<span id="page-39-0"></span>✍ È possibile disattivare o attivare il touchpad premendo i tasti **Fn**+**F1**. Per modificare le impostazioni del touchpad è possibile anche utilizzare **VAIO Control Center**.

**!**

Collegare un mouse prima di disattivare il touchpad. Se si disattiva il touchpad prima di aver collegato un mouse, sarà possibile utilizzare solo la tastiera per le operazioni del puntatore.

## <span id="page-40-0"></span>Uso dei tasti funzione speciali

Il computer è dotato di tasti speciali che facilitano l'utilizzo di funzioni specifiche del computer.

#### Tasti sensore di tocco

A ogni tasto del sensore di tocco è associata una spia che si trova sopra lo stesso. Quando si tocca il tasto, la spia corrispondente si accende.

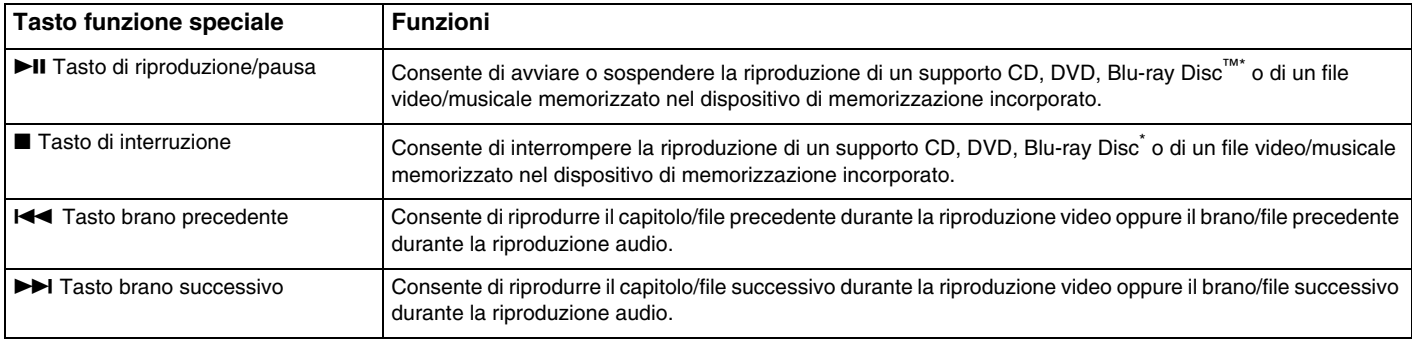

\* Utilizzare il software **WinDVD BD** per la riproduzione.

### <span id="page-41-0"></span>Tasti funzione

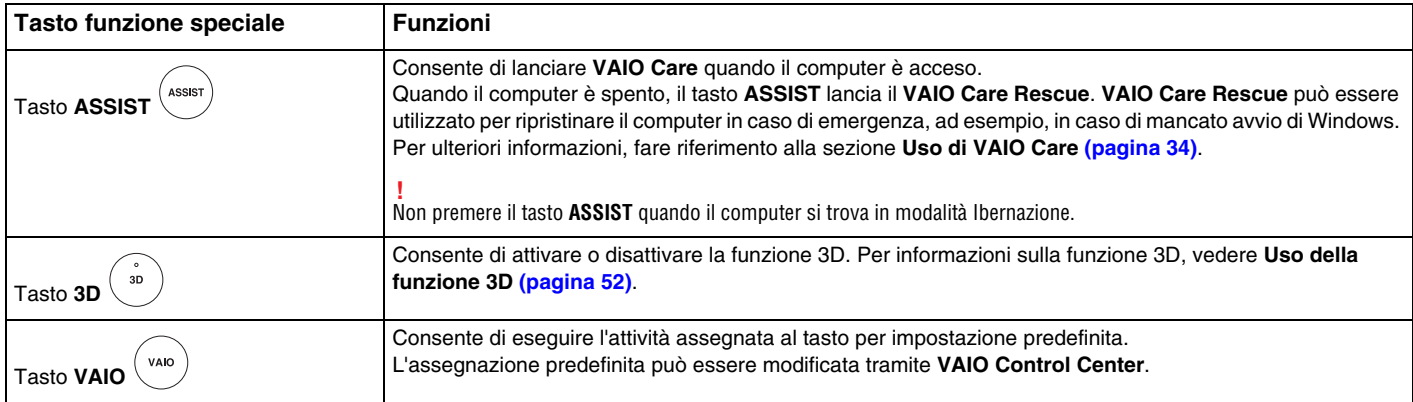

## <span id="page-42-0"></span>Uso della videocamera incorporata

Il computer è dotato di una videocamera incorporata.

Con il software di acquisizione delle immagini appropriato, è possibile effettuare le operazioni seguenti:

- ❑ Acquisizione di immagini o filmati
- ❑ Rilevamento e acquisizione dei movimenti degli oggetti a scopo di monitoraggio
- ❑ Elaborazione dei dati acquisiti

#### ✍

L'accensione del computer attiva la videocamera incorporata.

Tramite il software appropriato, è possibile effettuare chiamate video.

**!** L'avvio o la chiusura del software di messaggeria istantanea o di editing video non attiva o disattiva la videocamera incorporata.

#### Per utilizzare il software di acquisizione delle immagini

- **1** Fare clic su **Start**, **Tutti i programmi**, **ArcSoft Webcam Suite** e **WebCam Companion 4**.
- **2** Fare clic sull'icona desiderata nella finestra principale. Per informazioni dettagliate sull'utilizzo del programma, fare riferimento al file della guida presente nel software.

**!** Se non è possibile acquisire correttamente le immagini, ad esempio le immagini acquisite non vengono visualizzate in modo uniforme, fare clic sulla risoluzione corrente dell'immagine acquisita nella parte superiore destra della finestra principale e diminuire la risoluzione.

## <span id="page-43-0"></span>Uso dell'unità disco ottico

Il computer è dotato di un'unità disco ottico.

#### $\Omega$

Alcune funzioni e opzioni presenti in questa sezione potrebbero non essere disponibili sul computer in dotazione. Per informazioni sulla configurazione del computer, consultare le specifiche.

Per inserire un disco

- **1** Accendere il computer.
- **2** Per aprire l'unità, premere l'apposito tasto di espulsione (1). Il vassoio dell'unità scorre verso l'esterno.

<span id="page-44-0"></span>**3** Collocare un disco al centro del vassoio dell'unità, con l'etichetta rivolta verso l'alto e spingere delicatamente verso il basso finché non scatta in posizione.

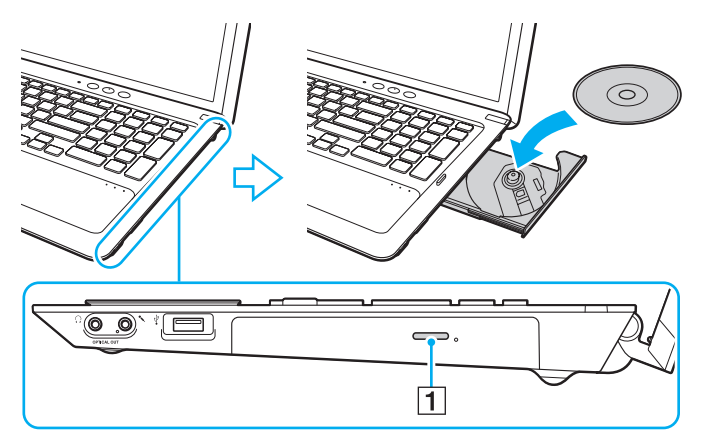

#### **!**

Non esercitare pressione sul vassoio dell'unità. Assicurarsi di sostenere la parte inferiore del vassoio dell'unità durante l'operazione di inserimento/rimozione di un disco.

**4** Chiudere il vassoio dell'unità con una leggera pressione.

#### **!** Non rimuovere il disco ottico quando il computer è in una modalità di risparmio energetico (Sospensione o Ibernazione). Accertarsi di riportare il computer alla modalità Normale prima di rimuovere il disco.

## <span id="page-45-0"></span>Dischi supportati

A seconda del modello acquistato, è possibile riprodurre e registrare CD, DVD e Blu-ray Disc sul computer in uso. Per identificare i tipi di supporto compatibili con le unità disco ottico, consultare la tabella seguente.

> RR: riproducibile e registrabile R: riproducibile ma non registrabile –: non riproducibile né registrabile

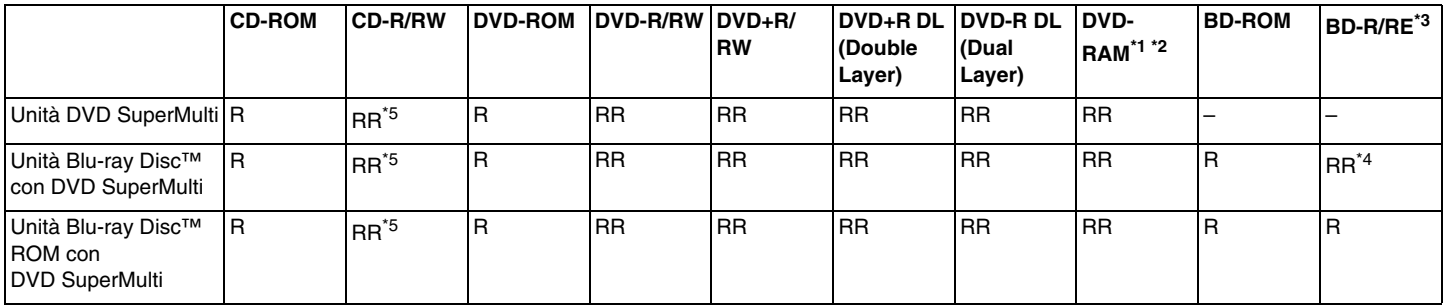

\*1 L'unità DVD SuperMulti del computer non supporta la cartuccia DVD-RAM. Utilizzare dischi senza cartuccia oppure dischi con cartuccia rimovibile.

 $^{\ast}$  La scrittura di dati su dischi DVD-RAM a lato singolo (2,6 GB) compatibili con DVD-RAM versione 1.0 non è supportata. Il disco DVD-RAM Version 2.2/12X-SPEED DVD-RAM Revision 5.0 non è supportato.

\*3 L'unità Blu-ray Disc del computer non supporta dischi BD-RE Disc versione 1.0 e Blu-ray Disc con cartuccia.

\*4 Supporta la scrittura di dati su dischi BD-R Part1 versione 1.1/1.2/1.3 (capacità Single Layer 25 GB, capacità Dual Layer 50 GB) e dischi BD-RE Part1 versione 2.1 (capacità Single Layer 25 GB, capacità Dual Layer 50 GB).

\*5 Non è supportata la scrittura di dati su dischi CD-RW Ultra Speed.

<span id="page-46-0"></span>**!** Questa unità è progettata per riprodurre dischi conformi allo standard Compact Disc (CD). I DualDisc e alcuni dischi musicali codificati con tecnologie di protezione del copyright non sono conformi allo standard Compact Disc (CD). Tali dischi non sono quindi compatibili con questa unità.

Quando si acquistano dischi preregistrati o vuoti da utilizzare con il computer VAIO, è necessario leggere attentamente le avvertenze sulla confezione del disco per verificarne la compatibilità di riproduzione e registrazione con le unità disco ottico del computer in uso. Sony NON garantisce la compatibilità delle unità disco ottico VAIO con i dischi non conformi agli standard "CD", "DVD" o "Blu-ray Disc" ufficiali. L'USO DI DISCHI NON CONFORMI PUÒ CAUSARE DANNI IRREVERSIBILI AL COMPUTER VAIO O CREARE CONFLITTI TRA I SOFTWARE, CAUSANDO IL BLOCCO DEL SISTEMA. Per informazioni sui formati dei dischi, rivolgersi all'autore del disco preregistrato o al produttore del disco registrabile.

#### $\mathbb{Z}_p$

La scrittura su dischi di 8 cm non è supportata.

#### **!**

Per riprodurre in modo continuativo dischi Blu-ray Disc protetti da copyright, aggiornare la chiave AACS. Per l'aggiornamento della chiave AACS è necessario l'accesso a Internet.

Come per altri supporti ottici, alcune circostanze possono limitare la compatibilità o impedire la riproduzione dei supporti Blu-ray Disc. I computer VAIO potrebbero non supportare la riproduzione di filmati su supporti registrati in formato AVC o VC1 con un'elevata frequenza di bit.

Per visualizzare o riprodurre il contenuto di alcuni DVD o dischi BD-ROM, sono necessarie le impostazioni della regione. Se le impostazioni internazionali sull'unità disco ottico e i codici di zona non corrispondono, non sarà possibile riprodurre il disco.

Se lo schermo esterno non è conforme allo standard HDCP (High-bandwidth Digital Content Protection), non è possibile riprodurre o visualizzare il contenuto dei supporti Blu-ray Disc protetti da copyright.

Alcuni contenuti potrebbero limitare l'uscita video alla definizione standard oppure impedire l'uscita video analogica. Quando il segnale video viene trasmesso attraverso connessioni digitali quali HDMI o DVI, si consiglia di usufruire di un ambiente HDCP digitale conforme per la massima compatibilità e qualità di visualizzazione.

Quando si riproduce il contenuto di un disco o si scrivono dati su un disco, uscire da tutte le utility software residenti in memoria, poiché il computer potrebbe non funzionare correttamente.

## <span id="page-47-0"></span>Note sull'uso dell'unità disco ottico

## Note sulla scrittura di dati su disco

- ❑ Utilizzare soltanto dischi di forma circolare. Non utilizzare dischi di altre forme (a stella, a cuore, a scheda e così via), poiché possono danneggiare l'unità disco ottico.
- ❑ Non urtare o scuotere il computer durante la scrittura dei dati su disco da parte dell'unità disco ottico.
- ❑ Non collegare o scollegare il cavo di alimentazione o l'adattatore CA durante la scrittura dei dati su disco da parte dell'unità disco ottico.

## Note sulla riproduzione dei dischi

Per ottenere risultati ottimali durante la riproduzione dei dischi, si consiglia di attenersi ai seguenti suggerimenti:

- ❑ Alcuni lettori CD e unità ottiche del computer potrebbero non essere in grado di riprodurre i CD audio creati con supporti CD-R o CD-RW.
- ❑ Alcuni lettori DVD e unità ottiche del computer potrebbero non essere in grado di riprodurre DVD creati con supporti DVD+R DL, DVD-R DL, DVD+R, DVD+RW, DVD-R, DVD-RW o DVD-RAM.
- ❑ Quando il computer è dotato di un'unità Blu-ray Disc, è possibile la riproduzione di un Blu-ray Disc. Tuttavia, l'unità potrebbe non essere in grado riprodurre alcuni contenuti registrati sul Blu-ray Disc oppure il computer potrebbe risultare instabile durante la riproduzione di un Blu-ray Disc. Per riprodurre normalmente i suddetti contenuti, scaricare e installare gli aggiornamenti più recenti del software per la riproduzione Blu-ray Disc utilizzando **VAIO Update**. Per informazioni sull'utilizzo di **VAIO Update**, fare riferimento alla sezione **[Aggiornamento del computer \(pagina 32\)](#page-31-0)**.
- ❑ In base all'ambiente di sistema, potrebbero verificarsi interruzioni audio e/o perdita di fotogrammi durante la riproduzione di video AVC-HD.
- ❑ Non passare alle modalità di risparmio energetico durante la riproduzione di un disco sul computer.

## <span id="page-48-0"></span>Note sui codici regionali

Sulle etichette apposte sui dischi o sulle confezioni sono riportati dei codici regionali che indicano in quali paesi e con che tipo di lettore è possibile riprodurre i dischi. Se il codice regionale indica "all", il disco può essere riprodotto nella maggior parte dei paesi. Se il codice regionale per la propria area di residenza è diverso dall'etichetta, non è possibile riprodurre il disco sul computer.

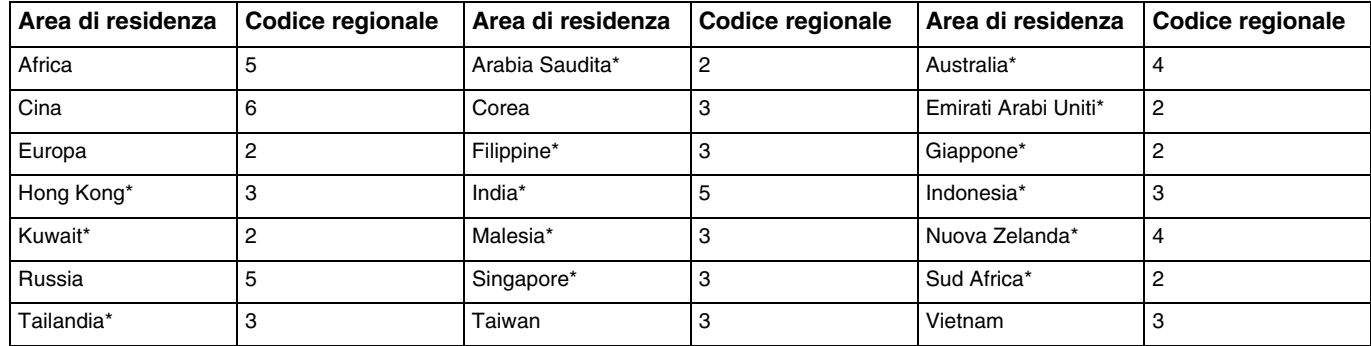

Per trovare il codice regionale per la propria area di residenza, vedere la tabella sottostante.

Un codice regionale non viene assegnato all'unità disco ottico del computer per impostazione predefinita.

<span id="page-49-0"></span>Se è la prima volta che si riproduce un video DVD sul computer, procedere come segue prima di inserire il disco:

- **1** Selezionare **Start**, quindi **Computer**.
- **2** Fare clic con il pulsante destro del mouse sull'icona dell'unità disco ottico per selezionare **Proprietà**.
- **3** Fare clic sulla scheda **Hardware**.
- **4** Selezionare l'unità disco ottico dall'elenco **Tutti i dischi e le unità** e fare clic su **Proprietà**.
- **5** Fare clic sulla scheda **Regione DVD**.
- **6** Selezionare una regione appropriata dall'elenco e fare clic su **OK**.

**!** È possibile modificare il codice regionale solo un numero limitato di volte. Quando si supera questo numero, il codice regionale dell'unità viene assegnato in modo permanente e non è possibile cambiarlo nuovamente. La riconfigurazione del computer non consente di azzerare questo conteggio. Eventuali problemi di funzionamento causati dalla modifica delle impostazioni del codice regionale per l'unità non sono coperti da garanzia.

## <span id="page-50-0"></span>Riproduzione dei dischi

Per riprodurre un disco

**1** Inserire un disco nell'unità disco ottico.

**!** Collegare l'adattatore CA al computer e chiudere tutte le applicazioni in esecuzione prima di riprodurre un disco.

**2** Se sul desktop non viene visualizzata nessuna finestra, selezionare **Start**, **Tutti i programmi** e scegliere il programma desiderato per la riproduzione del disco. Per informazioni sull'utilizzo del programma, fare riferimento al file della guida presente nel software.

## Copia di file sui dischi

Per copiare file su un disco

**1** Inserire un disco registrabile nell'unità disco ottico.

**!** Collegare l'adattatore CA al computer e chiudere tutte le applicazioni in esecuzione prima di copiare i file su un disco.

**2** Se sul desktop non viene visualizzata alcuna finestra, selezionare **Start**, **Tutti i programmi** e scegliere il programma di masterizzazione dei dischi per copiare i file sul disco. Per informazioni sull'utilizzo del programma, fare riferimento al file della guida presente nel software.

## <span id="page-51-1"></span><span id="page-51-0"></span>Uso della funzione 3D

Il computer supporta la funzione 3D che consente di visualizzare diversi contenuti 3D sul computer o schermi con funzionalità 3D, ad esempio televisore 3D, utilizzando tecnologia 3D all'avanguardia.

È possibile indossare gli occhiali 3D appositamente progettati e forniti con il computer per godere della nuova esperienza 3D.

Per informazioni dettagliate su come riprodurre contenuto 3D e utilizzare gli occhiali 3D, fare riferimento a **Enjoying 3D: Guida alle informazioni**.

#### Operazioni possibili con la funzione 3D

- ❑ Riproduzione di supporti Blu-ray 3D™ Disc sul computer
- ❑ Utilizzo della funzione 3D simulata (funzione di conversione da 2D a 3D) Questa funzione consente di visualizzare contenuto 2D (ad esempio supporti DVD e video) in 3D simulato.
- ❑ Visualizzazione di immagini 3D su un televisore 3D connesso al computer con un cavo HDMI [\(pagina 83\)](#page-82-0)

## <span id="page-52-0"></span>Utilizzo di supporti "Memory Stick"

Il supporto "Memory Stick" è un supporto di registrazione IC compatto, portatile e versatile, progettato specificatamente per lo scambio e la condivisione di dati digitali tra prodotti compatibili, quali fotocamere digitali, telefoni cellulari e altri dispositivi. Poiché è rimovibile, è possibile utilizzarlo per la memorizzazione esterna di dati.

## Prima di utilizzare i supporti "Memory Stick"

Lo slot per supporti "Memory Stick Duo" sul computer può contenere supporti delle dimensioni e dei tipi seguenti:

- ❑ "Memory Stick Duo"
- ❑ "Memory Stick PRO Duo"
- ❑ "Memory Stick PRO-HG Duo"

**!** Il computer accetta solo supporti "Memory Stick" Duo e non accetta supporti "Memory Stick" standard.

#### ✍

Lo slot "Memory Stick Duo" funziona anche come slot per schede di memoria **SD**.

Per le informazioni più recenti sul supporto "Memory Stick", visitare il sito Web [http://www.sony.net/memorycard/.](http://www.sony.net/memorycard/)

<span id="page-53-0"></span>Per inserire un supporto "Memory Stick"

- **1** Individuare lo slot per supporti "Memory Stick Duo".
- **2** Tenere il supporto "Memory Stick" con la freccia rivolta verso lo slot.

<span id="page-54-0"></span>**3** Far scorrere delicatamente il supporto "Memory Stick" nello slot, finché non scatta in posizione. Non forzare il supporto nello slot.

#### $\n *A*$

Se il supporto "Memory Stick" non si inserisce facilmente nello slot, rimuoverlo con cautela e verificare che venga inserito nella direzione corretta.

La prima volta che si inserisce il supporto "Memory Stick" nello slot, è possibile che venga richiesto di installare il driver. Se richiesto, seguire le istruzioni visualizzate per installare il software.

Il supporto "Memory Stick" viene rilevato automaticamente dal sistema e ne viene visualizzato il relativo contenuto. Se sul desktop non viene visualizzata alcuna finestra, selezionare **Start**, **Computer** e fare doppio clic sull'icona del supporto "Memory Stick".

Tale icona verrà visualizzata nella finestra **Computer** dopo avere inserito il supporto "Memory Stick" nello slot.

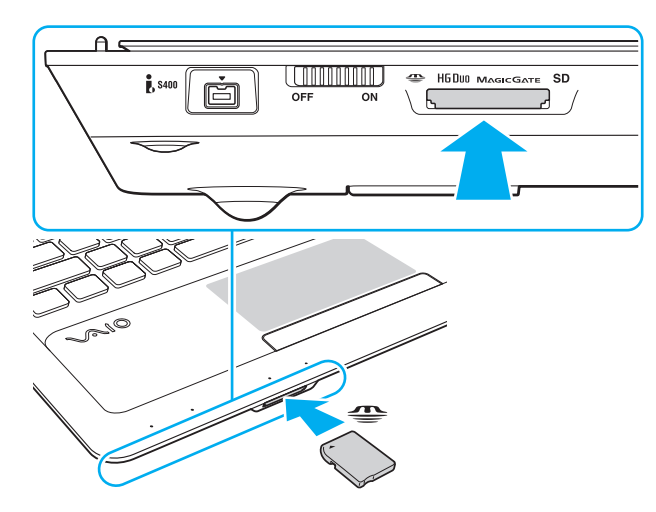

**!** Prima di utilizzare un supporto "Memory Stick Micro" ("M2"), accertarsi di inserirlo in un adattatore "M2" Duo. Se si inserisce il supporto direttamente nello slot per supporti "Memory Stick Duo" senza l'adattatore, potrebbe non essere possibile rimuoverlo dallo slot.

<span id="page-55-0"></span>Per rimuovere un supporto "Memory Stick"

**!**

Non rimuovere il supporto "Memory Stick" mentre la spia "Memory Stick Duo" è accesa. In caso contrario, i dati potrebbero andare persi. Il caricamento di grandi quantità di dati può richiedere molto tempo, verificare quindi che la spia sia spenta prima di rimuovere il supporto "Memory Stick".

- **1** Individuare lo slot per supporti "Memory Stick Duo".
- **2** Verificare che la spia "Memory Stick Duo" sia spenta.
- **3** Spingere il supporto "Memory Stick" all'interno del computer e rilasciare. Il supporto "Memory Stick" viene espulso.
- **4** Estrarre il supporto "Memory Stick" dallo slot.

**!** Accertarsi di rimuovere delicatamente il supporto "Memory Stick", altrimenti potrebbe essere espulso dallo slot in modo imprevisto.

## <span id="page-56-0"></span>Formattazione del supporto "Memory Stick"

#### Per formattare un supporto "Memory Stick"

Il supporto "Memory Stick" viene solitamente fornito formattato e pronto all'uso.

Se si desidera riformattare il supporto con il proprio computer, procedere come segue.

**!** Accertarsi di utilizzare il dispositivo creato per la formattazione del supporto e che questo supporti la formattazione dei supporti "Memory Stick".

Se si formatta il supporto "Memory Stick", tutti i dati memorizzati al suo interno vengono cancellati. Prima di formattare il supporto, accertarsi che non contenga dati importanti.

Non rimuovere il supporto "Memory Stick" dallo slot durante la formattazione dello stesso, poiché potrebbe non funzionare correttamente.

- **1** Individuare lo slot per supporti "Memory Stick Duo".
- **2** Far scorrere delicatamente il supporto "Memory Stick" nello slot, finché non scatta in posizione.
- **3** Selezionare **Start**, quindi **Computer**.
- **4** Fare clic con il pulsante destro del mouse sull'icona del supporto "Memory Stick" e selezionare **Formatta**.
- **5** Fare clic su **Ripristina predefinite dispositivo**.

Le dimensioni dell'unità di allocazione e del file system potrebbero cambiare.

Non selezionare **NTFS** dall'elenco a discesa **File system** in quanto il computer potrebbe non funzionare correttamente.

#### $\n *A*$

**!**

La procedura di formattazione verrà completata più rapidamente se si seleziona **Formattazione veloce** in **Opzioni di formattazione**.

- <span id="page-57-0"></span>**6** Fare clic su **Avvia**.
- **7** Seguire le istruzioni visualizzate sullo schermo.

**!** In base al supporto, la formattazione del supporto "Memory Stick" potrebbe richiedere del tempo.

## <span id="page-58-0"></span>Note sull'uso di supporti "Memory Stick"

- ❑ Le prove a cui è stato sottoposto il computer hanno dimostrato che è compatibile con supporti "Memory Stick" di Sony con capacità fino a 32 GB, disponibili da settembre 2010. Non viene tuttavia garantita la compatibilità con tutti i supporti "Memory Stick".
- ❑ Quando si inserisce il supporto "Memory Stick" nello slot, mantenere la freccia puntata nella direzione corretta. Per evitare di danneggiare il computer o il supporto "Memory Stick", non forzare quest'ultimo se l'inserimento nello slot risultasse difficile.
- ❑ Prestare molta attenzione quando si inserisce o si rimuove il supporto "Memory Stick" dallo slot. Non forzarlo durante l'inserimento o la rimozione.
- ❑ Non è garantita la compatibilità con supporti "Memory Stick" inseriti con adattatori di conversione multipli.
- ❑ "MagicGate" è la denominazione generica della tecnologia di protezione del copyright sviluppata da Sony. Utilizzare un supporto "Memory Stick" con il logo "MagicGate" per usufruire di questa tecnologia.
- ❑ Salvo nel caso di uso personale, qualsiasi utilizzo dei dati audio e/o video registrati senza previo consenso dei rispettivi titolari di copyright può violare la legge sul copyright. Di conseguenza, i supporti per "Memory Stick" con dati protetti da copyright possono essere utilizzati esclusivamente nell'ambito di tale legge.
- ❑ Non inserire più di una scheda di memoria nello slot. L'inserimento non corretto del supporto può danneggiare sia il computer che il supporto.

#### $\sim$  60  $\sim$

## <span id="page-59-0"></span>Uso di altri moduli/schede di memoria

### Uso della scheda di memoria SD

Questo computer è dotato di uno slot per schede di memoria **SD**. È possibile utilizzare questo slot per trasferire dati fra fotocamere digitali, videocamere, riproduttori musicali e altre periferiche audio/video.

#### Prima di utilizzare la scheda di memoria SD

Lo slot per schede di memoria **SD** del computer supporta le seguenti schede:

- ❑ Scheda di memoria SD
- ❑ Scheda di memoria SDHC
- ❑ Scheda di memoria SDXC

#### $\n *A*$

Lo slot per schede di memoria **SD** funziona anche come slot "Memory Stick Duo".

Per informazioni più aggiornate sulle schede di memoria compatibili, fare riferimento alla sezione **[Ulteriori informazioni sul](#page-4-0)  [computer VAIO \(pagina 5\)](#page-4-0)** per visitare il sito Web dell'assistenza adeguato.

<span id="page-60-0"></span>Per inserire una scheda di memoria SD

- **1** Individuare lo slot per scheda di memoria **SD**.
- **2** Tenere la scheda di memoria SD con la freccia rivolta verso lo slot.
- **3** Far scorrere delicatamente la scheda di memoria SD nello slot, finché non scatta in posizione. Non forzare la scheda nello slot.

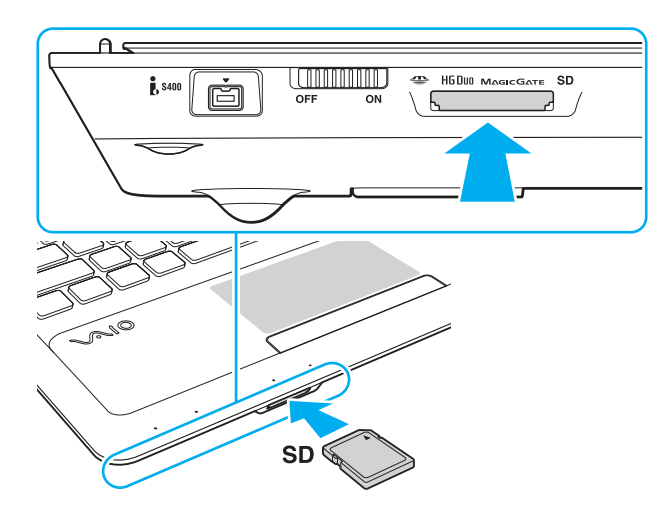

#### $\n *A*$

La prima volta che si inserisce la scheda di memoria SD nello slot, è possibile che venga richiesto di installare il driver. Se richiesto, seguire le istruzioni visualizzate per installare il software.

L'icona della scheda di memoria SD verrà visualizzata nella finestra **Computer** dopo avere inserito la scheda nello slot.

<span id="page-61-0"></span>Per rimuovere una scheda di memoria SD

- **1** Individuare lo slot per scheda di memoria **SD**.
- **2** Verificare che la spia della scheda di memoria **SD** sia spenta.
- **3** Spingere la scheda di memoria SD all'interno del computer e rilasciare. La scheda di memoria SD viene espulsa.
- **4** Estrarre la scheda di memoria SD dallo slot.

## <span id="page-62-0"></span>Note sull'uso delle schede di memoria

#### Note generali sull'uso della scheda di memoria

- ❑ Accertarsi di utilizzare schede di memoria compatibili con gli standard supportati dal computer.
- ❑ Quando si inserisce la scheda di memoria nello slot, mantenere la freccia puntata nella direzione corretta. Per evitare di danneggiare il computer o il supporto, non forzare la scheda di memoria se l'inserimento nello slot risultasse difficile.
- ❑ Prestare molta attenzione quando si inserisce o si rimuove la scheda di memoria dallo slot. Non forzarlo durante l'inserimento o la rimozione.
- ❑ Non rimuovere la scheda di memoria mentre la spia della scheda di memoria "Memory Stick Duo" / **SD** è accesa. In caso contrario, i dati potrebbero andare persi.
- ❑ Non cercare di inserire una scheda di memoria o un adattatore per schede di memoria differente nell'apposito slot. La rimozione di una scheda di memoria o di un adattatore per schede di memoria non compatibile dallo slot può risultare difficile e danneggiare il computer.
- ❑ Non inserire più di una scheda di memoria nello slot. L'inserimento non corretto del supporto può danneggiare sia il computer che il supporto.

#### Note sull'uso della scheda di memoria SD

- ❑ Le prove a cui è stato sottoposto il computer hanno dimostrato che è compatibile soltanto con i principali supporti per schede di memoria disponibili da settembre 2010. Non viene tuttavia garantita la compatibilità con tutti i supporti per schede di memoria.
- ❑ Le prove a cui sono state sottoposte le schede di memoria SD (fino a 2 GB), le schede di memoria SDHC (fino a 32 GB) e le schede di memoria SDXC (fino a 64 GB) hanno dimostrato che sono compatibili con il computer.
- ❑ Alcuni tipi di schede di memoria SD, ad esempio quelle dotate di funzione di trasferimento dati UHS (Ultra High Speed), possono diventare estremamente calde a causa dei continui accessi alle schede di memoria. In questo caso, attendere che la scheda di memoria si raffreddi prima di rimuoverla.

## <span id="page-63-0"></span>Uso di Internet

Prima di potere utilizzare Internet, è necessario accedere ad provider di servizi Internet e impostare le periferiche necessarie per la connessione del computer ad Internet.

Il provider di servizi Internet può mettere a disposizione i seguenti servizi di connessione a Internet:

- FTTH (Fiber to the Home)
- ❑ DSL (Digital Subscriber Line)
- ❑ Modem via cavo
- ❑ Satellite
- ❑ Connessione remota (Dial-up)

Per le informazioni dettagliate sulle periferiche necessarie per l'accesso a Internet e su come connettere il computer a Internet, rivolgersi al provider di servizi Internet.

#### ✍

Per connettere il computer ad Internet tramite la funzione LAN wireless, è necessario importare la rete LAN wireless. Per ulteriori informazioni, fare riferimento alla sezione **[Uso della rete LAN wireless \(pagina 66\)](#page-65-0)**.

#### **!**

Quando si connettere il computer ad Internet, accertarsi che il computer disponga delle misure di protezione appropriate dalle minacce in linea.

In base al contratto di servizi con il provider, per connettersi a Internet potrebbe essere necessario collegare al computer un dispositivo modem esterno, ad esempio un modem telefonico USB, un modem DSL o un modem via cavo. Per istruzioni dettagliate sull'impostazione della connessione e la configurazione del modem, consultare il manuale fornito insieme al modem.

#### $\blacksquare$  65

# <span id="page-64-0"></span>Uso della rete (LAN)

È possibile collegare il computer a reti di tipo 1000BASE-T/100BASE-TX/10BASE-T con un cavo LAN. Collegare un'estremità di un cavo LAN (non in dotazione) alla porta LAN del computer e l'altra estremità alla rete. Per ulteriori informazioni sulle impostazioni e sulle periferiche richieste per l'accesso LAN, rivolgersi al proprio amministratore di rete.

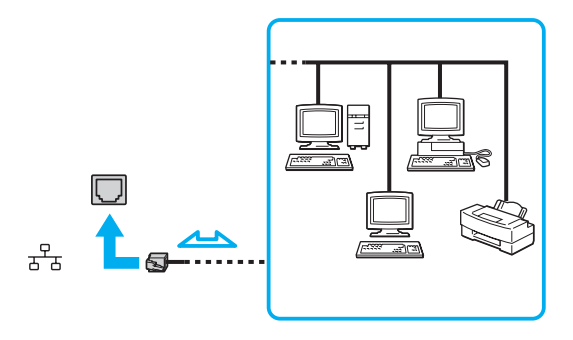

#### ✍

Il computer può essere collegato a qualsiasi rete senza dover modificare le impostazioni predefinite.

#### **!**

Non inserire il cavo telefonico nella porta LAN del computer.

Se la porta LAN viene collegata ad una delle linee telefoniche citate in seguito, l'elevata corrente sulla porta potrebbe provocare guasti, surriscaldamento o incendio.

- Linee telefoniche domestiche (interfono) o ad uso aziendale (telefono aziendale a più linee)
- Linea telefonica pubblica per abbonati
- Centralino privato per telefoni in derivazione (PBX, Private Branch Exchange)

## <span id="page-65-1"></span><span id="page-65-0"></span>Uso della rete LAN wireless

La rete LAN wireless (WLAN) consente al computer di connettersi a una rete tramite una connessione wireless.

 $\Omega$ 

La rete WLAN è conforme al seguente standard IEEE 802.11a/b/g/n, che stabilisce la tecnologia utilizzata. Per informazioni sulla configurazione del computer, consultare le specifiche.

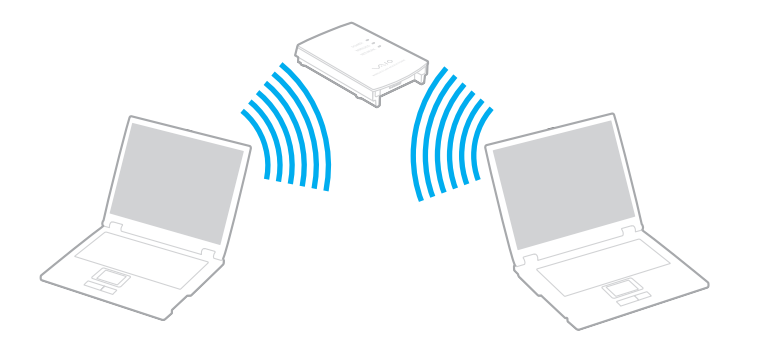

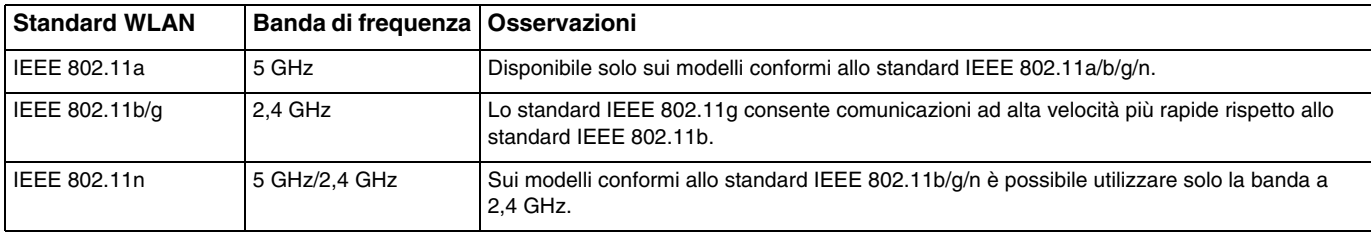

#### $\blacksquare$  67 $\blacksquare$

### <span id="page-66-0"></span>Note sull'uso della funzione LAN wireless

#### Note generali sull'uso della funzione LAN wireless

- ❑ L'utilizzo della funzionalità LAN wireless può essere soggetto a limitazioni, ad esempio restrizioni del numero di canali, in base al paese o alla regione in cui viene utilizzata.
- ❑ Sulle reti ad-hoc non sono disponibili lo standard IEEE 802.11a e lo standard IEEE 802.11n.
- ❑ La banda di 2,4 GHz utilizzata dalle periferiche LAN wireless è utilizzata da molte altre periferiche. Sebbene le periferiche LAN wireless utilizzino tecnologie per ridurre al minimo l'interferenza causata da altre periferiche che utilizzano la stessa banda, tale interferenza potrebbe ridurre la velocità di comunicazione, limitare il campo di comunicazione o interrompere le connessioni.
- ❑ La velocità di comunicazione può variare in base alle seguenti condizioni:
	- ❑ Distanza tra le periferiche di comunicazione
	- ❑ Presenza di ostacoli tra le periferiche
	- ❑ Configurazione della periferica
	- ❑ Condizioni radio
	- ❑ Ambiente circostante, comprese pareti e materiali delle pareti
	- ❑ Software utilizzato
- ❑ Le comunicazioni potrebbero essere interrotte a causa delle comunicazioni radio.
- ❑ La velocità di comunicazione effettiva potrebbe non essere così alta come quella riportata dal computer.
- ❑ L'uso di prodotti LAN wireless conformi a standard diversi che utilizzano la stessa banda sulla medesima rete wireless può ridurre la velocità di comunicazione a causa dell'interferenza radio. Per questa ragione, i prodotti LAN wireless sono progettati per ridurre la velocità di comunicazione e consentire le comunicazioni con un altro prodotto LAN wireless se questo è conforme a uno standard diverso che utilizza la stessa banda. Quando la velocità di comunicazione non soddisfa le aspettative, cambiando il canale wireless sul punto di accesso è possibile aumentare la velocità di comunicazione.

#### <span id="page-67-0"></span>Nota sulla crittografia dei dati

Lo standard LAN wireless include i metodi di crittografia: Wired Equivalent Privacy (WEP), un protocollo di protezione, Wi-Fi Protected Access 2 (WPA2) e Wi-Fi Protected Access (WPA). Proposti congiuntamente da IEEE e Wi-Fi Alliance, WPA2 e WPA sono protocolli di standard basati sui miglioramenti della sicurezza interoperabile che consentono di aumentare il livello di protezione dei dati e il controllo di accesso alle reti Wi-Fi esistenti. WPA è perfettamente compatibile con le specifiche IEEE 802.11i e utilizza il sistema avanzato di crittografia dei dati TKIP (Temporal Key Integrity Protocol), oltre all'autenticazione dell'utente mediante 802.1X e EAP (Extensible Authentication Protocol). La crittografia dei dati consente di proteggere il collegamento wireless nel punto di vulnerabilità, ovvero tra il client e i punti di accesso. Inoltre, sono disponibili altri meccanismi di protezione LAN tradizionali che consentono di salvaguardare le informazioni riservate: la protezione della password, la crittografia end-to-end, le reti VPN e l'autenticazione. WPA2, la seconda generazione di WPA, garantisce una migliore protezione dei dati e un maggiore controllo di accesso alle reti ed è anche compatibile con tutte le versioni delle periferiche 802.11, compresi gli standard 802.11b, 802.11a, 802.11g e 802.11n, multiband e multimode. Inoltre, sulla base dello standard ratificato IEEE 802.11i, WPA2 garantisce un livello di sicurezza di tipo governativo grazie all'implementazione dell'algoritmo di crittografia AES conforme FIPS 140-2 sviluppato dal National Institute of Standards and Technology (NIST) e dell'autenticazione basata su 802.1X. WPA2 è compatibile con le versioni precedenti di WPA.

### <span id="page-68-0"></span>Avvio delle comunicazioni LAN wireless

Per prima cosa occorre impostare le comunicazioni LAN wireless tra il computer e un punto di accesso (non in dotazione). Per ulteriori informazioni, fare riferimento a **Guida e supporto tecnico di Windows**.

**!** Per i dettagli sulla selezione del canale che verrà utilizzato dal punto di accesso, consultare il manuale fornito con il punto di accesso.

Per avviare le comunicazioni LAN wireless

- **1** Accertarsi che il punto di accesso sia configurato. Per ulteriori informazioni, fare riferimento al manuale fornito con il punto di accesso.
- **2** Attivare l'interruttore **WIRELESS**.
- **3** Fare clic sull'icona **VAIO Smart Network** nella barra delle applicazioni.
- **4** Fare clic sull'interruttore accanto a **LAN wireless** (Wireless LAN) per impostarlo su **On** nella finestra **VAIO Smart Network**. Assicurarsi che la spia **WIRELESS** sia illuminata.
- **5** Fare clic su **nulle is a nella barra delle applicazioni.**
- **6** Selezionare il punto di accesso desiderato, quindi fare clic su **Connetti**.

**!**

## <span id="page-69-0"></span>Arresto delle comunicazioni LAN wireless

Per arrestare le comunicazioni LAN wireless

Fare clic sull'interruttore accanto a **LAN wireless** (Wireless LAN) per impostarlo su **Off** nella finestra **VAIO Smart Network**.

La disattivazione della funzione LAN wireless durante l'accesso remoto a documenti, file o risorse potrebbe causare la perdita di dati.

## <span id="page-70-0"></span>Uso della funzione BLUETOOTH

È possibile stabilire una comunicazione wireless tra il computer in uso e altre periferiche BLUETOOTH®, quale un altro computer o un cellulare. È possibile trasferire dati da una periferica all'altra senza utilizzare cavi a una distanza massima di 10 metri in uno spazio libero.

## Sicurezza BLUETOOTH

La tecnologia wireless BLUETOOTH dispone di una funzione di autenticazione che consente di determinare con chi avviene la comunicazione e di impedire a periferiche BLUETOOTH anonime di accedere al proprio computer.

La prima volta che due periferiche BLUETOOTH comunicano, deve essere definita una password comune (necessaria per l'autenticazione) affinché le due periferiche siano registrate. Quando una periferica è registrata, non è più necessario reimmettere la password.

#### ✍

La password può essere ogni volta diversa, ma deve essere la stessa ai due estremi del collegamento.

Per alcune periferiche, ad esempio un mouse, non è possibile immettere una password.

## <span id="page-71-0"></span>Comunicazione con un'altra periferica BLUETOOTH

È possibile collegare il computer a una periferica BLUETOOTH, ad esempio un altro computer o un telefono cellulare, un PDA, una cuffia auricolare o una fotocamera digitale, senza utilizzare alcun cavo.

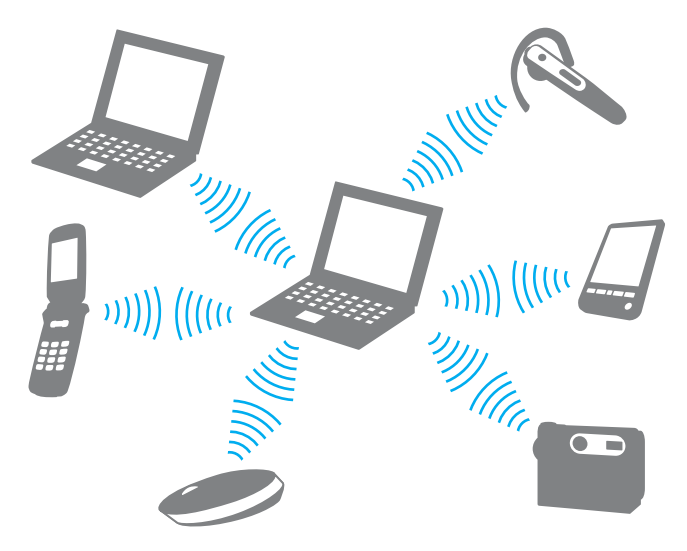
## <span id="page-72-0"></span>Per comunicare con un'altra periferica BLUETOOTH

Per comunicare con un'altra periferica BLUETOOTH, è necessario impostare prima la funzione BLUETOOTH. Per informazioni sull'impostazione e l'utilizzo della funzione BLUETOOTH, consultare la **Guida e supporto tecnico di Windows**.

- **1** Attivare l'interruttore **WIRELESS**.
- **2** Fare clic sull'icona **VAIO Smart Network** nella barra delle applicazioni.
- **3** Fare clic sull'interruttore accanto a **BLUETOOTH** per impostarlo su **On** nella finestra **VAIO Smart Network**. Assicurarsi che la spia **WIRELESS** sia illuminata.

## <span id="page-73-0"></span>Arresto delle comunicazioni BLUETOOTH

Per arrestare le comunicazioni BLUETOOTH

- **1** Spegnere la periferica BLUETOOTH in comunicazione con il computer.
- **2** Fare clic sull'interruttore accanto a **BLUETOOTH** per impostarlo su **Off** nella finestra **VAIO Smart Network**.

## <span id="page-74-0"></span>Note sull'uso della funzione BLUETOOTH

- ❑ La velocità di trasferimento dei dati varia in funzione delle seguenti condizioni:
	- ❑ Ostacoli, quali pareti, che si trovano tra le periferiche
	- ❑ Distanza tra le periferiche
	- ❑ Materiali delle pareti
	- ❑ Vicinanza a microonde e telefoni cellulari
	- ❑ Interferenza in radiofrequenza e altre condizioni ambientali
	- ❑ Configurazione della periferica
	- ❑ Tipo di applicazione software
	- ❑ Tipo di sistema operativo
	- ❑ Uso contemporaneo sul computer delle funzioni LAN wireless e BLUETOOTH
	- ❑ Dimensione del file trasferito
- ❑ A causa delle limitazioni imposte dallo standard BLUETOOTH e dell'interferenza elettromagnetica presente nell'ambiente, talvolta, i file di grandi dimensioni potrebbero danneggiarsi durante il trasferimento continuo.
- ❑ Tutte le periferiche BLUETOOTH devono essere certificate, al fine di garantire la conformità ai requisiti dello standard applicabile. Anche se le periferiche sono conformi allo standard, le prestazioni delle singole periferiche, le specifiche e le procedure per l'utilizzo possono variare. Potrebbe non essere possibile trasferire dati in tutte le condizioni.
- ❑ Il video e l'audio potrebbero non essere sincronizzati durante la riproduzione di video sul computer con uscita audio su una periferica BLUETOOTH collegata. Questo è un comportamento comune della tecnologia BLUETOOTH e non indica un malfunzionamento.
- <span id="page-75-0"></span>❑ La banda di 2,4 GHz utilizzata dalle periferiche BLUETOOTH o LAN wireless è utilizzata da molte altre periferiche. Sebbene le periferiche BLUETOOTH utilizzino la tecnologia per ridurre al minimo l'interferenza causata da altre periferiche che utilizzano la stessa banda, tale interferenza potrebbe ridurre la velocità di comunicazione e le distanze o interrompere le connessioni.
- ❑ La funzione BLUETOOTH potrebbe non essere operativa con altre periferiche, in base al produttore o alla versione del software utilizzata dal produttore.
- ❑ Il collegamento di più periferiche BLUETOOTH al computer può comportare la congestione del canale e, pertanto, la riduzione delle prestazioni dei dispositivi. Questo è un comportamento normale della tecnologia BLUETOOTH e non indica un malfunzionamento.
- ❑ Le comunicazioni ad alta velocità tra il computer e le periferiche BLUETOOTH sono disponibili quando sono conformi con BLUETOOTH Core Specification Versione 3.0 + HS. Per le comunicazioni ad alta velocità, abilitare entrambe le funzioni LAN wireless e BLUETOOTH sul computer.

## Q

Per informazioni sulla configurazione del computer, consultare le specifiche.

# <span id="page-76-0"></span>Uso delle periferiche

È possibile aggiungere funzionalità al computer VAIO utilizzando le varie porte in dotazione.

- ❑ **[Collegamento di altoparlanti o cuffie esterne \(pagina 78\)](#page-77-1)**
- ❑ **[Collegamento di uno schermo esterno \(pagina 79\)](#page-78-0)**
- ❑ **[Selezione delle modalità di visualizzazione \(pagina 85\)](#page-84-0)**
- ❑ **[Uso della funzione a monitor multipli \(pagina 86\)](#page-85-0)**
- ❑ **[Collegamento di un microfono esterno \(pagina 88\)](#page-87-0)**
- ❑ **[Collegamento di una periferica USB \(pagina 89\)](#page-88-0)**
- ❑ **[Collegamento di una periferica i.LINK \(pagina 91\)](#page-90-0)**

# <span id="page-77-1"></span><span id="page-77-0"></span>Collegamento di altoparlanti o cuffie esterne

È possibile collegare al computer periferiche di uscita audio esterne (non in dotazione), ad esempio altoparlanti o cuffie.

Dal momento che il computer è in grado di trasmettere sia segnali analogici sia segnali digitali tramite la presa per le cuffie/**OPTICAL OUT**, è possibile collegare alla presa una periferica S/PDIF, ad esempio cuffie digitali o un amplificatore audio/video, e migliorare la qualità del suono del computer. Per ulteriori informazioni, consultare il manuale fornito con il dispositivo S/PDIF.

**!** Per sentire il suono della periferica S/PDIF collegata alla presa per le cuffie/**OPTICAL OUT**, è necessario cambiare la periferica di uscita audio. Per istruzioni dettagliate, fare riferimento alla sezione **[Come posso cambiare la periferica di uscita audio? \(pagina 167\)](#page-166-0)**.

### Per collegare altoparlanti esterni

### $\n *A*$

Verificare che gli altoparlanti possano essere collegati a un computer.

#### **!**

Ridurre il volume degli altoparlanti prima di accenderli.

Collegare gli altoparlanti esterni (1) alla presa per le cuffie/**OPTICAL OUT** (2)  $\Omega$  utilizzando un cavo per altoparlanti (3) (non in dotazione).

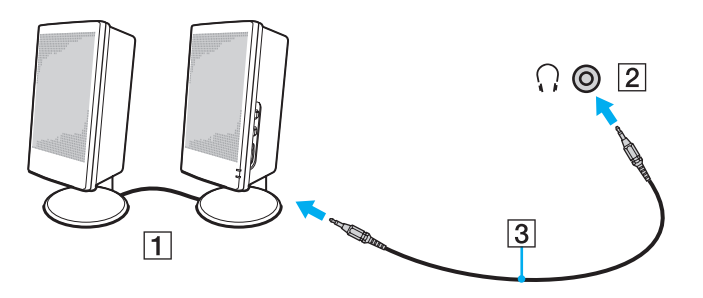

## <span id="page-78-1"></span><span id="page-78-0"></span>Collegamento di uno schermo esterno

## $\boxed{\mathcal{Q}}$

Alcune funzioni e opzioni presenti in questa sezione potrebbero non essere disponibili sul computer in dotazione.

## Collegamento di uno schermo o di un proiettore

È possibile collegare al computer uno schermo esterno, ad esempio un monitor di computer o un proiettore.

<span id="page-79-0"></span>Per collegare uno schermo o un proiettore

- **1** Inserire il cavo di alimentazione (1) dello schermo esterno o del proiettore in una presa CA.
- **2** Collegare il monitor esterno o il proiettore alla porta del monitor (2) del computer con un cavo del monitor (3).

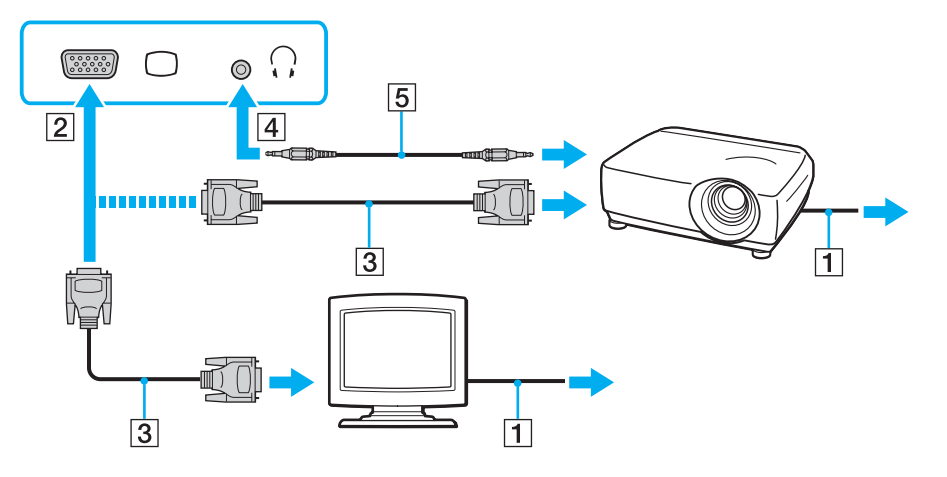

#### $\n *A*$

Se necessario, collegare la presa per le cuffie sul proiettore e la presa per le cuffie/**OPTICAL OUT** (4)  $\Omega$  sul computer con un cavo dell'altoparlante (5).

**!** Il computer è compatibile con lo standard HDCP ed è in grado di crittografare il canale di trasmissione dei segnali video digitali a protezione del copyright, il che consente di riprodurre e visualizzare un'ampia gamma di contenuti di alta qualità protetti da copyright. Per visualizzare i contenuti protetti da copyright, collegare al computer un monitor compatibile con HDCP. Se al computer è collegato un monitor non compatibile, non sarà possibile riprodurre o visualizzare contenuti protetti da copyright.

### <span id="page-80-0"></span>✍

Se il monitor esterno del computer è provvisto di una porta di ingresso HDMI, inserire un'estremità di un cavo HDMI alla porta di uscita **HDMI** sul computer e l'altra estremità alla porta di ingresso HDMI sul monitor del computer.

Per collegare un monitor TFT/DVI, utilizzare un adattatore da HDMI a DVI-D per connetterlo alla porta di uscita **HDMI**.

Il cavo HDMI trasporta sia segnali video che audio.

## <span id="page-81-0"></span>Collegamento di un apparecchio TV con una porta di ingresso HDMI

È possibile collegare un apparecchio TV tramite porta di ingresso HDMI al computer.

## <span id="page-81-1"></span>Per collegare un apparecchio TV al computer

**!** Per sentire il suono dalla periferica collegata alla porta di uscita **HDMI**, è necessario cambiare il dispositivo di uscita dell'audio. Per istruzioni dettagliate, fare riferimento alla sezione **[Come posso cambiare la periferica di uscita audio? \(pagina 167\)](#page-166-0)**.

- **1** Inserire il cavo di alimentazione dell'apparecchio TV (1) nella presa CA.
- **2** Inserire un'estremità di un cavo HDMI (2) nella porta di uscita **HDMI** (3) del computer e l'altra estremità all'apparecchio TV.
- **3** Commutare il canale di entrata dell'apparecchio TV sull'entrata esterna.
- **4** Impostare il sistema di configurazione dell'apparecchio TV.

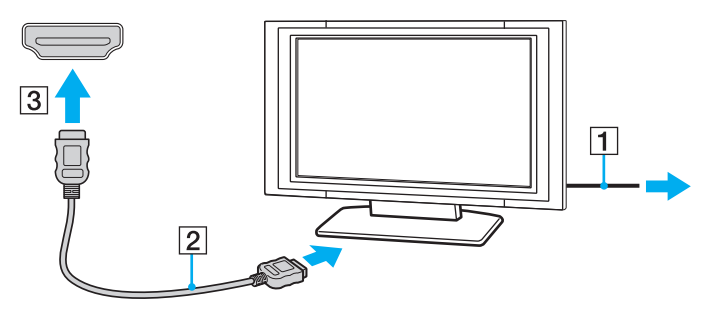

**!**

Se viene adoperato un driver di periferica non Sony, è possibile che si verifichino problemi nella visualizzazione delle immagini e nell'ascolto audio. Utilizzare sempre i driver di periferica Sony per gli aggiornamenti.

#### ✍

Per ulteriori informazioni sull'installazione e sull'utilizzo della periferica, consultare il manuale fornito con l'apparecchio TV.

Il cavo HDMI trasporta sia segnali video che audio.

### <span id="page-82-0"></span>Per riprodurre supporti Blu-ray 3D Disc

## 0 ا

Alcune funzioni e opzioni potrebbero non essere disponibili nel computer in uso. Per informazioni sulla configurazione del computer, consultare le specifiche.

Sui modelli con unità Blu-ray Disc, è possibile riprodurre supporti Blu-ray 3D Disc e visualizzare immagini 3D su uno schermo con funzionalità 3D, come un televisore 3D, collegandolo al computer con un cavo HDMI.

**!** Accertarsi di utilizzare gli occhiali 3D specificati dal produttore del televisore per la visualizzazione delle immagini 3D.

#### ✍

Per informazioni dettagliate sulla funzione 3D, consultare il manuale fornito con il televisore 3D.

- **1** Seguire le istruzioni riportate nella sezione **[Per collegare un apparecchio TV al computer \(pagina 82\)](#page-81-1)** per collegare il televisore 3D al computer con un cavo HDMI e impostare il sistema di configurazione del televisore.
- **2** Premere i tasti **Fn**+**F7** per cambiare la destinazione impostandola su un monitor esterno.
- **3** Selezionare **Start**, quindi **Tutti i programmi** e scegliere **VAIO Control Center**.
- **4** Fare clic su **Visualizza** e **Configurazione impostazione risoluzione HDMI** (HDMI Resolution Setting Configuration), quindi selezionare **1080 (3D)** o **720 (3D)**.
- **5** Selezionare **Start**, **Tutti i programmi**, **Corel**, quindi **Corel WinDVD BD**.
- **6** Inserire il supporto Blu-ray 3D Disc nell'unità disco ottico.

<span id="page-83-0"></span>Per collegare un dispositivo audio digitale ad alta qualità tra il computer e l'apparecchio TV

È possibile collegare un ricevitore home theater ad alta qualità o altri dispositivi di decodifica audio surround tra il computer e la TV tramite la connessione HDMI.

**!** Prima di collegare il dispositivo al computer, accertarsi di avere impostato prima la connessione HDMI tra l'apparecchio TV e il ricevitore home theater o il dispositivo di decodifica audio surround.

Per sentire il suono dalla periferica collegata alla porta di uscita **HDMI**, è necessario cambiare il dispositivo di uscita dell'audio. Per istruzioni dettagliate, fare riferimento alla sezione **[Come posso cambiare la periferica di uscita audio? \(pagina 167\)](#page-166-0)**.

- **1** Accendere l'apparecchio TV e impostare l'ingresso su HDMI.
- **2** Accendere il ricevitore home theater o il dispositivo di decodifica audio surround ed impostare l'ingresso su HDMI.
- **3** Inserire un'estremità di un cavo HDMI nella porta di ingresso HDMI del ricevitore home theater o del dispositivo di decodifica audio surround e l'altra estremità nella porta di uscita **HDMI** del computer.

### $\mathbb{Z}_n$

Tramite il computer è possibile regolare la risoluzione dello schermo dell'apparecchio TV connesso. Per ulteriori informazioni, fare riferimento alla sezione **[Perché lo schermo non visualizza un video? \(pagina 158\)](#page-157-0)**.

Tramite la connessione HDMI, è possibile regolare il volume solo sul dispositivo audio connesso. Il computer non ha controllo sul volume di uscita dei dispositivi connessi.

# <span id="page-84-1"></span><span id="page-84-0"></span>Selezione delle modalità di visualizzazione

Se è collegato uno schermo esterno, è possibile scegliere come monitor principale lo schermo del computer oppure quello collegato esternamente.

#### $\n *A*$

A seconda del tipo di monitor esterno o proiettore utilizzato, potrebbe non essere possibile riprodurre lo stesso contenuto sullo schermo del computer, sul monitor esterno o sul proiettore contemporaneamente.

Accendere lo schermo esterno prima del computer.

#### Per selezionare una modalità di visualizzazione con i tasti Fn+F7

La modalità di visualizzazione può essere selezionata mediante i tasti **Fn**+**F7**. Per ulteriori informazioni, fare riferimento alla sezione **[Combinazioni e funzioni del tasto Fn \(pagina 36\)](#page-35-0)**.

Per selezionare una modalità di visualizzazione dalle impostazioni di visualizzazione

- **1** Fare clic con il pulsante destro del mouse sul desktop e selezionare **Risoluzione dello schermo**.
- **2** Fare clic sull'elenco a discesa accanto a **Più schermi**, selezionare l'impostazione desiderata e fare clic su **OK**.

# <span id="page-85-1"></span><span id="page-85-0"></span>Uso della funzione a monitor multipli

La funzione a monitor multipli consente di distribuire parti del desktop su schermi separati. Se, ad esempio, al computer è stato collegato uno schermo esterno, lo schermo del computer e lo schermo esterno possono funzionare come un unico desktop.

È possibile muovere il cursore da uno schermo all'altro. Ciò consente di trascinare oggetti, come la finestra di un'applicazione aperta o una barra degli strumenti, da uno schermo all'altro.

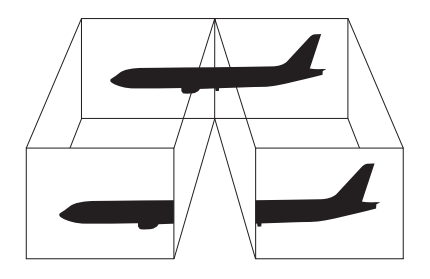

### <span id="page-86-0"></span>Per utilizzare la funzione a monitor multipli

### ✍

Lo schermo esterno potrebbe non supportare la funzione a monitor multipli.

Certe applicazioni software potrebbero non essere compatibili con le impostazioni a monitor multipli.

Accertarsi che il computer non passi alla modalità Sospensione o Ibernazione durante l'utilizzo della funzione a monitor multipli altrimenti il computer potrebbe non essere in grado di tornare alla modalità Normale.

Se l'impostazione dei colori è diversa per ciascuno schermo, non suddividere un'unica finestra su due schermi, altrimenti il software potrebbe non funzionare in modo corretto.

- **1** Fare clic con il pulsante destro del mouse sul desktop e selezionare **Risoluzione dello schermo**.
- **2** Fare clic sull'elenco a discesa accanto a **Più schermi**, selezionare **Estendi questi schermi** e fare clic su **OK**.

### ✍

È possibile impostare i colori e la risoluzione di ciascuno schermo e personalizzare la funzione a monitor multipli.

Impostare un numero di colori o una risoluzione inferiori per ciascuno schermo.

# <span id="page-87-1"></span><span id="page-87-0"></span>Collegamento di un microfono esterno

È possibile collegare al computer un microfono esterno (non in dotazione).

Per collegare un microfono esterno

Inserire il cavo del microfono (1) nell'apposita presa (2)  $\blacklozenge$ .

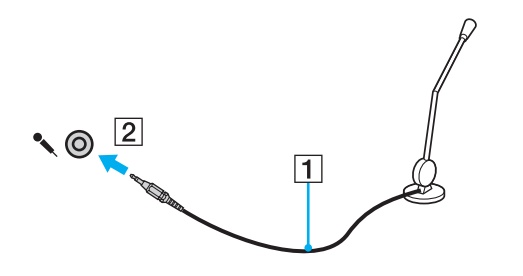

✍ Verificare che il microfono sia predisposto per il collegamento a un computer.

# <span id="page-88-1"></span><span id="page-88-0"></span>Collegamento di una periferica USB

È possibile collegare una periferica USB (Universal Serial Bus), ad esempio un mouse, un'unità disco floppy, un altoparlante o una stampante, al computer.

## Per collegare una periferica USB

- **1** Scegliere la porta USB (1) che si preferisce utilizzare.
- **2** Inserire il cavo della periferica USB (2) nella porta USB.

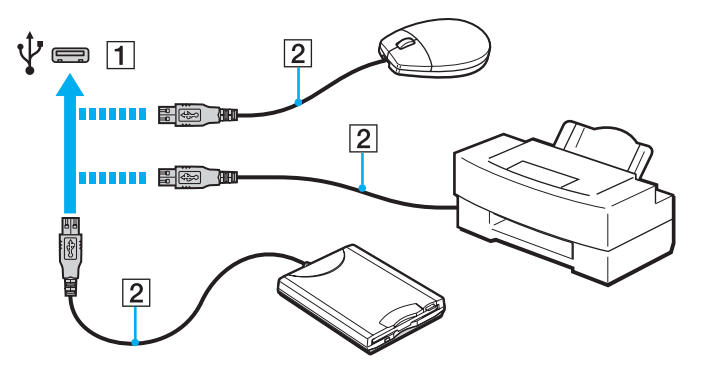

## <span id="page-89-0"></span>Note sul collegamento di una periferica USB

- ❑ Prima di utilizzare la periferica USB potrebbe essere necessario installare il driver fornito. Per ulteriori informazioni, fare riferimento al manuale della periferica USB.
- ❑ Prima di stampare documenti, accertarsi di utilizzare una stampante USB compatibile con la versione di Windows a disposizione.
- ❑ Per informazioni sulla rimozione di una periferica USB, fare riferimento al manuale fornito con la periferica.
- ❑ Per evitare che il computer e/o le periferiche USB vengano danneggiate, osservare le seguenti precauzioni:
	- ❑ Quando si sposta il computer con le periferiche USB collegate, evitare di urtare o forzare le porte USB.
	- ❑ Non mettere il computer in una borsa o una custodia da trasporto quando le periferiche USB sono collegate.

# <span id="page-90-1"></span><span id="page-90-0"></span>Collegamento di una periferica i.LINK

Il computer è dotato di una porta i.LINK che può essere utilizzata per il collegamento di una periferica i.LINK, ad esempio una videocamera digitale.

#### $\n *A*$

i.LINK è un marchio di Sony Corporation utilizzato per indicare prodotti dotati di connessione IEEE 1394. La procedura per stabilire una connessione i.LINK può variare in base all'applicazione software, al sistema operativo e alla periferica compatibile con i.LINK. Non tutti i prodotti che dispongono di connessione i.LINK riescono a comunicare fra loro. Per ulteriori informazioni sulle condizioni operative e su come eseguire una connessione corretta, fare riferimento al manuale fornito con la periferica compatibile con i.LINK. Prima di collegare al sistema le periferiche compatibili con i.LINK come l'unità CD-RW o l'unità disco rigido, verificare la compatibilità con il sistema operativo e le condizioni operative necessarie.

## Note sul collegamento di periferiche i.LINK

- ❑ La porta i.LINK del computer in uso non alimenta le periferiche esterne. Se le periferiche esterne necessitano di alimentazione esterna, accertarsi che siano collegate a una fonte di alimentazione.
- ❑ La porta i.LINK supporta velocità di trasferimento fino a 400 Mbps. Tuttavia, l'effettiva velocità di trasferimento è determinata dalla velocità di trasferimento della periferica esterna.
- ❑ I cavi i.LINK opzionali potrebbero non essere disponibili in alcuni paesi o regioni.
- ❑ Una connessione i.LINK con altre periferiche compatibili non è completamente garantita.
- ❑ La connessione i.LINK potrebbe non essere disponibile in base alle applicazioni, al sistema operativo e alle periferiche in uso compatibili con i.LINK. Per ulteriori informazioni, fare riferimento al manuale fornito con il software.
- ❑ Prima di collegare al computer periferiche compatibili con i.LINK (ad esempio, un'unità disco rigido, un'unità CD-RW e così via), verificarne le condizioni di funzionamento e la compatibilità con il sistema operativo.

## <span id="page-91-0"></span>Collegamento di una videocamera digitale

## Per collegare una videocamera digitale

Inserire un'estremità di un cavo i.LINK (1) (non in dotazione) nella porta i.LINK (2) sul computer e l'altra estremità nella porta DV In/Out (3) della videocamera digitale.

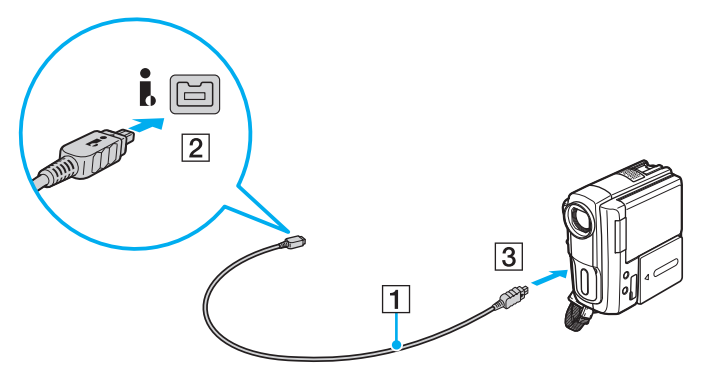

#### $\mathbb{Z}_n$

La procedura di collegamento varia in base alla periferica compatibile con i.LINK. Per ulteriori informazioni, fare riferimento al manuale fornito con la periferica.

Non è possibile accedere ai contenuti di un supporto "Memory Stick" presente nella videocamera digitale tramite un collegamento i.LINK.

# <span id="page-92-0"></span>Personalizzazione del computer VAIO

Nella seguente sezione viene descritto brevemente come modificare le impostazioni principali del computer VAIO. Verrà inoltre spiegato come utilizzare e personalizzare l'aspetto del software e delle utility Sony.

- ❑ **[Impostazione della password \(pagina 94\)](#page-93-1)**
- ❑ **[Uso di Intel\(R\) VT \(pagina 100\)](#page-99-0)**
- ❑ **[Uso di VAIO Control Center \(pagina 101\)](#page-100-0)**
- ❑ **[Uso di Gestione alimentazione VAIO \(pagina 103\)](#page-102-0)**
- ❑ **[Modifica della lingua di visualizzazione \(pagina 104\)](#page-103-0)**

# <span id="page-93-1"></span><span id="page-93-0"></span>Impostazione della password

L'impostazione della password consente di proteggere il computer da un accesso non autorizzato costringendo l'utente a digitare la password quando il computer viene acceso oppure quanto torna alla modalità Normale dalla modalità Sospensione o dalla modalità Ibernazione.

#### **!**

Non dimenticare la password. Annotarla e conservarla in un luogo sicuro.

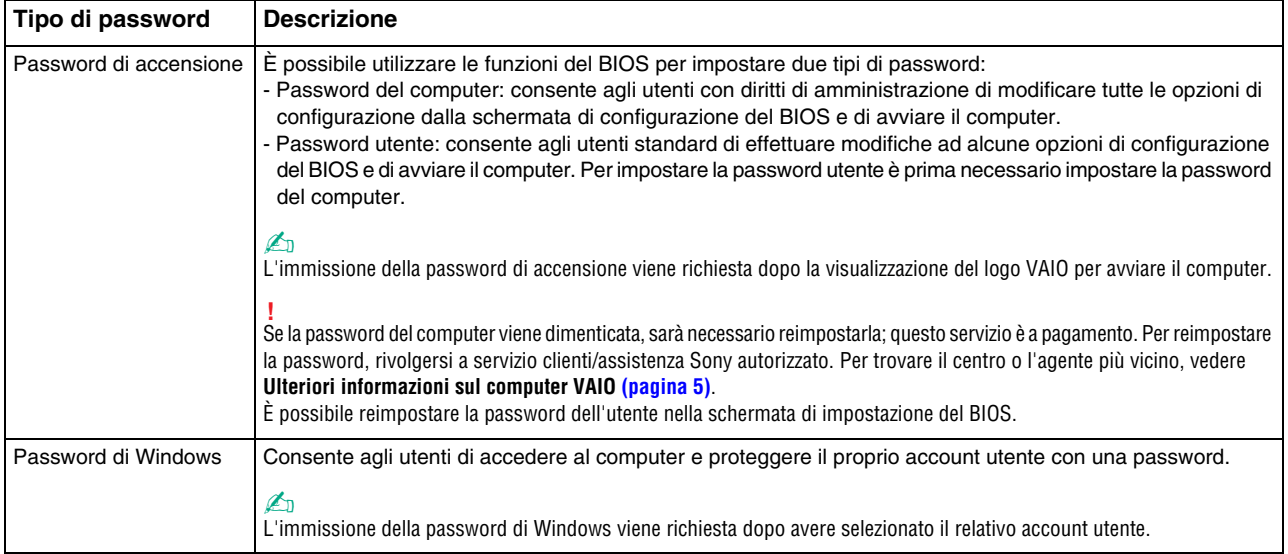

## <span id="page-94-0"></span>Impostazione della password di accensione

Per aggiungere la password di accensione (password del computer)

- **1** Accendere il computer e premere ripetutamente il tasto **F2** finché il logo VAIO non scompare. Viene visualizzata la schermata di configurazione del BIOS. Se la schermata non viene visualizzata, riavviare il computer e riprovare.
- **2** Premere il tasto ← o → per selezionare Security e per visualizzare la scheda Security, selezionare Set Machine **Password** e quindi premere il tasto **Enter**.
- **3** Immettere due volte la password nell'apposita schermata e premere il tasto **Enter**. La password può contenere un massimo di 32 caratteri alfanumerici (inclusi gli spazi).
- **4** Selezionare **Password when Power On** in **Security** e premere il tasto **Enter**.
- **5** Cambiare l'impostazione da **Disabled** a **Enabled**.
- **6** Premere il tasto ← o → per selezionare **Exit**, quindi selezionare **Exit Setup** e premere il tasto **Enter**. Alla richiesta di conferma, premere il tasto **Enter**.

[n](#page-94-0) [N](#page-96-0)*96*

<span id="page-95-0"></span>Per aggiungere la password di accensione (password utente)

#### **!**

Accertarsi di avere impostato la password del computer prima di impostare quella dell'utente.

- **1** Accendere il computer e premere ripetutamente il tasto **F2** finché il logo VAIO non scompare. Viene visualizzata la schermata di configurazione del BIOS. Se la schermata non viene visualizzata, riavviare il computer e riprovare.
- **2** Immettere la password del computer, quindi premere il tasto **Enter**.
- **3** Premere il tasto  $\leftarrow$  o  $\rightarrow$  per selezionare Security per visualizzare la scheda Security, selezionare Set User Password e quindi premere il tasto **Enter**.
- **4** Immettere due volte la password nell'apposita schermata e premere il tasto **Enter**. La password può contenere un massimo di 32 caratteri alfanumerici (inclusi gli spazi).
- **5** Premere il tasto ← o → per selezionare **Exit**, quindi selezionare **Exit Setup** e premere il tasto **Enter**. Alla richiesta di conferma, premere il tasto **Enter**.

### Per modificare o rimuovere la password di accensione (password del computer)

- **1** Accendere il computer e premere ripetutamente il tasto **F2** finché il logo VAIO non scompare. Viene visualizzata la schermata di configurazione del BIOS. Se la schermata non viene visualizzata, riavviare il computer e riprovare.
- **2** Immettere la password del computer, quindi premere il tasto **Enter**.
- **3** Premere il tasto ← o → per selezionare Security e per visualizzare la scheda Security, selezionare Set Machine **Password** e quindi premere il tasto **Enter**.
- **4** Nell'apposita schermata, immettere una volta la password corrente e due volte la nuova password, quindi premere **Enter**. Per rimuovere la password, non immettere alcun valore in **Enter New Password** e in **Confirm New Password** e premere il tasto **Enter**.
- **5** Premere il tasto ← o → per selezionare **Exit**, quindi selezionare **Exit Setup** e premere il tasto **Enter**. Alla richiesta di conferma, premere il tasto **Enter**.

<span id="page-96-0"></span>Per modificare o rimuovere la password di accensione (password utente)

- **1** Accendere il computer e premere ripetutamente il tasto **F2** finché il logo VAIO non scompare. Viene visualizzata la schermata di configurazione del BIOS. Se la schermata non viene visualizzata, riavviare il computer e riprovare.
- **2** Immettere la password utente, quindi premere il tasto **Enter**.
- **3** Premere il tasto  $\leftarrow$  o  $\rightarrow$  per selezionare **Security** per visualizzare la scheda **Security**, selezionare **Set User Password** e quindi premere il tasto **Enter**.
- **4** Nell'apposita schermata, immettere una volta la password corrente e due volte la nuova password, quindi premere **Enter**. Per rimuovere la password, non immettere alcun valore in **Enter New Password** e in **Confirm New Password** e premere il tasto **Enter**.
- **5** Premere il tasto ← o → per selezionare **Exit**, quindi selezionare **Exit Setup** e premere il tasto **Enter**. Alla richiesta di conferma, premere il tasto **Enter**.

## <span id="page-97-0"></span>Impostazione della password di Windows

## Per aggiungere la password di Windows

- Fare clic su **Start**, quindi su **Pannello di controllo**.
- Fare clic su **Account utente e protezione famiglia** o su **Account utente**.
- Fare clic su **Account utente**.
- Fare clic su **Crea una password per l'account** in **Modifica dell'account utente**.
- Nei campi **Nuova password** e **Conferma nuova password**, immettere la password del proprio account.
- Fare clic su **Crea password**.

### $\n *A*$

Per ulteriori informazioni sulla password di Windows, consultare la **Guida e supporto tecnico di Windows**.

### Per modificare la password di Windows

- Fare clic su **Start**, quindi su **Pannello di controllo**.
- Fare clic su **Account utente e protezione famiglia** o su **Account utente**.
- Fare clic su **Account utente**.
- Fare clic su **Modifica password**.
- Nel campo **Password corrente**, immettere la password corrente.
- Nei campi **Nuova password** e **Conferma nuova password**, immettere la nuova password.
- Fare clic su **Cambia password**.

<span id="page-98-0"></span>Per rimuovere la password di Windows

- **1** Fare clic su **Start**, quindi su **Pannello di controllo**.
- **2** Fare clic su **Account utente e protezione famiglia** o su **Account utente**.
- **3** Fare clic su **Account utente**.
- **4** Fare clic su **Rimuovi password**.
- **5** Nel campo **Password corrente**, immettere la password corrente da rimuovere.
- **6** Fare clic su **Rimozione password**.

# <span id="page-99-1"></span><span id="page-99-0"></span>Uso di Intel(R) VT

Intel(R) Virtualization Technology (VT) consente di utilizzare il software di virtualizzazione dell'hardware per migliorare le prestazioni del computer.

#### **!**

Intel VT potrebbe non essere disponibile in base alla CPU installata sul computer.

Per informazioni sulla virtualizzazione e su come utilizzare il software per la virtualizzazione dell'hardware, contattare l'autore del programma.

Per attivare Intel VT

- **1** Accendere il computer e premere ripetutamente il tasto **F2** finché il logo VAIO non scompare. Viene visualizzata la schermata di configurazione del BIOS. Se la schermata non viene visualizzata, riavviare il computer e riprovare.
- **2** Premere il tasto ← o → per selezionare **Advanced**.
- **3** Premere il tasto M o m per selezionare **Intel(R) Virtualization Technology** o **Intel(R) VT**, premere il tasto **Enter**, selezionare **Enabled** e premere il tasto **Enter**.

**!** Se nella finestra di configurazione del BIOS non compare la scheda **Advanced** oppure non è possibile selezionare **Intel(R) Virtualization Technology**, significa che Intel VT non è disponibile sul computer.

**4** Premere il tasto ← o → per selezionare **Exit**, quindi selezionare **Exit Setup** e premere il tasto **Enter**. Alla richiesta di conferma, premere il tasto **Enter**.

# <span id="page-100-1"></span><span id="page-100-0"></span>Uso di VAIO Control Center

L'utility **VAIO Control Center** consente di accedere alle informazioni sul sistema e specificare le preferenze per il funzionamento del sistema.

## Per utilizzare VAIO Control Center

- **1** Selezionare **Start**, quindi **Tutti i programmi** e scegliere **VAIO Control Center**.
- **2** Selezionare la funzione di controllo desiderata e modificare le impostazioni.

### **3** Al termine, scegliere **OK**.

L'impostazione della voce selezionata viene modificata.

### $\n *A*$

Per ulteriori informazioni su ciascuna opzione, consultare il file della guida in **VAIO Control Center**.

Alcune delle funzioni di controllo non saranno visibili se **VAIO Control Center** viene aperto da un utente standard.

## <span id="page-101-0"></span>Utilizzo S-FORCE Front Surround 3D

S-FORCE Front Surround 3D è una tecnologia surround virtuale che consente di riprodurre un audio surround potente e realistico utilizzando gli altoparlanti incorporati. Il suo effetto è particolarmente evidente quando si guardano filmati.

## Per abilitare S-FORCE Front Surround 3D

- **1** Selezionare **Start**, quindi **Tutti i programmi** e scegliere **VAIO Control Center**.
- **2** Fare clic su **Audio** e **Impostazioni effetti audio** (Sound Effect Settings).
- **3** Fare clic su **Usa S-FORCE Front Surround 3D** (Use S-FORCE Front Surround 3D) e **OK**.

**!** S-FORCE Front Surround 3D funziona solo su output audio dagli altoparlanti incorporati.

Non è possibile utilizzare contemporaneamente S-FORCE Front Surround 3D e Dolby PC Entertainment Experience.

#### $\n *A*$

Per ottenere il massimo effetto di S-FORCE Front Surround 3D, collocare il computer di fronte alla posizione di ascolto e rimanere a distanza ottimale: circa 1 m dal computer.

# <span id="page-102-1"></span><span id="page-102-0"></span>Uso di Gestione alimentazione VAIO

La gestione dell'alimentazione consente di configurare le combinazioni di risparmio energetico, sia con alimentazione CA che a batteria, regolando il consumo di energia in base alle proprie esigenze.

La funzione di **Gestione alimentazione VAIO** (VAIO Power Management) viene aggiunta alle **Opzioni risparmio energia** di Windows. Con questa applicazione è possibile migliorare le funzioni di gestione di risparmio energetico di Windows, in modo da ottimizzare le prestazioni del computer e garantire una maggiore durata della batteria.

## Scelta di una combinazione di alimentazione

Quando si avvia il computer, sulla barra delle applicazioni viene visualizzata un'icona relativa allo stato di alimentazione. Questa icona indica il tipo di alimentazione che si sta utilizzando. Fare clic su questa icona per visualizzare la finestra che indica lo stato dell'alimentazione.

### Per selezionare una combinazione di alimentazione

- **1** Fare clic con il pulsante destro del mouse sull'icona relativa allo stato di alimentazione sulla barra delle applicazioni e selezionare **Opzioni risparmio energia**.
- **2** Selezionare la combinazione di alimentazione desiderata.

Per modificare le impostazioni della combinazione di alimentazione

**1** Fare clic su **Modifica impostazioni combinazione** a destra della combinazione di alimentazione desiderata nella finestra **Opzioni risparmio energia**.

Modificare le impostazioni relative alla modalità Sospensione e alla visualizzazione in base alle specifiche necessità.

- **2** Se si desidera modificare le impostazioni avanzate, fare clic su **Cambia impostazioni avanzate risparmio energia** e procedere con il passaggio 3. In caso contrario, fare clic su **Salva cambiamenti**.
- **3** Fare clic sulla scheda **Gestione alimentazione VAIO** (VAIO Power Management). Modificare le impostazioni per ciascuna voce.
- **4** Fare clic su **OK**.

# <span id="page-103-1"></span><span id="page-103-0"></span>Modifica della lingua di visualizzazione

Nei modelli con installato **Windows 7 Ultimate** o **Windows 7 Enterprise**, è possibile scaricare e installare il language pack desiderato.

## $\Omega$

Per informazioni sulla configurazione del computer, consultare le specifiche.

**!** Per scaricare un language pack, il computer deve essere connesso a Internet. Per informazioni sulla modalità di connessione del computer a Internet, fare riferimento alla sezione **[Uso di Internet \(pagina 64\)](#page-63-0)**.

Per installare un language pack

- **1** Fare clic su **Start**, quindi su **Tutti i programmi** e selezionare **Windows Update**.
- **2** Fare clic su **xx** (numero) **aggiornamenti facoltativi disponibili**.
- **3** Selezionare il language pack desiderato dall'elenco.
- **4** Fare clic su **OK** per avviare il download e l'installazione del language pack desiderato.

Per modificare la lingua di visualizzazione.

- **1** Fare clic su **Start**, **Pannello di controllo**, quindi su **Orologio e opzioni internazionali**.
- **2** Fare clic su **Paese e lingua**.
- **3** Selezionare la scheda **Tastiere e lingue**.
- **4** Scegliere la lingua di visualizzazione dall'elenco a discesa.
- **5** Fare clic su **OK**.

# <span id="page-104-0"></span>Aggiornamento del computer VAIO

Il computer VAIO e i moduli di memoria sono dotati di componenti ad alta precisione e di connettori elettronici tecnologicamente avanzati. Per evitare il decadimento della garanzia durante il periodo di copertura, si consiglia di seguire le seguenti indicazioni:

- ❑ Per l'installazione di un nuovo modulo di memoria, contattare il proprio rivenditore.
- ❑ Se non si è mai eseguito l'aggiornamento della memoria sul computer, richiedere l'assistenza di un esperto.
- ❑ Non toccare i connettori né aprire lo sportello dell'alloggiamento dei moduli di memoria.

Per assistenza, rivolgersi a servizio clienti/assistenza Sony autorizzato. Per trovare il centro o l'agente più vicino, vedere **[Ulteriori informazioni sul computer VAIO \(pagina 5\)](#page-4-0)**.

## စြ

Il tipo di modulo e la quantità di memoria installata nel computer potrebbe differire a seconda del modello acquistato. Per informazioni sulla configurazione del computer, consultare le specifiche.

# <span id="page-105-0"></span>Aggiunta e rimozione dei moduli di memoria

Se si desidera espandere la funzionalità del computer, è possibile aumentare la quantità memoria installando moduli di memoria opzionali. Prima di aggiornare la memoria del computer, leggere le note e le procedure nelle pagine successive.

## Note sull'aggiunta/rimozione di moduli di memoria

- ❑ Accertarsi di avere posizionato il computer su una superficie piana prima di aggiungere o rimuovere i moduli di memoria.
- ❑ La procedura di sostituzione della memoria richiede estrema attenzione. L'installazione non corretta di moduli di memoria può danneggiare il sistema. I danni potrebbero invalidare la garanzia del produttore.
- ❑ Utilizzare solo moduli di memoria compatibili con il proprio computer. Se un modulo di memoria non viene rilevato dal computer oppure il funzionamento del sistema operativo Windows diventa instabile, contattare il rivenditore di zona oppure il produttore del modulo di memoria.
- ❑ Le scariche elettrostatiche (ESD) possono danneggiare i componenti elettronici. Prima di toccare un modulo di memoria, adottare le seguenti precauzioni:
	- ❑ Per eseguire le procedure descritte in questo documento, si presuppone che l'utente sia a conoscenza della terminologia generale relativa ai personal computer, nonché delle norme di sicurezza e dei requisiti di conformità relativi all'utilizzo e alla modifica di apparecchiature elettroniche.
	- ❑ Prima di rimuovere qualsiasi coperchio o pannello del computer, spegnerlo e scollegarlo dalla fonte di alimentazione, ovvero dalla batteria e dall'adattatore CA e da qualsiasi mezzo di telecomunicazione, rete o modem. In caso contrario, possono verificarsi lesioni personali o danni all'apparecchiatura.
	- ❑ Le ESD possono danneggiare i moduli di memoria e altri componenti. Installare il modulo di memoria esclusivamente in una postazione di lavoro ESD. Se tale postazione di lavoro non è disponibile, non lavorare in aree con pavimento rivestito di moquette e non utilizzare materiali che producono o trattengono elettricità statica, ad esempio involucri di cellophane. Quando si esegue la procedura, assicurarsi che l'elettricità venga scaricata a terra, mantenendo il contatto con una parte metallica non verniciata del telaio.
- <span id="page-106-0"></span>❑ Aprire la confezione del modulo di memoria solo poco prima di eseguire la sostituzione. La confezione protegge il modulo dalle ESD.
- ❑ Utilizzare il sacchetto speciale in dotazione con il modulo di memoria oppure avvolgere quest'ultimo con un foglio d'alluminio per proteggerlo dalle ESD.
- ❑ Se si introducono liquidi, sostanze oppure oggetti estranei negli slot dei moduli di memoria o in altri componenti interni del computer, il computer verrà danneggiato ed eventuali riparazioni necessarie non saranno coperte da garanzia.
- ❑ Non posizionare il modulo di memoria in prossimità di:
	- ❑ Fonti di calore, quali termosifoni o condotti di aerazione
	- ❑ Luce diretta del sole
	- ❑ Polvere eccessiva
	- ❑ Vibrazioni meccaniche o urti
	- ❑ Potenti magneti o altoparlanti privi di schermatura magnetica
	- ❑ Temperature superiori a 35°C o inferiori a 5°C
	- ❑ Umidità elevata
- ❑ Maneggiare con cura il modulo di memoria. Per evitare lesioni alle mani o alle dita, non toccare i bordi dei componenti e delle schede di circuito all'interno del computer.

## <span id="page-107-0"></span>Rimozione e installazione di un modulo di memoria

Per sostituire o aggiungere un modulo di memoria

- **1** Arrestare il sistema e scollegare tutte le periferiche.
- **2** Scollegare il computer e rimuovere la batteria.
- **3** Lasciare raffreddare il computer per circa un'ora.
- **4** Svitare la vite (indicata dalla freccia di seguito) sul fondo del computer e rimuovere lo sportello dell'alloggiamento dei moduli di memoria.

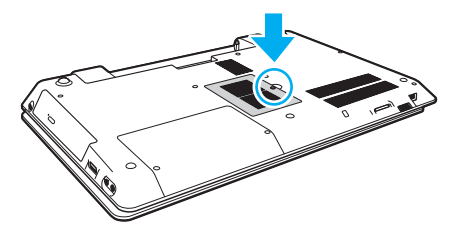

**!** Fare attenzione a non perdere la vite rimossa.

**5** Toccare un oggetto metallico per scaricare l'elettricità statica.
- <span id="page-108-0"></span>**6** Rimuovere il modulo di memoria correntemente installato come segue:
	- ❑ Tirare i fermi nella direzione indicata dalle frecce (1). Il modulo di memoria si sblocca.
	- ❑ Controllare che il modulo di memoria si inclini verso l'alto, quindi estrarlo nella direzione indicata dalla freccia (2).

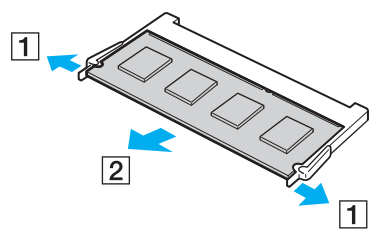

**7** Estrarre il nuovo modulo di memoria dalla confezione.

<span id="page-109-0"></span>**8** Fare scorrere il modulo di memoria nell'apposito slot e spingerlo all'interno finché non scatta in posizione.

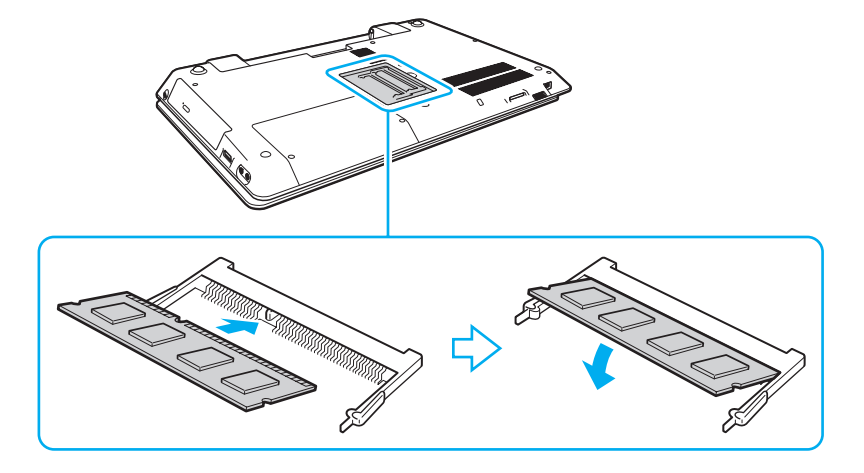

**!** Nella scheda madre, non toccare altri componenti oltre al modulo di memoria.

Se si desidera installare soltanto un modulo di memoria, assicurarsi di utilizzare lo slot inferiore.

Accertarsi di inserire il bordo del connettore del modulo di memoria nello slot allineando la tacca presente sul modulo con la piccola sporgenza dello slot aperto. Non forzare il modulo di memoria nello slot con un orientamento non corretto; ciò potrebbe danneggiare lo slot e il modulo.

- **9** Rimontare lo sportello dell'alloggiamento dei moduli di memoria.
- **10** Riavvitare la vite sulla base del computer.
- **11** Reinserire la batteria e accendere il computer.

### <span id="page-110-0"></span>Verifica della quantità di memoria disponibile

Per verificare la quantità di memoria disponibile

- **1** Accendere il computer.
- **2** Selezionare **Start**, quindi **Tutti i programmi** e scegliere **VAIO Control Center**.
- **3** Fare clic su **Informazioni di sistema** (System Information), quindi su **Informazioni di sistema** (System Information). La dimensione della memoria di sistema viene visualizzata nel riquadro destro. Se la memoria supplementare non viene visualizzata, ripetere la procedura di installazione e riavviare il computer.

# <span id="page-111-0"></span>Precauzioni

In questa sezione viene descritto in che modo è possibile ottenere assistenza in caso di problemi con il computer VAIO.

 $\Omega$ 

Alcune funzioni e opzioni presenti in questa sezione potrebbero non essere disponibili sul computer in dotazione.

- ❑ **[Informazioni sulla sicurezza \(pagina 113\)](#page-112-1)**
- ❑ **[Informazioni sulla cura e sulla manutenzione \(pagina 115\)](#page-114-0)**
- ❑ **[Cura del computer \(pagina 116\)](#page-115-0)**
- ❑ **[Cura dello schermo LCD \(pagina 118\)](#page-117-0)**
- ❑ **[Uso delle fonti di alimentazione \(pagina 119\)](#page-118-0)**
- ❑ **[Cura della videocamera incorporata \(pagina 120\)](#page-119-0)**
- ❑ **[Cura dei dischi \(pagina 121\)](#page-120-0)**
- ❑ **[Uso della batteria \(pagina 122\)](#page-121-0)**
- ❑ **[Cura dei supporti "Memory Stick" \(pagina 123\)](#page-122-0)**
- ❑ **[Cura del dispositivo di memorizzazione incorporato \(pagina 124\)](#page-123-0)**

## <span id="page-112-1"></span><span id="page-112-0"></span>Informazioni sulla sicurezza

### **Computer**

- ❑ Utilizzare il computer su una superficie solida e stabile.
- ❑ Si consiglia di non utilizzare il computer direttamente sulle gambe. La temperatura della base dell'unità potrebbe aumentare durante il funzionamento normale e nel tempo potrebbe causare disagi o ustioni.
- ❑ Utilizzare solo le periferiche e i cavi di interfaccia specificati.
- ❑ Tenere le parti di piccole dimensioni quali i supporti "Memory Stick" e i relativi adattatori fuori dalla portata dei bambini, per evitare che tentino di ingerirli.

### Fonte di alimentazione

- ❑ Non porre l'adattatore CA a contatto con la pelle. Allontanare l'adattatore CA dal corpo se si riscalda e causa fastidio.
- ❑ Non posizionare oggetti pesanti sul cavo di alimentazione in quanto potrebbe verificarsi un incendio.
- ❑ Per scollegare il cavo di alimentazione, impugnare la spina per estrarla dalla presa di corrente. Non tirare il cavo.
- ❑ Se il computer rimane a lungo inutilizzato, scollegarlo dalla presa CA.
- ❑ Quando l'adattatore CA non viene utilizzato, scollegarlo dalla presa CA.
- ❑ Assicurarsi che una presa CA sia facilmente accessibile.

### <span id="page-113-0"></span>**Batteria**

- ❑ Non lasciare mai batterie in ambienti con temperature superiori a 60°C, come ad esempio all'interno di un'automobile parcheggiata al sole o alla luce diretta del sole.
- ❑ Per motivi di sicurezza, si consiglia di utilizzare solo batterie ricaricabili e adattatori CA Sony originali che soddisfano gli standard di controllo qualità, forniti da Sony per il computer VAIO. Alcuni computer VAIO funzionano solo con batterie Sony originali.
- ❑ Tenere la batteria lontana da fonti di calore.
- ❑ Tenere la batteria sempre perfettamente asciutta.
- ❑ Non cercare di aprire o di smontare la batteria.
- ❑ Non urtare la batteria facendola cadere, ad esempio, su una superficie dura.
- ❑ Se il computer non viene utilizzato per lunghi periodi, rimuovere la batteria per evitare che si danneggi.
- ❑ Se la batteria è rimasta inutilizzata per un periodo piuttosto lungo, è possibile che la durata si sia ridotta. Si tratta di una reazione del tutto normale e non è indice di guasti. La batteria si scarica gradualmente anche se non viene utilizzata. Collegare l'adattatore CA al computer e ricaricare la batteria prima di utilizzare nuovamente il computer.

### **Cuffie**

- ❑ **Sicurezza stradale**: non utilizzare le cuffie mentre si è al volante di un'auto, in bicicletta o su qualsiasi motoveicolo. L'utilizzo delle cuffie in tali situazioni può causare incidenti e in alcuni paesi non è consentito dalla legge. Può essere potenzialmente pericoloso anche tenere la musica ad alto volume quando si cammina per strada, specialmente in prossimità di passaggi pedonali.
- ❑ **Prevenzione dei danni all'udito**: diminuire il volume quando si utilizzano le cuffie. I medici sconsigliano l'utilizzo prolungato delle cuffie a volumi elevati. In caso di disturbi all'udito, diminuire il volume e utilizzare le cuffie meno frequentemente.

### <span id="page-114-1"></span><span id="page-114-0"></span>Informazioni sulla cura e sulla manutenzione

### **Computer**

- ❑ Pulire l'unità con un panno morbido asciutto oppure leggermente inumidito con una soluzione detergente delicata. Non utilizzare spugne abrasive o detergenti in polvere né solventi come alcool e benzina, in quanto potrebbero danneggiare la superficie del computer.
- ❑ Prima di pulire il computer, assicurarsi di scollegare l'adattatore CA e di rimuovere la batteria.

### Schermo LCD

Per pulire la superficie dello schermo, utilizzare un panno morbido e asciutto. Lo sfregamento sulla superficie può danneggiare lo schermo.

#### <span id="page-114-2"></span>Videocamera incorporata

Pulire la copertura di protezione delle lenti della videocamera incorporata con aria compressa o con un pennello morbido. Se la copertura è molto sporca, pulirla con panno morbido e asciutto. Non strofinarla perché un'eccessiva pressione potrebbe danneggiarla.

#### Dischi

- ❑ Un utilizzo corretto del disco è fondamentale per garantirne l'affidabilità costante nel tempo. Non utilizzare solventi come benzina, agenti diluenti, alcool, prodotti per la pulizia disponibili in commercio o spray antistatici, in quanto potrebbero danneggiare il disco.
- ❑ Per effettuare la pulizia ordinaria, tenere il disco per i bordi e passare sulla superficie un panno morbido, con movimenti dal centro verso l'esterno.
- ❑ Se il disco necessita di una pulizia particolare, inumidire un panno morbido, strizzarlo accuratamente e passarlo sulla superficie del disco, con movimenti dal centro verso l'esterno. Infine, asciugare il disco con un panno morbido e asciutto.

# <span id="page-115-1"></span><span id="page-115-0"></span>Cura del computer

- ❑ Se si lascia cadere un oggetto o del liquido sul computer, spegnerlo, scollegarlo dall'alimentazione e rimuovere la batteria. Si consiglia di far controllare il computer da personale qualificato prima di riutilizzarlo.
- ❑ Fare attenzione a non far cadere il computer e non appoggiarvi sopra alcun oggetto.
- ❑ Non posizionare il computer in prossimità di:
	- ❑ Fonti di calore, come termosifoni o condotti di aerazione
	- ❑ Luce diretta del sole
	- ❑ Polvere eccessiva
	- ❑ Umidità o pioggia
	- ❑ Vibrazioni meccaniche o urti
	- ❑ Potenti magneti o altoparlanti privi di schermatura magnetica
	- ❑ Temperature superiori a 35°C o inferiori a 5°C
	- ❑ Umidità elevata
- ❑ Non collocare apparecchiature elettroniche in prossimità del computer. Il campo elettromagnetico dell'apparecchiatura può compromettere il funzionamento del computer.
- ❑ Il computer utilizza segnali radio ad alta frequenza e può causare interferenze nella ricezione radiofonica e televisiva. Se si dovessero verificare problemi, spostare il computer a una distanza adeguata dagli apparecchi radio e TV.
- ❑ Non utilizzare cavi tagliati o danneggiati.
- ❑ Se il computer viene portato direttamente da un ambiente freddo a un ambiente caldo, al suo interno può formarsi della condensa. In tal caso, attendere almeno un'ora prima di accendere il computer. Se dovessero verificarsi problemi, scollegare il computer e rivolgersi a un servizio clienti/assistenza Sony autorizzato. Per trovare il centro o l'agente più vicino, vedere **[Ulteriori informazioni sul computer VAIO \(pagina 5\)](#page-4-0)**.
- <span id="page-116-0"></span>❑ Per evitare di perdere dati quando il computer è danneggiato, eseguire backup a intervalli regolari.
- ❑ Non esercitare alcuna pressione sullo schermo LCD o sui bordi quando si apre il coperchio del monitor o si solleva il computer. Lo schermo LCD può essere sensibile a qualsiasi sollecitazione, pertanto un'eventuale pressione potrebbe danneggiare il monitor o causarne un malfunzionamento. Per aprire il computer, tenere la base con una mano sollevando delicatamente il coperchio dello schermo LCD con l'altra. Per trasportare il computer con il coperchio aperto, assicurarsi di sostenerlo con entrambe le mani.

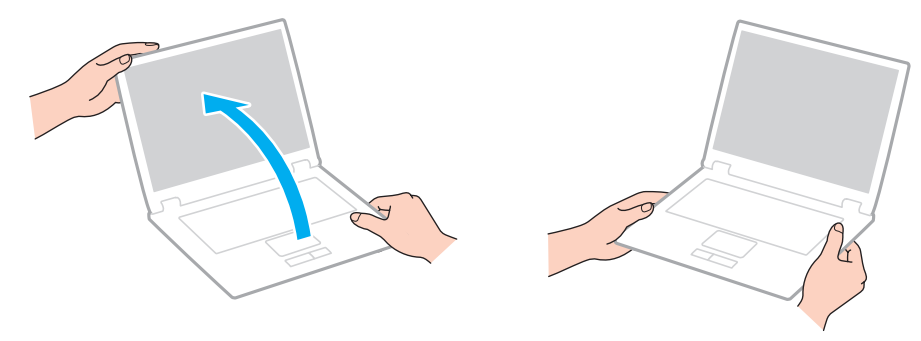

❑ Utilizzare una custodia da trasporto appositamente progettata per gli spostamenti del computer.

# <span id="page-117-1"></span><span id="page-117-0"></span>Cura dello schermo LCD

- ❑ Non lasciare lo schermo LCD rivolto verso il sole, poiché può danneggiarsi. Evitare l'esposizione diretta alla luce del sole quando si utilizza il computer in prossimità di una finestra.
- ❑ Non graffiare la superficie dello schermo LCD o esercitare pressioni sulla stessa, poiché potrebbe danneggiarsi.
- ❑ Se il computer viene utilizzato in ambienti con basse temperature, sullo schermo LCD possono essere generate immagini residue. Questo non indica un malfunzionamento. Quando il computer ritorna a temperature normali, anche lo schermo riprende a funzionare normalmente.
- ❑ Se viene visualizzata a lungo la stessa immagine, si potrebbero notare tracce dell'immagine impresse sullo schermo LCD. L'immagine residua scompare dopo qualche istante. Per evitare che ciò accada, utilizzare uno screensaver.
- ❑ Quando il computer è in funzione, lo schermo LCD si scalda. Si tratta di una reazione del tutto normale e non è indice di guasti.
- ❑ Lo schermo LCD è un prodotto a tecnologia altamente sofisticata. Tuttavia è possibile che sullo schermo LCD siano costantemente visibili puntini neri o luminosi (rossi, blu o verdi). Non si tratta di un guasto, ma di una normale conseguenza del processo produttivo.
- ❑ Non modificare l'impostazione relativa all'orientamento dello schermo LCD nella finestra **Impostazioni Tablet PC** anche qualora fossero disponibili per la selezione altre opzioni, perché si rischierebbe di rendere instabile il computer. Sony non si assume alcuna responsabilità per eventuali malfunzionamenti causati dalle modifiche a tali impostazioni.
- ❑ Non esercitare alcuna pressione sul coperchio dello schermo LCD se è chiuso, in quanto potrebbe graffiarsi o sporcarsi.

## <span id="page-118-1"></span><span id="page-118-0"></span>Uso delle fonti di alimentazione

- ❑ Non collegare alla stessa presa CA apparecchiature che consumano molta energia elettrica, quali fotocopiatrici o distruggi documenti.
- ❑ In commercio esistono prese multiple con protezione da sovratensione. Questi dispositivi consentono di proteggere il computer da improvvise sovratensioni, come quelle che si verificano durante una tempesta elettromagnetica.
- ❑ Utilizzare l'adattatore CA in dotazione con il computer oppure prodotti Sony originali. Non utilizzare un adattatore CA diverso, poiché il computer potrebbe non funzionare correttamente.

#### $\sim$  120

### <span id="page-119-1"></span><span id="page-119-0"></span>Cura della videocamera incorporata

- ❑ Non toccare la copertura di protezione delle lenti della videocamera incorporata, poiché si potrebbero produrre dei graffi che apparirebbero poi nelle immagini catturate.
- ❑ Non esporre la lente della videocamera incorporata alla luce solare diretta indipendentemente dallo stato di alimentazione del computer poiché questo potrebbe causare malfunzionamenti della videocamera.

# <span id="page-120-1"></span><span id="page-120-0"></span>Cura dei dischi

❑ Impronte digitali e polvere sulla superficie del disco possono causare errori di lettura. Afferrare sempre il disco per i bordi e il foro centrale, come illustrato di seguito:

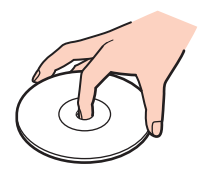

❑ Non applicare adesivi sui dischi, poiché ciò pregiudicherebbe in modo irreparabile l'uso del disco.

## <span id="page-121-1"></span><span id="page-121-0"></span>Uso della batteria

- ❑ Negli ambienti freddi la durata della batteria diminuisce. A basse temperature, l'efficienza della batteria si riduce.
- ❑ Caricare le batterie a temperature comprese tra 10°C e 30°C. Con temperature inferiori il tempo di carica si allunga.
- ❑ Non caricare la batteria in modi diversi da quanto descritto nel presente manuale o da quanto specificato per iscritto da Sony.
- ❑ Quando la batteria è in uso o in carica, la sua temperatura aumenta. Si tratta di un fattore del tutto normale che non deve destare alcuna preoccupazione.
- ❑ Non è necessario far scaricare la batteria prima di ricaricarla.
- ❑ Se la batteria si scarica rapidamente dopo essere stata ricaricata, significa che occorre sostituirla.

# <span id="page-122-1"></span><span id="page-122-0"></span>Cura dei supporti "Memory Stick"

- ❑ Non toccare il connettore del supporto "Memory Stick" a mani nude o con oggetti metallici.
- ❑ Utilizzare esclusivamente l'etichetta adesiva in dotazione con il supporto "Memory Stick".
- ❑ Fare attenzione a non piegare, non lasciar cadere e non urtare il supporto "Memory Stick".
- ❑ Non smontare o modificare un supporto "Memory Stick".
- ❑ Mantenere asciutto il supporto "Memory Stick".
- ❑ Non utilizzare o conservare i supporti "Memory Stick" in luoghi esposti a:
	- ❑ Elettricità statica
	- ❑ Disturbi elettrici
	- ❑ Temperature elevate, ad esempio in un'auto parcheggiata al sole
	- ❑ Luce diretta del sole
	- ❑ Umidità elevata
	- ❑ Agenti corrosivi
- ❑ Utilizzare la custodia in dotazione con il supporto "Memory Stick".
- ❑ Accertarsi di effettuare una copia di backup dei dati importanti.
- ❑ Quando si utilizza un supporto "Memory Stick Duo", non utilizzare una penna a punta fine per scrivere sull'etichetta apposta sul supporto "Memory Stick Duo", poiché una pressione eccessiva sul supporto può danneggiare i componenti interni.

## <span id="page-123-1"></span><span id="page-123-0"></span>Cura del dispositivo di memorizzazione incorporato

Il dispositivo di memorizzazione incorporato (unità disco rigido o unità a stato solido) è caratterizzato da un'alta densità di memorizzazione e dalla capacità di lettura e scrittura dei dati in breve tempo. Tuttavia, può essere facilmente danneggiato se non usato correttamente. Se il dispositivo di memorizzazione incorporato subisce danni, non sarà possibile ripristinare i dati. Per evitare la perdita di dati, è necessario prestare molta attenzione nell'uso del computer.

#### Per evitare di danneggiare il dispositivo di memorizzazione incorporato

- ❑ Non spostare bruscamente il computer.
- ❑ Non collocare il computer in prossimità di magneti.
- ❑ Non collocare il computer in luoghi soggetti a vibrazioni meccaniche o in posizioni instabili.
- ❑ Non spegnere o riavviare il sistema durante la lettura o la scrittura di dati sul dispositivo di memorizzazione.
- ❑ Non utilizzare il computer in luoghi sottoposti a estremi sbalzi termici.
- ❑ Non rimuovere il dispositivo di memorizzazione dal computer.

# <span id="page-124-0"></span>Risoluzione dei problemi

In questa sezione viene descritto come risolvere i problemi comuni che possono verificarsi utilizzando il computer VAIO. Molti problemi sono facilmente risolvibili. Se le soluzioni proposte non consentono di risolvere il problema, utilizzare **VAIO Care**. Per avviare il software, fare riferimento alla sezione **[Uso di VAIO Care \(pagina 34\)](#page-33-0)**.

Se il problema persiste ed è richiesta assistenza, visitare i siti Web di assistenza elencati in **[Ulteriori informazioni sul](#page-4-0)  [computer VAIO \(pagina 5\)](#page-4-0)**.

#### $\overline{\mathsf{Q}}$

Alcune funzioni e opzioni presenti in questa sezione potrebbero non essere disponibili sul computer in dotazione.

- ❑ **[Operazioni del computer \(pagina 127\)](#page-126-0)**
- ❑ **[Aggiornamento/sicurezza del sistema \(pagina 133\)](#page-132-0)**
- ❑ **[Ripristino/supporti di ripristino \(pagina 134\)](#page-133-0)**
- ❑ **[Partizione \(pagina 136\)](#page-135-0)**
- ❑ **[Batteria \(pagina 137\)](#page-136-0)**
- ❑ **[Videocamera incorporata \(pagina 139\)](#page-138-0)**
- ❑ **[Reti \(LAN/LAN wireless\) \(pagina 141\)](#page-140-0)**
- ❑ **[Tecnologia BLUETOOTH \(pagina 145\)](#page-144-0)**
- ❑ **[Dischi ottici \(pagina 149\)](#page-148-0)**
- ❑ **[Schermo \(pagina 154\)](#page-153-0)**
- ❑ **[Stampa \(pagina 160\)](#page-159-0)**
- ❑ **[Microfono \(pagina 161\)](#page-160-0)**
- ❑ **[Altoparlanti \(pagina 162\)](#page-161-0)**

 $-126$ 

- <span id="page-125-0"></span>❑ **[Touchpad \(pagina 164\)](#page-163-0)**
- ❑ **[Tastiera \(pagina 165\)](#page-164-0)**
- ❑ **[Dischi floppy \(pagina 166\)](#page-165-0)**
- ❑ **[Audio/video \(pagina 167\)](#page-166-0)**
- ❑ **["Memory Stick" \(pagina 170\)](#page-169-0)**
- ❑ **[Periferiche \(pagina 171\)](#page-170-0)**

## <span id="page-126-1"></span><span id="page-126-0"></span>Operazioni del computer

### Cosa devo fare se il computer non si avvia?

- ❑ Accertarsi che il computer sia acceso e collegato correttamente a una fonte di alimentazione e che la spia di alimentazione sia accesa.
- ❑ Accertarsi che la batteria sia installata correttamente e carica.
- ❑ Scollegare tutte le eventuali periferiche USB collegate, quindi riavviare il computer.
- ❑ Rimuovere i moduli di memoria aggiuntivi installati successivamente all'acquisto, quindi riavviare il computer.
- ❑ Se il computer è collegato a una presa multipla o a un gruppo di continuità (UPS), accertarsi che la presa multipla o l'UPS siano accesi e collegati a una fonte di alimentazione.
- ❑ Se si utilizza uno schermo esterno, accertarsi che sia collegato ad una fonte di alimentazione e acceso. Accertarsi che la luminosità e il contrasto siano regolati correttamente. Per ulteriori informazioni, fare riferimento al manuale fornito con lo schermo.
- ❑ Scollegare l'adattatore CA e rimuovere la batteria. Attendere dai tre ai cinque minuti. Reinstallare la batteria, collegare l'adattatore CA e premere il pulsante di alimentazione per accendere il computer.
- ❑ In presenza di condensa, il computer potrebbe non funzionare correttamente. In questo caso non utilizzare il computer per almeno un'ora.
- ❑ Accertarsi di utilizzare l'adattatore CA Sony in dotazione. Per motivi di sicurezza, utilizzare solo batterie ricaricabili e adattatori CA Sony originali, forniti da Sony per il computer VAIO.

### <span id="page-127-0"></span>Cosa devo fare se la spia di alimentazione verde si accende ma sullo schermo non viene visualizzato nulla?

- ❑ Premere i tasti **Alt**+**F4** più volte per chiudere la finestra dell'applicazione. È possibile che si sia verificato un errore dell'applicazione.
- ❑ Se i tasti **Alt**+**F4** non funzionano, fare clic su **Start** sulla freccia vicino al pulsante **Arresta il sistema**, quindi su **Riavvia il sistema** per riavviare il computer.
- ❑ Se il computer non si riavvia, premere i tasti **Ctrl**+**Alt**+**Delete** e fare clic sulla freccia accanto al pulsante **Arresta il**

#### **sistema** , quindi scegliere **Riavvia il sistema**.

Se viene visualizzata la finestra **Sicurezza di Windows**, fare clic su **Riavvia il sistema**.

❑ Se questa procedura non funziona, tenere premuto il pulsante di alimentazione per alcuni istanti per spegnere il computer. Scollegare l'adattatore CA e non utilizzare il computer per circa cinque minuti. Quindi collegare l'adattatore CA e riaccendere il computer.

#### **!**

Se si spegne il computer mediante i tasti **Ctrl**+**Alt**+**Delete** oppure mediante il pulsante di alimentazione, può verificarsi la perdita di dati.

### <span id="page-128-0"></span>Cosa devo fare se il computer o un programma non risponde?

- ❑ Se il computer smette di rispondere mentre è in esecuzione un programma, premere i tasti **Alt**+**F4** per chiudere la finestra dell'applicazione.
- ❑ Se i tasti **Alt**+**F4** non funzionano, fare clic su **Start**, quindi sul pulsante **Arresta il sistema** per spegnere il computer.
- ❑ Se il computer non si spegne, premere i tasti **Ctrl**+**Alt**+**Delete** e fare clic sul pulsante **Arresta il sistema**. Se viene visualizzata la finestra **Sicurezza di Windows**, fare clic su **Arresta il sistema**.
- ❑ Se questa procedura non funziona, tenere premuto il pulsante di alimentazione fino allo spegnimento del computer.

**!** Se si spegne il computer mediante i tasti **Ctrl**+**Alt**+**Delete** oppure mediante il pulsante di alimentazione, può verificarsi la perdita di dati.

- ❑ Scollegare l'adattatore CA e rimuovere la batteria. Attendere dai tre ai cinque minuti. Reinstallare la batteria, collegare l'adattatore CA e premere il pulsante di alimentazione per accendere il computer.
- ❑ Reinstallare il programma.
- ❑ Per assistenza tecnica, contattare l'autore o il distributore del programma.

### <span id="page-129-0"></span>Perché il computer non entra in modalità Sospensione o Ibernazione?

Il computer può diventare instabile se la modalità di funzionamento viene modificata prima che il computer sia entrato completamente in modalità Sospensione o Ibernazione.

Per ripristinare la modalità Normale del computer

- **1** Chiudere tutti i programmi aperti.
- **2** Fare clic su **Start**, sulla freccia accanto al pulsante **Arresta il sistema**, quindi su **Riavvia il sistema**.
- **3** Se il computer non si riavvia, premere i tasti **Ctrl**+**Alt**+**Delete** e fare clic sulla freccia accanto al pulsante **Arresta il sistema**, quindi scegliere **Riavvia il sistema**. Se viene visualizzata la finestra **Sicurezza di Windows**, fare clic su **Riavvia il sistema**.
- **4** Se questa procedura non funziona, tenere premuto il pulsante di alimentazione fino allo spegnimento del computer.

**!** Se si spegne il computer mediante i tasti **Ctrl**+**Alt**+**Delete** oppure mediante il pulsante di alimentazione, può verificarsi la perdita di dati.

### Cosa devo fare se la spia di carica lampeggia rapidamente e il computer non si avvia?

- ❑ Questo problema può essere dovuto a un inserimento non corretto della batteria. Per risolvere il problema, spegnere il computer e rimuovere la batteria, quindi reinserirla nel computer. Per ulteriori informazioni, fare riferimento alla sezione **[Installazione/Rimozione della batteria \(pagina 21\)](#page-20-0)**.
- ❑ Se il problema persiste, la batteria inserita non è compatibile. Rimuovere la batteria e rivolgersi a servizio clienti/assistenza Sony autorizzato. Per trovare il centro o l'agente più vicino, vedere **[Ulteriori informazioni sul computer VAIO \(pagina 5\)](#page-4-0)**.

### <span id="page-130-0"></span>Perché la finestra Proprietà del sistema visualizza una velocità della CPU più bassa di quella massima?

È normale. Dal momento che la CPU del computer utilizza un tipo di tecnologia di controllo della velocità della CPU per il risparmio energetico, la finestra Proprietà del sistema può visualizzare la velocità attuale della CPU invece della velocità massima.

### Cosa devo fare se il computer non accetta la mia password e restituisce il messaggio Enter Onetime Password?

Se si digita una password di accensione errata per tre volte consecutive, viene visualizzato il messaggio **Enter Onetime**  Password e Windows non si avvia. Premere il pulsante di alimentazione e tenerlo premuto per più di quattro secondi in modo che la spia di alimentazione si spenga. Attendere 10 - 15 secondi, quindi riavviare il computer e digitare la password corretta. La password fa distinzione tra maiuscole e minuscole, quindi prestare attenzione al momento dell'inserimento.

### Cosa devo fare se un videogioco non funziona o si blocca di continuo?

- ❑ Verificare l'eventuale presenza di patch o aggiornamenti da scaricare sul sito Web del videogioco.
- ❑ Accertarsi di avere installato i driver video più recenti.
- ❑ Su alcuni modelli VAIO, la memoria grafica è condivisa con il sistema. In questo caso non sono garantite prestazioni grafiche ottimali.

### Perché lo schermo non si spegne una volta trascorso il tempo selezionato per lo spegnimento automatico?

Alcune applicazioni software o screensaver disabilitano temporaneamente la funzione del sistema operativo che consente di spegnere lo schermo del computer o di far passare il computer in modalità Sospensione dopo un determinato periodo di inattività. Per risolvere il problema, uscire dall'applicazione o dalle applicazioni software in esecuzione oppure cambiare screensaver.

### <span id="page-131-0"></span>Come posso cambiare l'ordine delle periferiche di avvio?

Per cambiare l'ordine delle periferiche di avvio, è possibile utilizzare una delle funzioni del BIOS. Procedere come segue:

- **1** Accendere il computer e premere ripetutamente il tasto **F2** finché il logo VAIO non scompare. Viene visualizzata la schermata di configurazione del BIOS. Se la schermata non viene visualizzata, riavviare il computer e riprovare.
- **2** Premere il tasto ← o → per selezionare **Boot**.
- **3** Premere il tasto **↑** o ♦ per selezionare la priorità desiderata in **Boot Priority**, quindi premere il tasto **Enter**.
- **4** Premere il tasto **↑** o ♦ per selezionare il dispositivo a cui si desidera assegnare la priorità e premere il tasto **Enter**.
- **5** Premere il tasto ← o → per selezionare **Exit**, quindi selezionare **Exit Setup** e premere il tasto **Enter**. Alla richiesta di conferma, premere il tasto **Enter**.

#### Cosa devo fare se non riesco ad avviare il computer dall'unità disco floppy USB collegata?

Per avviare il computer dall'unità disco floppy USB, è necessario modificare la periferica di avvio. Accendere il computer e premere ripetutamente il tasto **F11** finché il logo VAIO non scompare.

#### Perché il computer è lento e la frequenza dell'orologio CPU rallentata quando il computer è alimentato a batteria?

Quando il computer è alimentato a batteria, la frequenza dell'orologio CPU è rallentata per preservare la carica della batteria; di conseguenza, anche il funzionamento del computer viene rallentato. Si tratta di una reazione del tutto normale e non è indice di guasti.

# <span id="page-132-1"></span><span id="page-132-0"></span>Aggiornamento/sicurezza del sistema

### Come posso trovare aggiornamenti importanti per il computer?

È possibile trovare e installare gli aggiornamenti più recenti sul computer utilizzando le applicazioni software **Windows Update** e **VAIO Update**. Per ulteriori informazioni, fare riferimento alla sezione **[Aggiornamento del computer \(pagina 32\)](#page-31-0)**.

## Come posso pianificare l'installazione degli aggiornamenti di Windows sul mio computer?

Il sistema operativo Microsoft Windows è preinstallato nel computer. Il modo migliore per proteggere il computer contro minacce alla sicurezza, come i virus, è di scaricare e installare regolarmente gli aggiornamenti più recenti di Windows. È possibile ottenere importanti aggiornamenti di Windows nel seguente modo:

- **!** Il computer deve essere connesso a Internet per scaricare gli aggiornamenti.
- **1** Fare clic su **Start**, quindi su **Pannello di controllo**.
- **2** Fare clic su **Sistema e sicurezza**.
- **3** Fare clic su **Centro operativo**.
- **4** Seguire le istruzioni visualizzate per impostare gli aggiornamenti in modo automatico o pianificato.

# <span id="page-133-1"></span><span id="page-133-0"></span>Ripristino/supporti di ripristino

### Come posso creare supporti di ripristino?

È possibile creare supporti di ripristino utilizzando **VAIO Care**. I supporti vengono usati per ripristinare le impostazioni predefinite del computer. Per creare i supporti, avviare **VAIO Care** [\(pagina 34\)](#page-33-0), quindi fare clic su **Ripristino e recupero** (Recovery & restore), **Recupero** (Recovery) e **Crea Supporto di Ripristino** (Create Recovery Media).

**!** Se il computer non è dotato di un'unità disco ottico incorporata, occorre connettere un'unità disco ottico esterna (non in dotazione).

Per ulteriori informazioni, fare riferimento a **Guida al ripristino, al backup e alla risoluzione dei problemi**.

### Come posso ripristinare le impostazioni predefinite del computer?

Esistono due possibilità: utilizzare i supporti di ripristino e un'area di ripristino. Per ulteriori informazioni, fare riferimento a **Guida al ripristino, al backup e alla risoluzione dei problemi**.

### Come posso reinstallare il software originale e i driver?

È possibile ripristinare il software e i driver preinstallati utilizzando **VAIO Care**. Per ripristinarli, avviare **VAIO Care** [\(pagina 34\),](#page-33-0) quindi fare clic su **Ripristino e recupero** (Recovery & restore), **Recupero** (Recovery) e **Reinstalla applicazioni e driver**  (Reinstall Applications and Drivers).

Per ulteriori informazioni, consultare il file della guida presente in **VAIO Care**.

### <span id="page-134-0"></span>Come si controlla il volume dell'area di ripristino?

Il dispositivo di memorizzazione incorporato contiene l'area di ripristino in cui vengono memorizzati i dati per il ripristino del sistema. Per verificare il volume dell'area di ripristino, procedere come segue:

- **1** Selezionare **Start**, fare clic con il pulsante destro del mouse su **Computer** e scegliere **Gestione**.
- **2** Selezionare **Gestione disco** in **Archiviazione**, nel riquadro a sinistra. Il volume dell'area di ripristino e il volume totale dell'unità C vengono visualizzati nella riga **Disco 0** nel riquadro centrale.

## <span id="page-135-1"></span><span id="page-135-0"></span>Partizione

### Come posso creare una partizione del disco rigido?

La funzione di Windows consente di creare una partizione senza ripristinare il computer.

- **1** Fare clic su **Start**, **Pannello di controllo**, **Sistema e sicurezza** e selezionare **Crea e formatta le partizioni del disco rigido** in **Strumenti di amministrazione**.
- **2** Se viene visualizzata la finestra **Controllo account utente**, fare clic su **Sì**. Se attualmente si è collegati al computer come utente standard, è possibile che venga richiesta l'immissione del nome e della password dell'amministratore.
- **3** Fare clic con il pulsante destro del mouse sull'unità C e selezionare **Riduci volume**.
- **4** Immettere le dimensioni della partizione da creare in **Specificare la quantità di spazio da ridurre, in MB** e fare clic su **Riduci**.
- **5** Fare clic con il pulsante destro del mouse su **Non allocato** e selezionare **Nuovo volume semplice**.
- **6** Seguire le istruzioni visualizzate sullo schermo.

#### $\n *A*$

Se si utilizza **VAIO Care Rescue**, è possibile creare una partizione durante il processo di ripristino. Per ulteriori informazioni, fare riferimento alla sezione **[Uso di VAIO Care \(pagina 34\)](#page-33-0)**.

# <span id="page-136-1"></span><span id="page-136-0"></span>**Batteria**

### Come posso controllare lo stato di carica della batteria?

È possibile controllare lo stato di carica della batteria mediante la spia di carica. Per ulteriori informazioni, fare riferimento alla sezione **[Ricarica della batteria \(pagina 24\)](#page-23-0)**.

### Quando viene utilizzata l'alimentazione CA?

Quando il computer è collegato alla presa CA con l'adattatore CA, utilizza l'alimentazione CA anche se la batteria è inserita.

### Quando devo ricaricare la batteria?

Ricaricare la batteria se:

- ❑ La batteria è quasi scarica ed entrambe la spia di carica e la spia di alimentazione lampeggiano.
- ❑ La batteria non viene utilizzata da molto tempo.

### Quando devo sostituire la batteria?

Quando la batteria si scarica, viene visualizzato un messaggio che ne richiede la sostituzione. Per verificare la capacità di carica della batteria, utilizzare la funzione **Batteria** (Battery) su **VAIO Control Center**.

### È normale che la batteria inserita si scaldi?

Sì, è normale che la batteria si scaldi quando alimenta il computer.

### <span id="page-137-0"></span>Il computer può entrare in modalità Ibernazione quando è alimentato a batteria?

Il computer può attivare la modalità Ibernazione quando utilizza la batteria, ma alcuni programmi e periferiche ne impediscono l'attivazione. Se si utilizza un programma che impedisce l'attivazione della modalità Ibernazione, salvare i dati frequentemente per non rischiare perdite di dati. Per ulteriori informazioni sull'attivazione manuale della modalità Ibernazione, fare riferimento alla sezione **[Uso della modalità Ibernazione \(pagina 31\)](#page-30-0)**.

### Perché non posso caricare la batteria completamente?

La funzione di ottimizzazione della batteria viene attivata allo scopo di estendere la durata della batteria sul **VAIO Control Center**. Verificare le impostazioni sul **VAIO Control Center**.

### Cosa devo fare se viene visualizzato un messaggio che avvisa che la batteria è incompatibile o installata non correttamente e il computer entra in modalità Ibernazione?

- ❑ Questo problema può essere dovuto a un inserimento non corretto della batteria. Per risolvere il problema, spegnere il computer e rimuovere la batteria, quindi reinserirla nel computer. Per ulteriori informazioni, fare riferimento alla sezione **[Installazione/Rimozione della batteria \(pagina 21\)](#page-20-0)**.
- ❑ Se il problema persiste, la batteria inserita non è compatibile. Rimuovere la batteria e rivolgersi a servizio clienti/assistenza Sony autorizzato. Per trovare il centro o l'agente più vicino, vedere **[Ulteriori informazioni sul computer VAIO \(pagina 5\)](#page-4-0)**.

## <span id="page-138-1"></span><span id="page-138-0"></span>Videocamera incorporata

### Perché nel mirino non viene visualizzata alcuna immagine o la qualità è scadente?

- ❑ La videocamera incorporata non può essere condivisa fra più programmi. Prima di avviare un'altra applicazione, chiudere quella corrente. Sui modelli con **Media Gallery**, non è possibile utilizzare un'altra applicazione per la videocamera incorporata mentre viene utilizzata la funzione mimica di **Media Gallery**.
- ❑ Il mirino potrebbe mostrare dei disturbi, ad esempio delle righe orizzontali, se si visualizza un oggetto in movimento che si muove rapidamente. Si tratta di una reazione del tutto normale e non è indice di guasti.
- ❑ Se il problema persiste, riavviare il computer.

### Perché le immagini catturate sono di qualità scadente?

- ❑ Le immagini catturate con luce fluorescente potrebbero mostrare i riflessi della luce.
- ❑ Una parte scura nelle immagini catturate potrebbe essere visualizzata come se contenesse dei disturbi.
- ❑ Se la copertura di protezione delle lenti è sporca, non sarà possibile ottenere un'immagine nitida. Pulire la copertura. Fare riferimento alla sezione **[Videocamera incorporata \(pagina 115\)](#page-114-2)**.

#### Cosa devo fare se le immagini catturate presentano la mancanza di fotogrammi e interruzioni audio?

- ❑ Le impostazioni relative agli effetti dell'applicazione software potrebbero causare la perdita di fotogrammi. Consultare il file della Guida presente nell'applicazione per ulteriori informazioni.
- ❑ Potrebbe essere in esecuzione un numero di applicazioni superiore a quelle che il computer è in grado di gestire. Chiudere le applicazioni che non sono attualmente in uso.
- La funzione di risparmio energetico del computer potrebbe essere attiva. Controllare le prestazioni della CPU.

### <span id="page-139-0"></span>Cosa devo fare se la riproduzione del filmato presenta fotogrammi mancanti quando il computer è alimentato dalla batteria?

La batteria è quasi esaurita. Collegare il computer ad una presa CA.

### Cosa devo fare se le immagini catturate sono distorte a causa dello sfarfallio?

Questo problema si verifica quando la videocamera viene utilizzata in condizioni di luce fluorescente a causa dello sfasamento tra la frequenza dell'illuminazione e il tempo di esposizione.

Per ridurre la distorsione causata dallo sfarfallio, puntare la videocamera in una direzione diversa oppure modificare la luminosità dello schermo. In alcune applicazioni software è possibile impostare un valore appropriato per una delle funzioni della videocamera (ad esempio sorgente luminosa, sfarfallio, ecc.), in modo da eliminare la distorsione causata dallo sfarfallio.

### Perché l'ingresso video dalla videocamera incorporata viene sospeso per alcuni secondi?

L'ingresso video potrebbe essere sospeso per alcuni secondi se:

- ❑ viene utilizzata una combinazione di tasti di scelta rapida che utilizza il tasto **Fn**.
- ❑ il carico della CPU viene aumentato.

Si tratta di una reazione del tutto normale e non è indice di guasti.

# <span id="page-140-1"></span><span id="page-140-0"></span>Reti (LAN/LAN wireless)

Cosa devo fare se l'icona VAIO Smart Network non è visualizzata nella barra delle applicazioni?

Per visualizzare l'icona **VAIO Smart Network** nella barra delle applicazioni, procedere come segue:

- **1** Selezionare **Start**, quindi **Tutti i programmi** e scegliere **VAIO Control Center**.
- **2** Selezionare **Connessioni di rete** e **VAIO Smart Network**.
- **3** Fare clic su **Impostazioni avanzate**.

### <span id="page-141-1"></span><span id="page-141-0"></span>Cosa devo fare se il computer non riesce a collegarsi ad un punto di accesso LAN wireless?

- ❑ La capacità della connessione viene influenzata dalla distanza e dagli ostacoli. Potrebbe essere necessario allontanare il computer da ostacoli oppure avvicinarlo al punto di accesso utilizzato.
- ❑ Accertarsi che l'interruttore **WIRELESS** sia attivato e che la spia **WIRELESS** del computer sia accesa.
- ❑ Accertarsi che l'alimentazione del punto di accesso sia accesa.
- ❑ Per verificare le impostazioni, procedere come segue:
	- **1** Fare clic su **Start**, quindi su **Pannello di controllo**.
	- **2** Fare clic su **Visualizza stato della rete e attività** in **Rete e Internet**.
	- **3** Fare clic su **Connessione a una rete** per confermare che è stato selezionato il punto di accesso.
- ❑ Accertarsi che la chiave di crittografia sia corretta.
- ❑ Accertarsi che sia selezionato **Prestazioni massime** per **Impostazioni scheda wireless** nella finestra **Opzioni risparmio energia**. La selezione di un'opzione diversa potrebbe provocare un errore di comunicazione. Per modificare le impostazioni, procedere come segue:
	- **1** Fare clic con il pulsante destro del mouse sull'icona relativa allo stato di alimentazione sulla barra delle applicazioni e selezionare **Opzioni risparmio energia**.
	- **2** Selezionare **Modifica impostazioni combinazione**.
	- **3** Selezionare **Cambia impostazioni avanzate risparmio energia**.
	- **4** Selezionare la scheda **Impostazioni avanzate**.
	- **5** Fare doppio clic su **Impostazioni scheda wireless**, quindi su **Modalità risparmio energia**.
	- **6** Selezionare **Prestazioni massime** dall'elenco a discesa sia per **A batteria** che per **Alimentazione da rete elettrica**.

### <span id="page-142-0"></span>Cosa devo fare se non riesco ad accedere a Internet?

- ❑ Verificare le impostazioni del punto di accesso. Per ulteriori informazioni, fare riferimento al manuale fornito con il punto di accesso.
- ❑ Accertarsi che il computer e il punto di accesso siano collegati fra loro.
- ❑ Potrebbe essere necessario allontanare il computer da ostacoli oppure avvicinarlo al punto di accesso utilizzato.
- ❑ Accertarsi che il computer sia configurato correttamente per l'accesso a Internet.
- ❑ Accertarsi che sia selezionato **Prestazioni massime** per **Impostazioni scheda wireless** nella finestra **Opzioni risparmio energia**. La selezione di un'opzione diversa potrebbe provocare un errore di comunicazione. Per modificare le impostazioni, seguire le istruzioni riportate in **[Cosa devo fare se il computer non riesce a collegarsi ad un punto di accesso LAN](#page-141-1)  [wireless? \(pagina 142\)](#page-141-1)**.

### Perché la velocità di trasferimento dei dati è lenta?

- ❑ Sulla velocità di trasferimento dei dati via LAN wireless incidono la distanza e gli ostacoli tra le periferiche e i punti di accesso. Altri fattori che influiscono sono le configurazioni delle periferiche, le condizioni radio e la compatibilità dei programmi. Per ottimizzare la velocità di trasferimento dei dati, potrebbe essere necessario allontanare il computer da ostacoli oppure avvicinarlo al punto di accesso utilizzato.
- ❑ Se si utilizza un punto di accesso LAN wireless, la periferica potrebbe essere temporaneamente sovraccarica se molte altre periferiche sono in comunicazione attraverso lo stesso punto di accesso.
- ❑ Se il punto di accesso fa interferenza con altri punti di accesso, cambiare il canale del punto di accesso. Per ulteriori informazioni, fare riferimento al manuale fornito con il punto di accesso.
- ❑ Accertarsi che sia selezionato **Prestazioni massime** per **Impostazioni scheda wireless** nella finestra **Opzioni risparmio energia**. La selezione di un'opzione diversa potrebbe provocare un errore di comunicazione. Per modificare le impostazioni, seguire le istruzioni riportate in **[Cosa devo fare se il computer non riesce a collegarsi ad un punto di accesso LAN](#page-141-1)  [wireless? \(pagina 142\)](#page-141-1)**.

### <span id="page-143-0"></span>Come devo fare per evitare interruzioni del trasferimento dei dati?

- ❑ Quando il computer è collegato a un punto di accesso, si possono verificare interruzioni nel trasferimento dei dati durante lo scambio di file di grandi dimensioni oppure se il computer si trova vicino a un forno a microonde o a un telefono cordless.
- ❑ Avvicinare il computer al punto di accesso.
- ❑ Accertarsi che la connessione al punto di accesso sia attiva.
- ❑ Cambiare il canale del punto di accesso. Per ulteriori informazioni, fare riferimento al manuale fornito con il punto di accesso.
- ❑ Accertarsi che sia selezionato **Prestazioni massime** per **Impostazioni scheda wireless** nella finestra **Opzioni risparmio energia**. La selezione di un'opzione diversa potrebbe provocare un errore di comunicazione. Per modificare le impostazioni, seguire le istruzioni riportate in **[Cosa devo fare se il computer non riesce a collegarsi ad un punto di accesso LAN](#page-141-1)  [wireless? \(pagina 142\)](#page-141-1)**.

#### Cosa sono i canali?

- ❑ La comunicazione LAN wireless utilizza bande di frequenza separate denominate canali. I canali dei punti di accesso LAN wireless di terze parti possono essere programmati su canali diversi da quelli delle periferiche di Sony.
- ❑ Se si utilizza un punto di accesso LAN wireless, fare riferimento alle informazioni contenute nel manuale fornito con il punto di accesso.

### Perché la connessione di rete si interrompe quando cambio la chiave di crittografia?

Due computer dotati di funzionalità LAN wireless possono perdere la connessione di rete peer-to-peer se la chiave di crittografia viene modificata. È possibile ripristinare il profilo originale della chiave di crittografia oppure reimmettere la chiave su entrambi i computer in modo che corrisponda.
# <span id="page-144-0"></span>Tecnologia BLUETOOTH

# Cosa devo fare se le periferiche BLUETOOTH non rilevano il computer?

- ❑ Accertarsi che la funzione BLUETOOTH sia attivata su entrambe le periferiche.
- ❑ Accertarsi che l'interruttore **WIRELESS** sia attivato e che la spia **WIRELESS** del computer sia accesa.
- ❑ Non è possibile usare la funzione BLUETOOTH quando il computer è in una modalità di risparmio energetico. Riportare il computer alla modalità Normale, quindi attivare l'interruttore **WIRELESS**.
- ❑ Il computer può essere troppo distante dalla periferica. La tecnologia wireless BLUETOOTH funziona in modo ottimale quando le periferiche si trovano a non più di 10 metri di distanza.

#### <span id="page-144-1"></span>Cosa devo fare se non riesco a rilevare la periferica BLUETOOTH con cui desidero comunicare?

- ❑ Verificare che la funzione BLUETOOTH della periferica con la quale si desidera comunicare sia attivata. Per ulteriori informazioni, consultare il manuale dell'altra periferica.
- ❑ Se la periferica con la quale si desidera comunicare è già in comunicazione con un'altra periferica BLUETOOTH, potrebbe non essere rilevata o potrebbe non essere in grado di comunicare con il computer.
- ❑ Per consentire ad altre periferiche BLUETOOTH di comunicare con il computer, procedere come segue:
	- **1** Fare clic su **Start**, quindi su **Dispositivi e stampanti**.
	- **2** Fare clic con il pulsante destro del mouse sull'icona del dispositivo BLUETOOTH e selezionare **Impostazioni Bluetooth**.
	- **3** Fare clic sulla scheda **Opzioni** e selezionare la casella di controllo **Consenti ai dispositivi Bluetooth di individuare il computer**.

## <span id="page-145-0"></span>Cosa devo fare se le periferiche BLUETOOTH non si connettono al computer?

- ❑ Verificare le soluzioni fornite nella sezione **[Cosa devo fare se non riesco a rilevare la periferica BLUETOOTH con](#page-144-1)  [cui desidero comunicare? \(pagina 145\)](#page-144-1)**.
- ❑ Accertarsi che le altre periferiche siano autenticate.
- ❑ La distanza di trasferimento dei dati può essere inferiore a 10 metri in funzione degli ostacoli presenti fra le due periferiche, dalla qualità della comunicazione radio, dal sistema operativo o dal software utilizzato. Avvicinare il computer alle periferiche BLUETOOTH.

# Perché la connessione BLUETOOTH è lenta?

- ❑ La velocità di trasferimento dei dati dipende dagli ostacoli e/o dalla distanza tra le due periferiche, dalla qualità della comunicazione radio e dal sistema operativo o dal software usato. Avvicinare il computer alle periferiche BLUETOOTH.
- ❑ La banda di 2,4 GHz utilizzata dalle periferiche BLUETOOTH o LAN wireless è utilizzata da molte altre periferiche. Sebbene le periferiche BLUETOOTH utilizzino la tecnologia per ridurre al minimo l'interferenza causata da altre periferiche che utilizzano la stessa banda, tale interferenza potrebbe ridurre la velocità di comunicazione e le distanze o interrompere le connessioni.
- ❑ Se una versione di standard BLUETOOTH impiegata sulla periferica BLUETOOTH con cui si desidera comunicare è diversa da quella impiegata sul computer, la velocità di comunicazione diminuisce.
- ❑ Le comunicazioni ad alta velocità tra il computer e le periferiche BLUETOOTH sono disponibili quando sono conformi con BLUETOOTH Core Specification Versione 3.0 + HS. Per le comunicazioni ad alta velocità, abilitare entrambe le funzioni LAN wireless e BLUETOOTH sul computer.

**!** Alcuni profili BLUETOOTH non supportano le comunicazioni ad alta velocità.

### <span id="page-146-0"></span>Perché non riesco ad utilizzare i servizi supportati dalla periferica BLUETOOTH collegata?

La connessione è possibile solo per i servizi supportati anche dal computer dotato della funzione BLUETOOTH. Per ulteriori informazioni, fare riferimento a **Guida e supporto tecnico di Windows**.

# Posso usare una periferica dotata di tecnologia BLUETOOTH in aereo?

Con la tecnologia BLUETOOTH, il computer trasmette a una radiofrequenza di 2,4 GHz. In luoghi particolarmente delicati come gli ospedali o gli aerei è possibile che l'uso delle periferiche BLUETOOTH sia subordinato a restrizioni per evitare interferenze radio. Rivolgersi al personale della struttura per accertarsi che l'uso della funzione BLUETOOTH del computer sia consentito.

#### Perché non riesco a utilizzare la funzione BLUETOOTH quando accedo al computer come utente con un account utente standard?

La funzione BLUETOOTH può non essere disponibile per gli utenti con un account utente standard sul computer. Accedere al computer come utente con diritti di amministratore.

# Perché non riesco a utilizzare le periferiche BLUETOOTH quando passo a un altro utente?

Se si passa a un altro utente senza effettuare la disconnessione dal sistema, le periferiche BLUETOOTH non funzioneranno. Accertarsi di effettuare la disconnessione prima di passare a un altro utente. Per effettuare la disconnessione dal sistema, fare clic su **Start**, sulla freccia accanto al pulsante **Arresta il sistema**, quindi su **Disconnetti**.

#### Perché non riesco a trasmettere i dati biglietto da visita con un telefono cellulare?

La funzione di trasmissione di biglietti da visita non è supportata.

## <span id="page-147-0"></span>Cosa devo fare se l'icona BLUETOOTH non viene visualizzata nella barra delle applicazioni?

- ❑ Accertarsi che l'interruttore accanto a **BLUETOOTH** sia impostato su **On** nella finestra **VAIO Smart Network**.
- ❑ Per visualizzare l'icona BLUETOOTH nella barra delle applicazioni, procedere come segue:
	- **1** Fare clic su **Start**, quindi su **Dispositivi e stampanti**.
	- **2** Fare clic con il pulsante destro del mouse sull'icona del dispositivo BLUETOOTH e selezionare **Impostazioni Bluetooth**.
	- **3** Fare clic sulla scheda **Opzioni** e selezionare la casella di controllo **Mostra l'icona di Bluetooth nell'area di notifica**.

# <span id="page-148-0"></span>Dischi ottici

# Perché il computer si blocca quando provo a leggere un disco?

Il disco che il computer sta cercando di leggere può essere sporco o danneggiato. Procedere come segue:

**1** Per riavviare il computer, premere i tasti **Ctrl**+**Alt**+**Delete** e fare clic sulla freccia accanto al pulsante **Arresta il sistema**, quindi scegliere **Riavvia il sistema**.

**!** Se si spegne il computer mediante i tasti **Ctrl**+**Alt**+**Delete**, può verificarsi la perdita di dati.

- **2** Rimuovere il disco dall'unità disco ottico.
- **3** Controllare che il disco non sia sporco o danneggiato. Se risulta necessario pulire il disco, fare riferimento alla sezione **[Dischi \(pagina 115\)](#page-114-0)** per informazioni.

#### Cosa devo fare se il vassoio dell'unità non si apre?

- ❑ Accertarsi che il computer si trovi in modalità Normale.
- ❑ Premere il pulsante di espulsione dell'unità.
- ❑ Se il pulsante di espulsione dell'unità non funziona, fare clic su **Start** e su **Computer**, fare clic con il pulsante destro del mouse sull'icona dell'unità disco ottico e selezionare **Espelli**.
- ❑ Se nessuna delle operazioni descritte sopra va a buon fine, inserire un oggetto dritto e sottile (come una graffetta) nel foro di espulsione manuale dell'unità disco ottico.
- ❑ Riavviare il computer.

# <span id="page-149-0"></span>Cosa devo fare se non riesco a riprodurre correttamente un disco sul computer?

- ❑ Accertarsi che il disco sia stato posizionato nell'unità disco ottico con il lato dell'etichetta rivolto verso l'alto.
- ❑ Accertarsi che i programmi necessari siano installati secondo le istruzioni del produttore.
- ❑ Se il disco è sporco o danneggiato, il computer si blocca. Procedere come segue:
	- **1** Per riavviare il computer, premere i tasti **Ctrl**+**Alt**+**Delete** e fare clic sulla freccia accanto al pulsante **Arresta il sistema**, quindi scegliere **Riavvia il sistema**.

**!** Se si spegne il computer mediante i tasti **Ctrl**+**Alt**+**Delete**, può verificarsi la perdita di dati.

- **2** Rimuovere il disco dall'unità disco ottico.
- **3** Controllare che il disco non sia sporco o danneggiato. Se risulta necessario pulire il disco, fare riferimento alla sezione **[Dischi \(pagina 115\)](#page-114-0)** per informazioni.
- ❑ Se durante la riproduzione di un disco non viene emesso alcun suono, procedere come segue:
	- ❑ Il volume potrebbe essere stato disattivato mediante i tasti **Fn**+**F2**. Premere nuovamente i tasti.
	- ❑ Il volume potrebbe essere stato abbassato mediante i tasti **Fn**+**F3**. Premere i tasti **Fn**+**F4** per aumentare il volume fino al livello adeguato.
	- ❑ Fare clic con il pulsante destro del mouse sull'icona del volume nella barra delle applicazioni, quindi fare clic su **Apri mixer volume** per verificare le impostazioni.
	- ❑ Controllare il livello del volume del mixer audio.
	- ❑ Se si utilizzano altoparlanti esterni, controllare il livello del volume degli altoparlanti e i collegamenti tra gli altoparlanti e il computer.
- <span id="page-150-0"></span>❑ Assicurarsi che sia installato il driver corretto. Procedere come segue:
- **1** Fare clic su **Start**, quindi su **Pannello di controllo**.
- **2** Fare clic su **Sistema e sicurezza**.
- **3** Fare clic su **Sistema**.
- **4** Selezionare **Gestione dispositivi** nel riquadro a sinistra. Viene visualizzata la finestra **Gestione dispositivi** contenente un elenco delle periferiche hardware del computer. Se sulla periferica nell'elenco compare una "X" oppure un punto esclamativo, può essere necessario attivare la periferica o reinstallare il driver.
- **5** Fare doppio clic sulla periferica unità disco ottico per aprire un elenco delle unità disco ottico del computer.
- **6** Fare doppio clic sull'unità desiderata. È possibile verificare la versione del driver selezionando la scheda **Driver** e facendo clic su **Dettagli driver**.
- **7** Fare clic su **OK** per chiudere la finestra.
- ❑ Verificare che sul disco non sia presente un'etichetta adesiva. Le etichette adesive possono staccarsi mentre il disco si trova nell'unità disco ottico e danneggiare l'unità o causare un malfunzionamento.
- ❑ Se viene visualizzata un'avvertenza relativa al codice regionale, il disco può essere incompatibile con l'unità disco ottico. Controllare la confezione per verificare che il codice regionale sia compatibile con quello dell'unità disco ottico.
- ❑ Se si nota la presenza di condensa nel computer, non utilizzare il computer per almeno un'ora. In presenza di condensa, il computer potrebbe non funzionare correttamente.
- ❑ Verificare che il computer sia alimentato a CA e riprovare.

# <span id="page-151-0"></span>Cosa devo fare se non riesco a riprodurre un supporto Blu-ray Disc o il computer risulta instabile durante la riproduzione di un supporto Blu-ray Disc?

- ❑ Controllare che l'unità disco ottico supporti i Blu-ray Disc.
- ❑ Per riprodurre in modo continuativo supporti Blu-ray Disc protetti da copyright, è necessario aggiornare la chiave AACS. Se viene visualizzato un messaggio che richiede l'aggiornamento della chiave AACS, seguirlo.

**!** Per eseguire l'aggiornamento della chiave AACS, il computer deve essere connesso a Internet.

❑ Potrebbe non essere possibile riprodurre sul computer determinati contenuti registrati sul Blu-ray Disc oppure il computer potrebbe risultare instabile durante la riproduzione di un Blu-ray Disc. Per riprodurre normalmente i suddetti contenuti, scaricare e installare gli aggiornamenti più recenti del software per la riproduzione Blu-ray Disc utilizzando **VAIO Update**. Per informazioni sull'utilizzo di **VAIO Update**, fare riferimento alla sezione **[Aggiornamento del computer \(pagina 32\)](#page-31-0)**.

#### Cosa devo fare se non riesco a scrivere dati su supporti CD?

- ❑ Accertarsi di non avviare applicazioni e non consentire l'esecuzione automatica di alcuna applicazione, compreso lo screensaver.
- ❑ Se si utilizza un disco CD-R/RW su cui è stata apposta un'etichetta adesiva, sostituirlo con un disco senza etichetta adesiva. L'utilizzo di un disco con un'etichetta adesiva potrebbe causare errori di scrittura o danni.

#### Cosa devo fare se non riesco a scrivere dati su supporti DVD?

- ❑ Accertarsi di utilizzare supporti DVD registrabili appropriati.
- ❑ Verificare i formati DVD registrabili compatibili con l'unita disco ottico installata. Alcune marche di supporti DVD registrabili non funzionano.

## <span id="page-152-0"></span>Perché non riesco a scrivere dati su supporti Blu-ray Disc?

- ❑ Controllare che l'unità disco ottico supporti la funzione di scrittura su Blu-ray Disc.
- ❑ I supporti BD-R Disc non sono riscrivibili. Non è possibile aggiungere o eliminare dati da supporti BD-R Disc.

#### Cosa devo fare se l'unità disco ottico esterna non funziona correttamente?

Assicurarsi che l'unità disco ottico esterna sia connessa a una fonte di alimentazione CA e alla porta USB del computer. In caso contrario l'unità disco ottico esterna potrebbe non funzionare correttamente.

# <span id="page-153-0"></span>Schermo

#### Perché lo schermo visualizza una schermata nera?

- ❑ Lo schermo del computer può visualizzare una schermata nera se il computer registra una perdita di alimentazione oppure entra in una modalità di risparmio energetico (Sospensione o Ibernazione). Se il computer è in modalità Sospensione dello schermo LCD (Video), premere un tasto per riportare il computer alla modalità Normale. Per ulteriori informazioni, fare riferimento alla sezione **[Uso delle modalità di risparmio energetico \(pagina 29\)](#page-28-0)**.
- ❑ Accertarsi che il computer sia acceso e collegato correttamente a una fonte di alimentazione e che la spia di alimentazione sia accesa.
- ❑ Se il computer è alimentato a batteria, accertarsi che la batteria sia carica e installata correttamente. Per ulteriori informazioni, fare riferimento alla sezione **[Uso della batteria \(pagina 21\)](#page-20-0)**.
- ❑ Se la visualizzazione è impostata su uno schermo esterno, premere i tasti **Fn**+**F7**. Per ulteriori informazioni, fare riferimento alla sezione **[Combinazioni e funzioni del tasto Fn \(pagina 36\)](#page-35-0)**.

# <span id="page-154-0"></span>Cosa devo fare se le immagini o i video non vengono visualizzati correttamente?

- ❑ Accertarsi di selezionare **16,8 milioni di colori (32 bit)** per i colori prima di utilizzare il software video/immagini o di avviare la riproduzione di DVD. La selezione di un'opzione diversa potrebbe impedire la corretta visualizzazione di immagini mediante tale software. Per modificare i colori, procedere come segue:
	- **1** Fare clic con il pulsante destro del mouse sul desktop e selezionare **Risoluzione dello schermo**.
	- **2** Fare clic su **Impostazioni avanzate**.
	- **3** Fare clic sulla scheda **Monitor**.
	- **4** Selezionare **16,8 milioni di colori (32 bit)** in **Colori**.
- ❑ Non modificare la risoluzione o i colori dello schermo durante l'utilizzo del software video/immagini o durante la riproduzione di DVD, poiché potrebbe compromettere l'esito della riproduzione/visualizzazione o rendere il sistema instabile. Inoltre, è consigliabile disattivare lo screensaver prima di avviare la riproduzione di DVD. Se lo screensaver è abilitato, potrebbe essere attivato durante la riproduzione di DVD e impedire la riproduzione corretta. Alcuni screensaver hanno persino modificato la risoluzione e i colori dello schermo.
- ❑ Controllare la frequenza di aggiornamento dello schermo. Se non è impostata su 75 Hz o 120 Hz, si potrebbero verificare uno sfarfallio dello schermo del computer. In tal caso, modificare la frequenza di aggiornamento su 75 Hz o 120 Hz. Per informazioni su come controllare e modificare la frequenza di aggiornamento, vedere **Guida e supporto tecnico di Windows**.

#### Cosa devo fare se i video non vengono riprodotti in maniera uniforme?

Controllare la frequenza di aggiornamento dello schermo. Se è impostata su 75 Hz, è possibile che i video non vengano riprodotti in maniera uniforme. In tal caso, modificare la frequenza di aggiornamento su 120 Hz. Per informazioni su come controllare e modificare la frequenza di aggiornamento, vedere **Guida e supporto tecnico di Windows**.

**!** Modificando la frequenza di aggiornamento su 120 Hz si migliorano le prestazioni di riproduzione video; tuttavia, la luminosità dello schermo LCD del computer diminuisce.

#### <span id="page-155-0"></span>Cosa devo fare se alcuni elementi non rientrano nello schermo del computer?

Verificare che la dimensione del testo sia impostata su 100%. In caso contrario, è possibile che alcuni elementi, ad esempio il menu di un'applicazione, non vengano visualizzati correttamente, a seconda dell'applicazione utilizzata. Per informazioni sulla modifica della dimensione del testo, consultare la **Guida e supporto tecnico di Windows**.

#### Cosa devo fare se sullo schermo TV o sullo schermo esterno collegato alla porta di uscita HDMI non viene visualizzata alcuna immagine?

Accertarsi di utilizzare uno schermo compatibile con HDCP. I contenuti coperti da copyright non vengono visualizzati sugli schermi non compatibili con HDCP. Per ulteriori informazioni, fare riferimento alla sezione **[Collegamento di un apparecchio](#page-81-0)  [TV con una porta di ingresso HDMI \(pagina 82\)](#page-81-0)** o **[Collegamento di uno schermo o di un proiettore \(pagina 79\)](#page-78-0)**.

#### Cosa devo fare se le immagini 3D non vengono visualizzate o se l'effetto 3D è meno pronunciato sullo schermo del computer?

Fare riferimento a **Enjoying 3D: Guida alle informazioni** per informazioni dettagliate sulla riproduzione 3D.

<span id="page-156-0"></span>Cosa devo fare se sul televisore 3D collegato alla porta di uscita HDMI non vengono visualizzate le immagini 3D?

- ❑ Modificare le impostazioni di riproduzione 3D. Per modificare le impostazioni, fare clic su **Strumenti** nell'angolo in alto a destra della finestra WinDVD BD e selezionare <sup>2</sup>. Per ulteriori informazioni, consultare il file della guida presente in **WinDVD BD**.
- ❑ Se il computer è collegato al televisore 3D tramite un amplificatore AV, accertarsi che l'amplificatore AV supporti la riproduzione 3D.
- ❑ Verificare le impostazioni della risoluzione di uscita HDMI sul computer. Se la risoluzione non è impostata su 1920 x 1080 o 1280 x 720, le immagini non vengono visualizzate in 3D. Per ulteriori informazioni su come impostare la risoluzione, vedere **[Per riprodurre supporti Blu-ray 3D Disc \(pagina 83\)](#page-82-0)**.
- ❑ Per ulteriori informazioni sulla riproduzione 3D, consultare anche il manuale fornito con il televisore 3D.

## <span id="page-157-0"></span>Perché lo schermo non visualizza un video?

- ❑ Se la visualizzazione è impostata su uno schermo esterno e lo schermo è scollegato, non è possibile visualizzare il video sullo schermo del computer. Arrestare la riproduzione del video, selezionare lo schermo del computer come destinazione, quindi riavviare la riproduzione del video. Per la modifica della destinazione di visualizzazione, fare riferimento alla sezione **[Selezione delle modalità di visualizzazione \(pagina 85\)](#page-84-0)**. In alternativa, è possibile premere i tasti **Fn**+**F7** per cambiare la destinazione. Per ulteriori informazioni, fare riferimento alla sezione **[Combinazioni e funzioni del tasto Fn \(pagina 36\)](#page-35-0)**.
- ❑ La memoria video del computer potrebbe non essere sufficiente per la visualizzazione di video ad alta risoluzione. In tal caso, ridurre la risoluzione dello schermo LCD.

Per modificare la risoluzione dello schermo, procedere come segue:

- **1** Fare clic con il pulsante destro del mouse sul desktop e selezionare **Risoluzione dello schermo**.
- **2** Fare clic sull'elenco a discesa accanto a **Risoluzione**.
- **3** Spostare il dispositivo di scorrimento verso l'alto per aumentare la risoluzione dello schermo e verso il basso per ridurla.

✍ È possibile verificare la quantità totale di memoria grafica e video disponibile. Fare clic con il pulsante destro del mouse sul desktop, selezionare **Risoluzione dello schermo** e fare clic su **Impostazioni avanzate**, quindi sulla scheda **Scheda**. Il valore visualizzato potrebbe differire dalla quantità di memoria effettiva nel computer.

## Cosa devo fare se lo schermo è scuro?

- ❑ Premere i tasti **Fn**+**F6** per aumentare la luminosità dello schermo del computer.
- ❑ Bloccando il sensore luce ambiente, lo schermo diventa scuro. Verificare che il sensore non sia bloccato.

## <span id="page-158-0"></span>Perché la luminosità LCD fluttua quando la modifico o riporto il computer in modalità Normale dalla modalità Sospensione?

Questo potrebbe verificarsi su modelli con la retroilluminazione LED quando i colori LCD sono calibrati e non indica un malfunzionamento.

#### Cosa devo fare se sullo schermo esterno non viene visualizzato nulla?

Premere i tasti **Fn**+**F7** per cambiare la destinazione. Per ulteriori informazioni, fare riferimento alla sezione **[Combinazioni e](#page-35-0)  [funzioni del tasto Fn \(pagina 36\)](#page-35-0)**.

## Come eseguo Windows Aero?

Per eseguire Windows Aero, procedere come segue:

- **1** Fare clic con il pulsante destro del mouse sul desktop e selezionare **Personalizza**.
- **2** Selezionare il tema desiderato da **Temi Aero**.

Per informazioni sulle funzionalità di Windows Aero, come Scorrimento finestre 3D, consultare la **Guida e supporto tecnico di Windows**.

# <span id="page-159-0"></span>Stampa

# Cosa devo fare se non riesco a stampare un documento?

- ❑ Accertarsi che la stampante sia accesa e che il cavo della stampante sia collegato correttamente alla porta della stampante e al computer.
- ❑ Accertarsi che la stampante sia compatibile con il sistema operativo Windows installato nel computer.
- ❑ Può risultare necessaria l'installazione del driver della stampante prima di utilizzare la stampante. Per ulteriori informazioni, fare riferimento al manuale fornito con la stampante.
- ❑ Se la stampante non funziona dopo la riattivazione del computer da una modalità di risparmio energetico, Sospensione o Ibernazione, riavviare il computer.
- ❑ Se la stampante utilizzata è dotata di funzioni di comunicazione bidirezionali, la disattivazione di queste funzioni sul computer potrebbe rendere possibile la stampa. Procedere come segue:
	- **1** Fare clic su **Start**, quindi su **Dispositivi e stampanti**.
	- **2** Fare clic con il pulsante destro del mouse sull'icona della stampante per selezionare **Proprietà**.
	- **3** Fare clic sulla scheda **Porte**.
	- **4** Deselezionare la casella di controllo **Attiva supporto bidirezionale**.
	- **5** Fare clic su **OK**.

In tal modo verranno disattivate le funzioni di comunicazione bidirezionale della stampante, quali trasferimento di dati, monitoraggio dello stato e pannello comandi remoto.

# <span id="page-160-0"></span>Microfono

# Cosa devo fare se il microfono non funziona?

- ❑ Se si utilizza un microfono esterno, accertarsi che il microfono sia acceso e che sia collegato correttamente alla presa del microfono del computer.
- ❑ La periferica di ingresso audio potrebbe non essere stata configurata correttamente. Per configurare la periferica di ingresso audio, procedere come segue:
	- **1** Chiudere tutti i programmi aperti.
	- **2** Fare clic su **Start**, quindi su **Pannello di controllo**.
	- **3** Fare clic su **Hardware e suoni**.
	- **4** Selezionare **Gestisci dispositivi audio** in **Audio**.
	- **5** Nella scheda **Registrazione**, selezionare la periferica desiderata per l'ingresso audio e fare clic su **Predefinito**.

# Come posso evitare il feedback del microfono?

Il feedback del microfono si verifica quando il microfono riceve l'audio da un dispositivo di uscita audio, come ad esempio un altoparlante.

Per evitare questo problema:

- ❑ Tenere il microfono lontano da dispositivi di uscita audio.
- ❑ Ridurre il volume degli altoparlanti e del microfono.

# <span id="page-161-0"></span>Altoparlanti

## <span id="page-161-1"></span>Cosa devo fare se gli altoparlanti incorporati non emettono alcun suono?

- ❑ Se si utilizza un programma dotato di controllo del volume, accertarsi che il controllo del volume sia impostato correttamente. Per ulteriori informazioni, consultare il file della guida del programma.
- ❑ Il volume potrebbe essere stato disattivato mediante i tasti **Fn**+**F2**. Premere nuovamente i tasti.
- ❑ Il volume potrebbe essere stato abbassato mediante i tasti **Fn**+**F3**. Premere i tasti **Fn**+**F4** per aumentare il volume fino al livello adeguato.
- ❑ Controllare i controlli del volume in Windows facendo clic sull'icona del volume nella barra delle applicazioni.
- ❑ La periferica di uscita audio potrebbe non essere stata configurata correttamente. Per cambiare la periferica di uscita audio, fare riferimento alla sezione **[Come posso cambiare la periferica di uscita audio? \(pagina 167\)](#page-166-0)**.

#### <span id="page-162-0"></span>Cosa devo fare se gli altoparlanti esterni non funzionano?

- ❑ Verificare le soluzioni fornite nella sezione **[Cosa devo fare se gli altoparlanti incorporati non emettono alcun suono?](#page-161-1) [\(pagina 162\)](#page-161-1)**.
- ❑ Se si utilizza un programma dotato di controllo del volume, accertarsi che il controllo del volume sia impostato correttamente. Per ulteriori informazioni, consultare il file della guida del programma.
- ❑ Accertarsi che gli altoparlanti siano collegati correttamente e che il volume sia abbastanza alto da poter essere udito.
- ❑ Verificare che gli altoparlanti possano essere collegati a un computer.
- ❑ Se gli altoparlanti sono dotati di pulsante di esclusione audio, impostare il pulsante su "off".
- ❑ Se gli altoparlanti necessitano di alimentazione esterna, accertarsi che siano collegati a una fonte di alimentazione. Per ulteriori informazioni, fare riferimento al manuale fornito con gli altoparlanti.
- ❑ Controllare i controlli del volume in Windows facendo clic sull'icona del volume nella barra delle applicazioni.
- ❑ La periferica di uscita audio potrebbe non essere stata configurata correttamente. Per cambiare la periferica di uscita audio, fare riferimento alla sezione **[Come posso cambiare la periferica di uscita audio? \(pagina 167\)](#page-166-0)**.

# <span id="page-163-0"></span>Touchpad

# Cosa devo fare se il touchpad non funziona?

- ❑ Il touchpad può essere stato disattivato. Premere i tasti **Fn**+**F1** per attivarlo. Fare riferimento alla sezione **[Uso del touchpad](#page-38-0) [\(pagina 39\)](#page-38-0)**.
- ❑ Accertarsi che sia connesso un mouse al computer.
- ❑ Se il puntatore smette di rispondere mentre è in esecuzione un programma, premere i tasti **Alt**+**F4** per chiudere la finestra dell'applicazione.
- ❑ Se i tasti **Alt**+**F4** non funzionano, premere una volta il tasto Windows e più volte il tasto ,, selezionare **Riavvia il sistema** tramite il tasto  $\uparrow$  o  $\downarrow$  e premere il tasto **Enter** per riavviare il computer.
- ❑ Se il computer non si riavvia, premere i tasti **Ctrl**+**Alt**+**Delete**, selezionare la freccia accanto al pulsante **Arresta il sistema** con i tasti m e , premere il tasto **Enter**, selezionare **Riavvia il sistema** con il tasto M o m, quindi premere il tasto **Enter** per riavviare il computer.
- ❑ Se questa procedura non funziona, tenere premuto il pulsante di alimentazione fino allo spegnimento del computer.

#### **!** Se si spegne il computer mediante i tasti **Ctrl**+**Alt**+**Delete** oppure mediante il pulsante di alimentazione, può verificarsi la perdita di dati.

# <span id="page-164-0"></span>Tastiera

# Cosa devo fare se la tastiera è configurata in modo errato?

L'impostazione della lingua della tastiera del computer è specificata nell'etichetta sulla scatola. Se si sceglie un'impostazione regionale diversa per la tastiera durante l'installazione di Windows, la configurazione dei tasti risulta sfasata.

Per modificare la configurazione della tastiera, procedere come segue:

- **1** Fare clic su **Start**, quindi su **Pannello di controllo**.
- **2** Fare clic su **Orologio e opzioni internazionali**, quindi su **Cambia tastiere o altri metodi di input** in **Paese e lingua**.
- **3** Fare clic su **Cambia tastiere** nella scheda **Tastiere e lingue**.
- **4** Modificare le impostazioni come desiderato.

#### Cosa devo fare se non posso utilizzare il tastierino numerico per immettere i numeri?

Se non è possibile utilizzare il tastierino numerico, la modalità Num Lk potrebbe non essere attiva. Verificare che la spia Num lock sia spenta. Se la spia è spenta, premere il tasto **Num Lk** per accenderla prima di digitare le cifre.

# <span id="page-165-0"></span>Dischi floppy

# Perché l'icona Rimozione sicura dell'hardware ed espulsione supporti non viene visualizzata nella barra delle applicazioni quando l'unità è collegata?

Il computer non riconosce l'unità disco floppy. In primo luogo accertarsi che il cavo USB sia collegato correttamente alla porta USB. Se è necessario fissare il collegamento, attendere alcuni istanti affinché il computer riconosca l'unità. Se l'icona non viene ancora visualizzata, procedere come segue:

- **1** Chiudere tutti i programmi che accedono all'unità disco floppy.
- **2** Attendere che la spia sull'unità disco floppy si spenga.
- **3** Premere il pulsante di espulsione per rimuovere il disco, quindi scollegare l'unità disco floppy USB dal computer.
- **4** Ricollegare l'unità disco floppy inserendo il cavo USB nella porta USB.
- **5** Riavviare il computer facendo clic su **Start**, facendo clic sulla freccia accanto al pulsante **Arresta il sistema**, quindi su **Riavvia il sistema**.

# Cosa devo fare se non riesco a scrivere dati su un disco floppy?

- ❑ Accertarsi che il disco floppy sia inserito nell'unità in modo corretto.
- ❑ Se il disco floppy è inserito in modo corretto e non si riesce comunque a scrivere dati su di esso, è possibile che il disco sia pieno o protetto da scrittura. Utilizzare un disco floppy non protetto oppure rimuovere la protezione da scrittura.

# <span id="page-166-1"></span>Audio/video

# Cosa devo fare se non riesco a utilizzare la videocamera digitale?

Se viene visualizzato un messaggio che avvisa che il dispositivo i.LINK è scollegato o disattivato, il cavo i.LINK potrebbe non essere collegato correttamente alla porta del computer o della videocamera. Scollegare il cavo e ricollegarlo. Per ulteriori informazioni, fare riferimento alla sezione **[Collegamento di una periferica i.LINK \(pagina 91\)](#page-90-0)**.

#### Come posso disattivare il suono di avvio di Windows?

Per disattivare il suono di avvio di Windows, procedere come segue:

- **1** Fare clic su **Start**, quindi su **Pannello di controllo**.
- **2** Fare clic su **Hardware e suoni**.
- **3** Selezionare **Gestisci dispositivi audio** in **Audio**.
- **4** Nella scheda **Suoni** fare clic per deselezionare la casella di controllo **Riproduci suono di avvio di Windows**.
- **5** Fare clic su **OK**.

#### <span id="page-166-0"></span>Come posso cambiare la periferica di uscita audio?

Se non si riesce a sentire il suono dal dispositivo collegato ad una porta, ad esempio la porta USB, la porta di uscita HDMI, la porta di uscita ottica o la presa per le cuffie, è necessario cambiare il dispositivo per l'uscita del suono.

- **1** Chiudere tutti i programmi aperti.
- **2** Fare clic su **Start**, quindi su **Pannello di controllo**.
- **3** Fare clic su **Hardware e suoni**.
- **4** Selezionare **Gestisci dispositivi audio** in **Audio**.
- **5** Nella scheda **Riproduzione**, selezionare la periferica desiderata per l'output audio e fare clic su **Predefinito**.

<span id="page-167-0"></span>Cosa devo fare se non sento alcun suono dalla periferica di uscita audio collegata alla porta di uscita HDMI, alla porta di uscita ottica oppure alla presa per le cuffie?

- ❑ Per sentire il suono dal dispositivo collegato ad una porta, ad esempio la porta di uscita HDMI, la porta di uscita ottica o la presa per le cuffie, è necessario cambiare il dispositivo per l'uscita del suono. Per la procedura dettagliata, fare riferimento alla sezione **[Come posso cambiare la periferica di uscita audio? \(pagina 167\)](#page-166-0)**.
- ❑ Se ancora non viene emesso alcun suono dal dispositivo per l'uscita audio, procedere come segue:
	- **1** Effettuare i passaggi da 1 a 4 riportati nella sezione **[Come posso cambiare la periferica di uscita audio?](#page-166-0) [\(pagina 167\)](#page-166-0)**.
	- **2** Nella scheda **Riproduzione**, selezionare l'icona HDMI o S/PDIF, quindi **Proprietà**.
	- **3** Fare clic sulla scheda **Avanzate**.
	- **4** Selezionare la frequenza di campionamento e la profondità in bit (ad esempio, 48.000 Hz, 16 bit) supportate dal dispositivo.
	- **5** Fare clic su **OK**.

#### <span id="page-168-0"></span>Come posso riprodurre l'audio Dolby Digital o DTS con un dispositivo compatibile con S/PDIF?

Per riprodurre l'audio Dolby Digital o DTS da un disco con un dispositivo compatibile con S/PDIF collegato al computer, procedere come segue:

- **1** Fare clic su **Start**, quindi su **Pannello di controllo**.
- **2** Fare clic su **Hardware e suoni**.
- **3** Selezionare **Gestisci dispositivi audio** in **Audio**.
- **4** Nella scheda **Riproduzione**, selezionare l'icona dell'uscita ottica, quindi fare clic su **Proprietà**.
- **5** Fare clic sulla scheda **Formati supportati**.
- **6** Fare clic per selezionare le caselle di controllo **Audio DTS** e **Dolby Digital**.
- **7** Fare clic su **OK**.

**!** Se come uscita audio per il suono Dolby Digital o DTS si collega una periferica che non supporta tali standard, la periferica non riprodurrà alcun suono. In questo caso, deselezionare le caselle di controllo **Audio DTS** e **Dolby Digital**.

#### Perché si verificano interruzioni audio e/o perdita di fotogrammi durante la riproduzione di video ad alta definizione, ad esempio i video registrati con la videocamera digitale AVCHD?

La riproduzione di video ad alta definizione richiede un utilizzo significativo delle risorse hardware quali CPU, GPU o memoria di sistema del computer. Durante la riproduzione del video, alcune operazioni e/o funzioni potrebbero non essere disponibili e potrebbero verificarsi interruzioni audio, perdita di fotogrammi o errori di riproduzione, in base alla configurazione del computer.

# <span id="page-169-0"></span>"Memory Stick"

## Cosa devo fare se non riesco a utilizzare su altri dispositivi il supporto "Memory Stick" formattato su un computer VAIO?

Potrebbe essere necessario riformattare il supporto "Memory Stick".

Se si formatta il supporto "Memory Stick", tutti i dati salvati precedentemente al suo interno, compresi i dati musicali, verranno cancellati. Prima di riformattare il supporto "Memory Stick", eseguire il backup dei dati importanti e verificare che il supporto "Memory Stick" non contenga file che si desidera conservare.

- **1** Per salvare i dati o le immagini, copiare i dati dal supporto "Memory Stick" al dispositivo di memorizzazione incorporato.
- **2** Formattare il supporto "Memory Stick" seguendo le istruzioni riportate nella sezione **[Formattazione del supporto](#page-56-0)  ["Memory Stick" \(pagina 57\)](#page-56-0)**.

#### Posso copiare le immagini da una fotocamera digitale mediante il supporto "Memory Stick"?

Sì. È inoltre possibile visualizzare filmati registrati con fotocamere compatibili con il supporto "Memory Stick".

## Perché non riesco a scrivere dati sul supporto "Memory Stick"?

Alcune versioni di supporti "Memory Stick" sono dotate di un dispositivo per evitare la cancellazione o la sovrascrittura accidentale di dati. Accertarsi che l'interruttore di prevenzione della cancellazione sia disattivato.

# <span id="page-170-0"></span>Periferiche

#### Cosa devo fare se non riesco a collegare una periferica USB?

- ❑ Verificare che la periferica USB sia accesa e che la sua fonte di alimentazione sia funzionante. Ad esempio, se si utilizza una fotocamera digitale, accertarsi che la batteria sia carica. Se si utilizza una stampante, accertarsi che il cavo di alimentazione sia collegato correttamente a una presa CA.
- ❑ Utilizzare un'altra porta USB del computer. Il driver potrebbe essere stato installato su quella porta specifica al primo collegamento della periferica.
- ❑ Per ulteriori informazioni, fare riferimento al manuale fornito con la periferica USB. Può essere necessaria l'installazione di software prima di collegare la periferica.
- ❑ Per verificare il corretto funzionamento della porta in questione, provare a collegare una periferica semplice e a basso consumo come il mouse.
- ❑ Gli hub USB possono impedire il corretto funzionamento di una periferica a causa di un problema di distribuzione dell'alimentazione. Si consiglia di collegare la periferica direttamente al computer senza hub.

# <span id="page-171-0"></span>Marchi

SONY, il logo SONY, VAIO e il logo VAIO sono marchi registrati di Sony Corporation.

"BRAVIA" è un marchio di Sony Corporation.

#### ₾ **MEMORY STICK**

 e "Memory Stick", "Memory Stick Duo", "MagicGate", "OpenMG", "Memory Stick PRO", "Memory Stick PRO Duo", "Memory Stick PRO-HG Duo", "Memory Stick Micro", "M2", e il logo "Memory Stick" sono marchi o marchi registrati di Sony Corporation.

Walkman è un marchio registrato di Sony Corporation.

i.LINK è un nome utilizzato per indicare IEEE 1394. i.LINK e il logo i.LINK " $\hat{\mathbf{h}}$ " sono marchi di Sony Corporation.

Intel, Pentium, Intel SpeedStep e Atom sono marchi o marchi registrati di Intel Corporation.

Microsoft, MS-DOS, Windows, Windows Vista, BitLocker, Aero e il logo Windows sono marchi del gruppo Microsoft di società.

Blu-ray Disc™, Blu-ray 3D™, il logo Blu-ray Disc e il logo Blu-ray 3D sono marchi di Blu-ray Disc Association.

Il marchio nominale e i logo di BLUETOOTH sono marchi registrati di proprietà di Bluetooth SIG, Inc., e Sony Corporation utilizza tali marchi su licenza. Altri marchi e denominazioni commerciali appartengono ai rispettivi proprietari.

Roxio Easy Media Creator è un marchio di Sonic Solutions.

WinDVD è un marchio di Corel Inc.

PowerDVD è un marchio di CyberLink.Inc.

NVIDIA e 3D Vision sono marchi registrati e/o marchi di NVIDIA Corporation negli Stati Uniti e in altri paesi.

ArcSoft e il logo ArcSoft sono marchi registrati di ArcSoft, Inc. ArcSoft WebCam Companion è un marchio di ArcSoft, Inc.

<span id="page-172-0"></span>AMD, il logo AMD Arrow, ATI e relative combinazioni, Radeon, AMD Phenom, AMD Turion, AMD Athlon, AMD Virtualization, AMD-V sono marchi di Advanced Micro Devices, Inc.

Il logo SD è un marchio di fabbrica.

Il logo SDHC è un marchio di fabbrica.

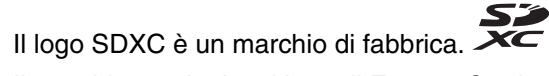

Il marchio nominale e i logo di ExpressCard sono di proprietà di PCMCIA, e Sony Corporation utilizza tali marchi su licenza. Altri marchi e denominazioni commerciali appartengono ai rispettivi proprietari.

HDMI, il logo HDMI e High-Definition Multimedia Interface sono marchi o marchi registrati di HDMI Licensing LLC.

CompactFlash® è un marchio di SanDisk Corporation.

\*\*\*\*\*. "XMB", e "xross media bar" sono marchi di Sony Corporation e Sony Computer Entertainment Inc.

"PlaceEngine" è un marchio registrato di Koozyt, Inc.

"PlaceEngine" è stato sviluppato da Sony Computer Science Laboratories, Inc. e concesso in licenza da Koozyt, Inc.

"TransferJet" e il logo "TransferJet" sono marchi di Sony Corporation.

"AVCHD" è un marchio di Panasonic Corporation e Sony Corporation.

Tutti gli altri nomi di sistemi, prodotti e servizi sono marchi dei rispettivi proprietari. Nella guida i contrassegni ™ o ® non sono specificati.

Le funzioni e le specifiche sono soggette a modifica senza preavviso.

Tutti gli altri marchi o marchi registrati appartengono ai rispettivi proprietari.

Il modello acquistato non dispone necessariamente di tutti i prodotti software elencati in precedenza.

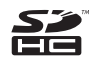

# <span id="page-173-0"></span>Avviso

© 2011 Sony Corporation. Tutti i diritti riservati.

La presente guida e il software ivi descritto non possono essere riprodotti, tradotti o ridotti in un formato leggibile da macchina, né interamente né in parte, senza previa autorizzazione scritta.

Sony Corporation non fornisce alcuna garanzia in relazione alla presente guida, al software o a qualsiasi altra informazione ivi contenuta e disconosce espressamente qualsiasi garanzia implicita, commerciabilità o idoneità a impieghi particolari della presente guida, del software e di tali altre informazioni. Sony Corporation non sarà in alcun caso responsabile per danni accidentali, indiretti o particolari, fondati su illeciti, contratti o altro, derivanti o in relazione alla presente guida, al software o ad altre informazioni ivi contenute.

Nella guida i contrassegni ™ o ® non sono specificati.

Sony Corporation si riserva il diritto di apportare modifiche alla presente guida e alle informazioni in essa contenute in qualsiasi momento e senza preavviso. Il software descritto nella presente guida è soggetto ai termini di un contratto di licenza separato.

Sony Corporation non è responsabile e non risarcirà la perdita di registrazioni effettuate sul computer, su supporti di registrazione esterni, su dispositivi di registrazione, né alcuna perdita rilevante, inclusi i casi in cui le registrazioni non vengono effettuate per motivi quali guasti al computer o quando il contenuto di una registrazione va perso o viene danneggiato a causa di guasti al computer o di riparazioni effettuate sul computer. In nessuna circostanza Sony Corporation ripristinerà né replicherà il contenuto registrato sul computer, su supporti di registrazione esterni o dispositivi di registrazione.

© 2011 Sony Corporation

<span id="page-174-0"></span>[n](#page-173-0)